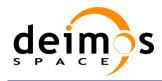

# **Open Simulation Framework**

# openSF

# SYSTEM USER'S MANUAL

| Code  | : | OPENSF-DMS-SUM-001 |
|-------|---|--------------------|
| Issue | : | 3.12               |
| Date  | : | 15/12/2017         |

|             | Name                                 | Function         | Signature |  |
|-------------|--------------------------------------|------------------|-----------|--|
|             | Rui Mestre                           | Project Engineer |           |  |
| Description | Enrique del Pozo                     | Project Engineer |           |  |
| Prepared by | Federico Letterio                    | Project Engineer |           |  |
|             | Gonzalo Vicario                      | Project Engineer |           |  |
| Reviewed by | Federico Letterio                    | Project Engineer |           |  |
| Approved by | Antonio Gutierrez                    | Project Manager  |           |  |
|             | Signatures and approvals on original |                  |           |  |

DEIMOS Space S.L.U. Ronda de Poniente, 19, Edificio Fiteni VI, 2-2<sup>a</sup> 28760 Tres Cantos (Madrid), SPAIN Tel.: +34 91 806 34 50 / Fax: +34 91 806 34 51 E-mail: <u>deimos@deimos-space.com</u>

© DEIMOS Space S.L.U., 2017

|        |                    | Code :  | OPENSF-DMS-SUM-001 |
|--------|--------------------|---------|--------------------|
| deimos | openSF             | Issue : | 3.12               |
|        | System User Manual | Date :  | 15/12/2017         |
| JFACE  | System Oser Mandat | Page :  | 2 of 156           |

This page intentionally left blank

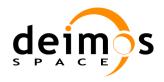

# **Document Information**

| Contract Data    |                |  |  |
|------------------|----------------|--|--|
| Contract Number: | 22852/09/NL/FF |  |  |
| Contract Issuer: | ESA/ESTEC      |  |  |

| Internal Distribution    |                                             |        |  |  |
|--------------------------|---------------------------------------------|--------|--|--|
| Name                     | Unit                                        | Copies |  |  |
| Antonio Gutierrez        | Head of the Ground Segment<br>Business Unit | 1      |  |  |
| Internal Confidentiality | Level (DMS-COV-POL05)                       |        |  |  |
| Unclassified  Restricted | Confidential                                |        |  |  |

| External Distribution  |           |   |  |
|------------------------|-----------|---|--|
| Name Organization      |           |   |  |
| Michele Zundo          | ESA/ESTEC | 1 |  |
| Montserrat Piñol       | ESA/ESTEC | 1 |  |
| Maurizio de Bartolomei | ESA/ESTEC | 1 |  |
|                        |           |   |  |

| Archiving                             |  |  |  |
|---------------------------------------|--|--|--|
| Word Processor: MS Word 2000          |  |  |  |
| File Name: OPENSF-DMS-SUM-001-312.doc |  |  |  |

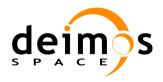

# Document Status Log

| Issue | Change description                                                                                                    | Date       | Approved |
|-------|----------------------------------------------------------------------------------------------------|------------|----------|
| 1.0   | First issue of this document                                                                                                    | 21/12/2009 |          |
| 1.1   | Version of this document after openSF AR1                                                                                                    | 15/03/2010 |          |
|       | Installation details section completed                                                                                                    |            |          |
|       | $\Box$ New chapter describing the openSF web page.                                                                                                    |            |          |
|       | New chapter 5 tutorial for defining an E2E simulation<br>in openSF                                                                                                    |            |          |
|       | Product tools section updated, now includes a list of<br>popular product tools (section 4.5.4)                                                                                    |            |          |
| 1.2   | New version in response to ESA assessment for openSF version 1.1                                                                                                    | 20/04/2010 |          |
|       | Section 3.4.1.1 updated clarifying that the openSF<br>installation mechanism for Linux platforms is the<br>same as the Windows one. Installation of JRE under<br>Linux completed. |            |          |
|       | Updated section 3.4.2. Bin folder reference removed.<br>OSFI folder added                                                                                                    |            |          |
|       | □ Section 4.5.4 updated. Tools for MacOS issue.                                                                                                    |            |          |
|       | □ Added Annex A detailing how to build openSF from sources files.                                                                                                    |            |          |
|       | Updated chapter 5 with latest changes for the web site.                                                                                                    |            |          |
|       | Updated chapter 6. Folder structure guidelines.                                                                                                    |            |          |
| 1.3   | Minor corrections:                                                                                                    | 26/04/2010 |          |
|       | Clarifications on section 5.2                                                                                                    |            |          |
|       | typos in Annex A                                                                                                    |            |          |
| 1.4   | New version for the openSF v2 acceptance                                                                                                    | 22/09/2010 |          |
|       | Section 4.5.2 added: Management of databases                                                                                                    |            |          |
| 1.5   | Added Annex B detailing Parameter Editor functionality.                                                                                                    | 15/10/2010 |          |

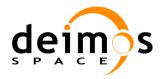

| Issue | Change description                                                                                                    | Date       | Approved |
|-------|----------------------------------------------------------------------------------------------------|------------|----------|
| 1.6   | Update after openSF AR 2 meeting:                                                                                                    | 12/11/2010 |          |
|       | Added IDL and Matlab windows for the Linux installation                                                                                         |            |          |
|       | Updated functioning of databases in the multi-<br>repository: Independence between databases.                                                   |            |          |
|       | Added IDL requirements for Linux installation:<br>Problems with installation path and different types of<br>licenses                            |            |          |
|       | Added Matlab requirements for Linux installation:<br>licenses                                                                                   |            |          |
|       | <ul> <li>Updated introduction sentence in Annex A, section 6.<br/>Instructions to build the framework.</li> </ul>                               |            |          |
|       | Removed import capabilities in Session creation                                                                                                 |            |          |
|       | □ Updated obsolete screenshots.                                                                                                    |            |          |
|       | Added new section for module developers.                                                                                                    |            |          |
| 2.0   | New version including extended capabilities for openSF 2.2:                                                                                     | 16/02/2012 |          |
|       | Parameter Perturbation plug-in (from SEPSO)                                                                                                    |            |          |
|       | Parameter Editor integration                                                                                                    |            |          |
|       | Tool management extension                                                                                                    |            |          |
|       | Check output generation                                                                                                    |            |          |
|       | MATLAB errors inclusion                                                                                                    |            |          |
|       | Import/Export capability                                                                                                    |            |          |
|       | Extended log capabilities                                                                                                    |            |          |
|       | Keyboard shortcuts                                                                                                    |            |          |
|       | HMI Isolation                                                                                                    |            |          |
| 2.1   | <ul> <li>New version after version 2.2 acceptance meeting</li> <li>Added IDL version selection to openSF installer (section 3.4.1.1)</li> </ul> | 2/3/2012   |          |
|       | Plot perturbation capabilities (section (4.15.2)                                                                                                |            |          |

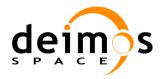

| Issue | Change description                                                                                                    | Date       | Approved |
|-------|----------------------------------------------------------------------------------------------------|------------|----------|
| 3.0   | New version including extended capabilities for openSF V3:                                                                    | 22/11/2013 |          |
|       | □ Updated framework pre-requisites (section 3.3.3);                                                                           |            |          |
|       | Updated installation instructions, leaving only<br>references to the supported operating system - Linux<br>(section 3.4.1.1); |            |          |
|       | □ Added references to OSFEG libraries;                                                                                        |            |          |
|       | Added section on migration from previous versions of<br>openSF to openSF V3 (section 3.5);                                    |            |          |
|       | Updated framework figures throughout section 4;                                                                               |            |          |
|       | Added reference to new system configuration<br>parameter to control module parallelisation (section<br>4.5.1);                |            |          |
|       | Added section on importing an XML database definition (section 4.5.2.5);                                                      |            |          |
|       | □ Added section on the CPU core usage view that supports module parallelisation (section 4.5.6);                              |            |          |
|       | Added copy capabilities for several openSF elements<br>(from section 4.7 to 4.11);                                            |            |          |
|       | Updated the module chain management in a session<br>according to the openSF framework revision (section<br>4.11);             |            |          |
|       | Added capability for removal of intermediate output<br>files (section 4.11.2.8.1);                                            |            |          |
|       | Added capabilities for simplified module management:                                                                          |            |          |
|       | • Switching a module version (section 4.11.5.1);                                                                              |            |          |
|       | <ul> <li>Bypass/Switch-off module execution (section 4.11.5.2);</li> </ul>                                                    |            |          |
|       | <ul> <li>Run from a given point in the module chain<br/>(section 4.11.5.3);</li> </ul>                                        |            |          |
|       | Added capabilities for parallelisation of module<br>execution (section 4.6);                                                  |            |          |
|       | Added capability for exporting/importing module of<br>an executed sessions (sections 4.11.9.3 and 4.11.9.4);                  |            |          |

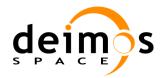

| Issue | Change description                                                                                                    | Date       | Approved |
|-------|----------------------------------------------------------------------------------------------------|------------|----------|
| 3.1   | New version answering the comments generated by ESA on the openSF V3 AR documentation package.                                                                                                 | 15/01/2014 |          |
|       | Implementation of the following RIDs:                                                                                                    |            |          |
|       | <ul> <li>OSF-AR3-05: Update semantics of maximum number of<br/>threads parameter with associated warning message<br/>(section 4.5.1);</li> </ul>                                               |            |          |
|       | OSF-AR3-06: Updates database view related figures 4-<br>14 and 4-20 (section 4.5.2);                                                                                                    |            |          |
|       | OSF-AR3-07: Added clarification on the log<br>functionality in the case of module parallelisation<br>(section 4.11.6.1);                                                                       |            |          |
|       | □ OSF-AR3-10: Clarification on simplification of session directory name (section 4.13).                                                                                                    |            |          |
|       | OSF-AR3-11: Renamed section 4.19 to "Table of keyboard shortcuts";                                                                                                    |            |          |
|       | OSF-AR3-RF-01: Updated change log to list sections<br>changed for openSF v3;                                                                                                    |            |          |
|       | OSF-AR3-RF-02: Updated Applicable and Reference<br>documents (section 2.1 and 2.2) including also<br>document versions; added section 1.1.1 identifying<br>the changes from openSF V2.2 to V3; |            |          |
|       | OSF-AR3-RF-03: Revised Tutorial (section 6) according<br>to openSF V3 and added a reference to the training<br>material (course handouts);                                                     |            |          |
|       | OSF-AR3-CE-01: Corrected the supported IDL versions<br>(section 3.3.3.3);                                                                                                    |            |          |
|       | OSF-AR3-CE-02: updated pre-requisites section to<br>appear chronologically before framework installation<br>(section 3.3.3).                                                                   |            |          |
|       | OSF-AR3-CE-03: Updated section to clarify typical definition of OPENSF_HOME;                                                                                                    |            |          |
|       | □ OSF-AR3-CE-04: Added a clarification regarding the installation an execution of openSF in the appropriate machine architecture (section 3.4.1.1).                                            |            |          |
|       | The implementation of these RIDs closes action ACT-AR3-03 from the AR3.                                                                                                    |            |          |
| 3.2   | New version including the integration of Python modules in openSF.                                                                                                    | 04/04/2014 |          |
| 3.3   | Updated after review comments from ESA: implemented RIDS OPENSF_v3.2_RID_01 and OPENSF_v3.2_RID_07 by updating section 3.3.3.5.                                                                | 30/04/2014 |          |
| 3.4   | New version with updated installation procedure including also the porting to OSX.                                                                                                    | 03/06/2015 |          |

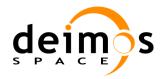

| Issue | Change description                                                                                                    | Date       | Approved |
|-------|----------------------------------------------------------------------------------------------------|------------|----------|
| 3.5   | New version including extended capabilities for openSF<br>V3.4: Time Based Scenario Orchestration.<br>Included special conditions for installation in OSX. | 02/12/2015 |          |
| 3.6   | OPENSF-AN-004: The "iterate parameters" functionality is able to import parameter iteration definitions from file                                          | 16/03/2016 |          |
|       | OPENSF-AN-017: Updated SUM to use "modules" instead of "models".                                                                                           |            |          |
|       | Added section on execution of script modules and special conditions applicable to OSX 10.11.                                                               |            |          |
| 3.7   | Updated with extended capabilities for openSF V3.5:                                                                                                    | 16/05/2016 |          |
|       | - OPENSF-AN-003: Remote orchestration;                                                                                                    |            |          |
|       | - OPENSF-AN-019: Automatic openSF version checking;                                                                                                    |            |          |
|       | - OPENSF-AN-030: Select subset of parameters to monitor;                                                                                                   |            |          |
|       | - Miscellanea HMI corrections and simplifications.                                                                                                    |            |          |
|       | - Descriptor syntax clarifications.                                                                                                    |            |          |
| 3.8   | Overall review based on ESA comments                                                                                                    | 06/06/2016 |          |
| 3.9   | Updated installation requirements.                                                                                                    | 20/01/2017 |          |
| 3.10  | Updated with HMI revamping for Eclipse RCP.                                                                                                    | 09/06/2017 |          |
| 3.11  | Updated with COTS requirement (Table 3-1 and Sec 3.3.2)                                                                                                    | 28/08/2017 |          |
| 3.12  | Remove OSFI from framework pre-requisites                                                                                                    | 15/12/2017 |          |
|       | Update MySQL tools path configuration during installation                                                                                                  |            |          |
|       | Database created during installation selected by the user                                                                                                  |            |          |
|       | Update folder structure                                                                                                    |            |          |
|       | Small updates on database connection, deletion and backup due to bug fixes                                                                                 |            |          |
|       | OpenSF log messages moved to session dedicated log files                                                                                                   |            |          |
|       | Move ParameterEditor appendix to dedicated SUM                                                                                                    |            |          |

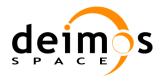

# Table of Contents

| 1. INTRODUCTION                                        |  |
|--------------------------------------------------------|--|
| 1.1. Scope                                             |  |
| 1.2. Acronyms and Abbreviations                        |  |
| 1.3. Definitions                                       |  |
| 2. RELATED DOCUMENTS                                   |  |
| 2.1. Applicable Documents                              |  |
| 2.2. Reference Documents                               |  |
| 2.3. Standards                                         |  |
| 3. GETTING STARTED                                     |  |
| 3.1. Introduction                                      |  |
| 3.1.1. Quick installation Recommended approach         |  |
| 3.2. Conventions used in this Manual                   |  |
| 3.2.1. OPENSF_HOME                                     |  |
| 3.2.2. Data types                                      |  |
| 3.3. System Requirements                               |  |
| 3.3.1. Hardware requirements                           |  |
| 3.3.2. Operating system requirements                   |  |
| 3.3.3. Framework pre-requisites                        |  |
| 3.3.3.1. MySQL Installation Guide                      |  |
| 3.3.3.1.1. MySQL Linux Installation                    |  |
| 3.3.3.1.2. MySQL MacOSX Installation                   |  |
| 3.3.3.2. JRE Installation Guide                        |  |
| 3.3.3.2.1. JRE Oracle <sup>TM</sup> Linux Installation |  |
| 3.3.3.2.2. JRE MacOSX Installation                     |  |
| 3.3.3.3. IDL                                           |  |
| 3.3.3.4. Matlab                                        |  |
| 3.3.3.5. Python                                        |  |
| 3.3.3.5.1. Python recommended version                  |  |
| 3.3.3.6. Shell Scripts                                 |  |
| 3.3.3.6.1. Shell Script execution in Mac OS X          |  |
| 3.3.3.7. Remote execution installation guide           |  |
| 3.3.3.7.1. Sshfs Linux installation                    |  |

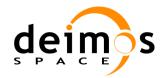

| 3.3.3.7.2. Sshfs MacOSX Installation                                                                                   |          |
|----------------------------------------------------------------------------------------------------|----------|
| 5.5.5.1.2. SSIIIS IVIACOSA IIISTAIIOII                                                                                 |          |
| 3.3.3.7.3. SSH access permission installation                                                                          |          |
| 3.4. How to Install the Framework                                                                                      | 30       |
| 3.4.1. Installer Guide Setup                                                                                           | 30       |
| 3.4.1.1. MacOSX Installation                                                                                           |          |
| 3.4.1.2. Linux Installation                                                                                            |          |
| 3.4.1.3. Uninstalling openSF                                                                                           |          |
| 3.4.2. Folder structure                                                                                                |          |
| 3.4.3. Licensing scheme                                                                                                |          |
| 3.5. Migration from openSF v2.X or older to openSF V3.X                                                                |          |
| 3.5.1. Porting from openSF V2 to V3                                                                                    |          |
| 3.6. How to Start the Application                                                                                      |          |
| 3.6.1. Command Line arguments                                                                                          | 39       |
| 3.6.2. Environment variables                                                                                           | 40       |
| 3.7. Developing modules for openSF                                                                                     | 40       |
| 4. OPENSF – REFERENCE MANUAL                                                                                           |          |
| 4.1. Main window                                                                                                    | 41       |
| 4.2. Generic Functions, dialogues and displays                                                                         | 43       |
| 4.3. Frame management                                                                                                  | 45       |
| 4.4. Side bar                                                                                                    | 45       |
| 4.5. System                                                                                                    | 46       |
| 4.5.1. Preferences                                                                                                    | 47       |
| 4.5.2. Databases                                                                                                    | 49       |
| 4.5.2.1. Connect to a database                                                                                         | 49       |
| 4.5.2.2. Create a new database                                                                                         | 50       |
|                                                                                                    | 51       |
| 4.5.2.3. Delete a database                                                                                             | 52       |
| <ul><li>4.5.2.3. Delete a database</li><li>4.5.2.4. Backup a database</li></ul>                                        |          |
|                                                                                                    | 52       |
| 4.5.2.4. Backup a database                                                                                             |          |
| 4.5.2.4. Backup a database.4.5.2.5. Import a database.                                                                 | 53       |
| <ul><li>4.5.2.4. Backup a database</li><li>4.5.2.5. Import a database</li><li>4.5.2.6. Refresh database list</li></ul> | 53<br>53 |
| <ul> <li>4.5.2.4. Backup a database</li></ul>                                                                          |          |
| <ul> <li>4.5.2.4. Backup a database</li></ul>                                                                          |          |
| <ul> <li>4.5.2.4. Backup a database</li></ul>                                                                          |          |

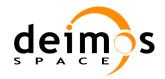

| 4.5.3.6. Refresh remote machine list                                                                                                    |                             |
|----------------------------------------------------------------------------------------------------|-----------------------------|
| 4.5.4. Product Tools                                                                                                    |                             |
| 4.5.4.1. New tool                                                                                                    | 57                          |
| 4.5.4.2. Edit tool                                                                                                    | 58                          |
| 4.5.4.3. Delete tool                                                                                                    |                             |
| 4.5.4.4. Product Tool Execution                                                                                                    |                             |
| 4.5.4.5. Popular Product tools                                                                                                    | 59                          |
| 4.5.4.5.1. Image Processing Tools                                                                                                    | 59                          |
| 4.5.4.5.2. Text Editors                                                                                                    |                             |
| 4.5.4.5.3. Scientific Data Formats                                                                                                    | 60                          |
| 4.5.4.5.4. Browsers                                                                                                    |                             |
| 4.5.4.5.5. Other Tools                                                                                                    | 61                          |
| 4.5.5. Check for updates                                                                                                    | 61                          |
| 4.5.6. About openSF                                                                                                    |                             |
| 4.5.7. Help View                                                                                                    |                             |
| 4.5.8. CPU Usage                                                                                                    |                             |
| 4.5.8.1. Linux                                                                                                    |                             |
| 4.5.8.2. OSX                                                                                                    |                             |
| 4.5.9. Exit the system                                                                                                    |                             |
| 4.6. Repository                                                                                                    |                             |
| 4.7. Descriptors                                                                                                    |                             |
| 4.7.1. Descriptor list                                                                                                    | 66                          |
| 4.7.2. Descriptor creation                                                                                                    | 66                          |
| 4.7.3. Descriptor modification                                                                                                    | 68                          |
|                                                                                                    |                             |
| 4.7.4. Descriptor deletion                                                                                                    |                             |
| <ul><li>4.7.4. Descriptor deletion</li></ul>                                                                                                    |                             |
| •                                                                                                    |                             |
| 4.7.5. Descriptor copy                                                                                                    | 68                          |
| 4.7.5. Descriptor copy                                                                                                    | <b> 68</b><br>69            |
| <ul> <li>4.7.5. Descriptor copy</li> <li><b>4.8. Stages</b></li> <li>4.8.1. Stage list</li> </ul>                                                                                                    | <b> 68</b><br>69<br>69      |
| 4.7.5. Descriptor copy <b>4.8. Stages</b> 4.8.1. Stage list         4.8.2. Stage Creation                                                                                                    | <b>68</b><br>69<br>69<br>69 |
| <ul> <li>4.7.5. Descriptor copy</li> <li><b>4.8. Stages</b></li></ul>                                                                                                    | <b>68</b><br>               |
| <ul> <li>4.7.5. Descriptor copy</li> <li><b>4.8. Stages</b>.</li> <li>4.8.1. Stage list</li></ul>                                                                                                    | <b>68</b><br>               |
| <ul> <li>4.7.5. Descriptor copy</li> <li><b>4.8. Stages</b>.</li> <li>4.8.1. Stage list</li> <li>4.8.2. Stage Creation</li> <li>4.8.3. Stage Modification</li> <li>4.8.4. Stage Deletion</li> <li><b>4.9. Modules</b>.</li> </ul>                                           | <b>68</b><br>               |
| <ul> <li>4.7.5. Descriptor copy</li> <li><b>4.8. Stages</b></li> <li>4.8.1. Stage list</li> <li>4.8.2. Stage Creation</li> <li>4.8.3. Stage Modification</li> <li>4.8.4. Stage Deletion</li> <li><b>4.9. Modules</b></li> <li>4.9.1. Module developers guideline</li> </ul> | <b>68</b><br>               |

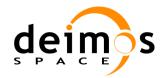

3.12

15/12/2017

12 of 156

| 4.9.3.1. General data                                               |    |
|---------------------------------------------------------------------|----|
| 4.9.3.2. Configuration                                              |    |
| 4.9.3.3. IO descriptors                                             | 74 |
| 4.9.4. Module upgrade - New version                                 |    |
| 4.9.5. Module modification                                          |    |
| 4.9.6. Module deletion                                              |    |
| 4.9.7. Module copy                                                  |    |
| 4.10. Simulations                                                   |    |
| 4.10.1. Simulation list                                             |    |
| 4.10.2. Simulation creation                                         |    |
| 4.10.2.1. General properties                                        |    |
| 4.10.2.2. Modules schema                                            |    |
| 4.10.3. Simulation creation example: creating a forward simulation  |    |
| 4.10.3.1. Step 1: Entering the module list tab                      |    |
| 4.10.3.2. Step 2: Selecting the first module of the simulation      |    |
| 4.10.3.3. Step 3: Selecting the remaining modules of the simulation |    |
| 4.10.3.4. Step 4: Finishing the simulation creation                 |    |
| 4.10.4. Simulation modification                                     |    |
| 4.10.5. Simulation deletion                                         |    |
| 4.10.6. Simulation execution                                        |    |
| 4.10.7. Simulation copy                                             |    |
| 4.11. Sessions                                                      |    |
| 4.11.1. Session list                                                |    |
| 4.11.2. Session creation                                            |    |
| 4.11.2.1. General properties                                        |    |
| 4.11.2.2. Altering the module set                                   |    |
| 4.11.2.2.1. Altering the modules set based on simulations           |    |
| 4.11.2.3. Breakpoint Scheduling                                     |    |
| 4.11.2.4. Provision of input data                                   |    |
| 4.11.2.5. Provision of configuration files                          |    |
| 4.11.2.6. Provision of global configuration file                    |    |
| 4.11.2.7. Parameters configuration                                  |    |
| 4.11.2.8. Specification of output files                             |    |
| 4.11.2.8.1. Removal of intermediate output files                    |    |
| 4.11.2.9. Specification of final product tools                      |    |

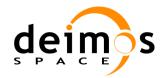

| 4.11.2.10. Iterative sessions – iterating input/output files and parameter values |     |
|-----------------------------------------------------------------------------------|-----|
| 4.11.2.10.1. Parameter iteration definitions files                                |     |
| 4.11.2.11. Session Perturbation                                                   |     |
| 4.11.3. Session Modification                                                      |     |
| 4.11.4. Session deletion                                                          |     |
| 4.11.5. Session execution – run                                                   |     |
| 4.11.5.1. Switch module version                                                   | 101 |
| 4.11.5.2. Bypass/Switch-off module execution                                      | 102 |
| 4.11.5.3. Run from a given point in the module chain                              | 104 |
| 4.11.5.3.1. Run from a given module using previous data                           | 105 |
| 4.11.6. Parallelisation of module execution                                       | 107 |
| 4.11.6.1. Parallel execution                                                      | 107 |
| 4.11.6.2. Precautions for module developers to ensure safe module parallelisation | 108 |
| 4.11.7. Remote execution                                                          | 110 |
| 4.11.8. Session script generation                                                 | 110 |
| 4.11.9. Session Resuming                                                          | 110 |
| 4.11.10. Import and Export session                                                | 111 |
| 4.11.10.1. Export session                                                         | 111 |
| 4.11.10.2. Import session                                                         | 112 |
| 4.11.10.3. Export module of a session                                             | 113 |
| 4.11.10.4. Import module of a session                                             | 114 |
| 4.11.11. Copy session                                                             | 115 |
| 4.12. Executions                                                                  | 115 |
| 4.13. Results                                                                     | 115 |
| 4.13.1. Result view                                                               | 117 |
| 4.13.2. Result re-run                                                             | 118 |
| 4.13.3. Report generation                                                         | 118 |
| 4.13.4. Delete result                                                             | 118 |
| 4.13.5. Modules execution time                                                    | 119 |
| 4.14. Logs                                                                        | 120 |
| 4.14.1. Log messages list                                                         | 120 |
| 4.15. Parameter Perturbations                                                     | 121 |
| 4.15.1. Parameter Perturbation interface                                          | 121 |
| 4.15.2. Defining a new perturbation                                               | 122 |
| 4.15.2.1. Additional operations                                                   | 125 |

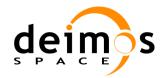

| 4.15.3. Perturbed execution modes                                                                                         |                                                                                                    |
|----------------------------------------------------------------------------------------------------|----------------------------------------------------------------------------------------------------|
| 4.15.3.1. Differences between execution modes                                                                             |                                                                                                    |
| 4.15.4. Error Functions                                                                                                   |                                                                                                    |
| 4.15.4.1. Deterministic Functions                                                                                         |                                                                                                    |
| 4.15.4.2. Sampling Functions                                                                                              |                                                                                                    |
| 4.15.4.3. Nondeterministic Functions                                                                                      |                                                                                                    |
| 4.15.4.4. Binary and Composite Operations                                                                                 |                                                                                                    |
| 4.16. Time Based Scenario Orchestration                                                                                   |                                                                                                    |
| 4.16.1. Time Based orchestration interface                                                                                |                                                                                                    |
| 4.17. File system                                                                                                    |                                                                                                    |
| 4.17.1. Tool execution                                                                                                    |                                                                                                    |
| 4.18. Persistent storage - Database and file system                                                                       |                                                                                                    |
| 4.18.1. Database maintenance                                                                                              |                                                                                                    |
| 4.19. Table of keyboard shortcuts                                                                                         |                                                                                                    |
| 4.20. Error messages                                                                                                    |                                                                                                    |
|                                                                                                    |                                                                                                    |
| 5. TUTORIAL: CREATING AN E2E SIMULATION                                                                                   |                                                                                                    |
| 5. TUTORIAL: CREATING AN E2E SIMULATION<br>5.1. Scenario Description                                                      |                                                                                                    |
|                                                                                                    |                                                                                                    |
| 5.1. Scenario Description                                                                                                 | <b> 147</b><br>148                                                                                                    |
| <b>5.1. Scenario Description</b>                                                                                          | <b> 147</b><br>148<br>148                                                                                                    |
| <ul> <li>5.1. Scenario Description</li> <li>5.1.1. Stages</li> <li>5.1.2. Descriptors – Input and Output Files</li> </ul> | <b> 147</b><br>148<br>148<br>148<br>149                                                                                                    |
| <ul> <li>5.1. Scenario Description</li></ul>                                                                              | <b>147</b> 148 148 148 149 <b>150</b>                                                                                                    |
| <ul> <li>5.1. Scenario Description.</li> <li>5.1.1. Stages</li></ul>                                                      | <b>147</b> 148 148 148 149 <b>150</b>                                                                                                    |
| <ul> <li>5.1. Scenario Description.</li> <li>5.1.1. Stages</li></ul>                                                      | <b>147</b> 148 148 149 150 150 150                                                                                                    |
| <ul> <li>5.1. Scenario Description.</li> <li>5.1.1. Stages</li></ul>                                                      | 147         148         148         149         150         150         150         150         150         150         150         150         150         150         150         150         150         150         150         150         150         150         150         150         150         150         150         150         150         150         150         150         150         150         150         150         150         150         150         150         150         150         150         150         150         150         150         150         150         150         150         150         150         1 |
| <ul> <li>5.1. Scenario Description</li></ul>                                                                              | 147         148         148         149         150         150         150         150         150         150         150         150         150         150         150         150         150         150         150         150         150         150         152                                                                                                    |
| <ul> <li>5.1. Scenario Description</li></ul>                                                                              | 147         148         148         149         150         150         150         150         150         150         150         150         150         150         150         150         150         150         150         150         150         150         151         152         153                                                                                                    |
| <ul> <li>5.1. Scenario Description</li></ul>                                                                              | 147         148         148         149         150         150         150         150         150         150         150         150         150         150         150         150         151         152         153         154                                                                                                    |

# List of Figures

| Figure 3-1: openSF Downloads Web             | . 31 |
|----------------------------------------------|------|
| Figure 3-2: Installation confirmation screen | . 32 |

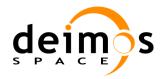

| Figure 3-3: Installer folder selection window                              | . 32 |
|----------------------------------------------------------------------------|------|
| Figure 3-4: MySQL Tools Location                                           | . 33 |
| Figure 3-5: Database Login screen                                          | . 33 |
| Figure 3-6: Database Installation Strategy                                 | . 34 |
| Figure 3-7: Database structure selection dialog                            | . 34 |
| Figure 3-8: Installation icon window                                       | . 35 |
| Figure 3-9: Installation successful screen                                 | . 35 |
| Figure 3-10: Uninstall confirmation screen under Linux                     | . 36 |
| Figure 4-1: Main window appearance                                         | . 41 |
| Figure 4-2: Main window appearance showing internal frames and scroll bars | . 42 |
| Figure 4-3: Detail of main menu bar                                        | . 43 |
| Figure 4-4: Detail of a menu, showing menu items                           | . 43 |
| Figure 4-5: Detail of a contextual menu                                    | . 43 |
| Figure 4-6: File chooser dialog                                            | . 44 |
| Figure 4-7: Dialog example                                                 | . 44 |
| Figure 4-8: Frame management menu                                          | . 45 |
| Figure 4-9: Internal frame header                                          | . 45 |
| Figure 4-10: System menu                                                   | . 46 |
| Figure 4-11: Side bar                                                      | . 46 |
| Figure 4-12: System preferences                                            | . 47 |
| Figure 4-13: Database Management window                                    | . 49 |
| Figure 4-14: Connect to a database                                         | . 50 |
| Figure 4-15: Create new database                                           | . 50 |
| Figure 4-16: Database name is wrong                                        | . 51 |
| Figure 4-17: Delete a database                                             | . 51 |
| Figure 4-18: Confirm deletion operation                                    | . 51 |
| Figure 4-19: Database import                                               | . 52 |
| Figure 4-20: Database import file error                                    | . 52 |
| Figure 4-21: Database import XML definition error                          | . 53 |
| Figure 4-22: Outline of a simulation scenario                              | . 54 |
| Figure 4-23: Remote Machines Management window                             | . 54 |
| Figure 4-24: Create new remote machine                                     | . 55 |
| Figure 4-25: Remote Machine is unreachable                                 | . 56 |
| Figure 4-26: Confirm deletion operation                                    | . 56 |
| Figure 4-27: Tools list view                                               | . 57 |

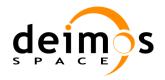

| Figure 4-28: Tool. Creation                                             | . 57 |
|-------------------------------------------------------------------------|------|
| Figure 4-29: Tool Execution/Schedule from Session Edition View          | . 59 |
| Figure 4-30: Mozilla Firefox as openSF Product Tool                     | 61   |
| Figure 4-31: openSF About View                                          | 62   |
| Figure 4-32: Help documents tree view                                   | 62   |
| Figure 4-33: CPU Core Usage view                                        | . 63 |
| Figure 4-34: openSF logical flow                                        | . 64 |
| Figure 4-35: Repository view                                            | . 64 |
| Figure 4-36: Descriptor. Side bar                                       | 65   |
| Figure 4-37: Descriptor list view                                       | 66   |
| Figure 4-38: Descriptors. New descriptor                                | . 67 |
| Figure 4-39: Descriptors. Copy Descriptor                               | 68   |
| Figure 4-40 Repository Side Panel. Stage View                           | 68   |
| Figure 4-41. Stage List View                                            | . 69 |
| Figure 4-42: Repository view: modules                                   | . 70 |
| Figure 4-43: Repository menu                                            | . 70 |
| Figure 4-44: Module. Pop-up menu                                        | . 71 |
| Figure 4-45: Module list view                                           | . 72 |
| Figure 4-46: Module. Configuration                                      | . 74 |
| Figure 4-47: Module. Input/Output specification                         | .75  |
| Figure 4-48: Modules. Copy Module                                       | . 76 |
| Figure 4-49: Simulation. Pop-up menu                                    | . 76 |
| Figure 4-50: Simulations list view                                      | . 77 |
| Figure 4-51: Simulation. Creation                                       | . 78 |
| Figure 4-52: Defining a simulation - initial module window              | . 80 |
| Figure 4-53: Defining a simulation - selection of the first module      | 81   |
| Figure 4-54: Defining a simulation – presentation of consistent modules | . 82 |
| Figure 4-55: Defining a simulation – final window                       | . 83 |
| Figure 4-56: Simulation. Execution                                      | . 84 |
| Figure 4-57: Simulation. Copy Simulation                                | . 84 |
| Figure 4-58: Session menu                                               | . 85 |
| Figure 4-59: Session pop-up menu                                        | . 85 |
| Figure 4-60: Session list view                                          | . 86 |
| Figure 4-61: Session creation – General properties                      | . 87 |
| Figure 4-62: Session – Module specification                             | . 87 |

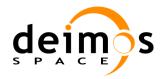

| Figure 4-63: Session – Simulations specification                | . 88 |
|-----------------------------------------------------------------|------|
| Figure 4-64: Breakpoint Scheduling Interface                    | . 88 |
| Figure 4-65: Session – Inputs definition                        | . 89 |
| Figure 4-66: Session – Configuration files definition           | . 90 |
| Figure 4-67: Session – Parameters definition                    | . 91 |
| Figure 4-68: Session execution, warning message                 | . 92 |
| Figure 4-69: Session – Output definition                        | . 93 |
| Figure 4-70: Session – Product tools specification              | . 94 |
| Figure 4-71: File contextual menu                               | . 94 |
| Figure 4-72: Tool parameters specification                      | . 95 |
| Figure 4-73: Session creation – Iterating parameters            | . 96 |
| Figure 4-74: Session - Creation - Editing numeric sequences     | . 96 |
| Figure 4-75: Session execution – Redundancy                     | . 99 |
| Figure 4-76: Session – Execution progress                       | 100  |
| Figure 4-77 Execution Log showing Exception message             | 101  |
| Figure 4-78 Module chain with different module versions         | 101  |
| Figure 4-79: Switch module version                              | 102  |
| Figure 4-80: Bypass/Switch-off module                           | 102  |
| Figure 4-81: Bypass/Switch-off module missing files             | 103  |
| Figure 4-82: Switch-on module                                   | 103  |
| Figure 4-83 Run simulation from Module B                        | 104  |
| Figure 4-84: Run session from a given module                    | 104  |
| Figure 4-85: Reset IO descriptor option                         | 105  |
| Figure 4-86: Reset IO descriptor setup                          | 106  |
| Figure 4-87: Use previous setup IO descriptor option            | 106  |
| Figure 4-88 Session execution showing Parallel module execution | 107  |
| Figure 4-89 Session execution showing Parallel module execution | 108  |
| Figure 4-90: Export from the Repository menu                    | 111  |
| Figure 4-91: Export from the Executions menu                    | 111  |
| Figure 4-92: Successful execution of the export                 | 112  |
| Figure 4-93: Inputs requested for the import                    | 112  |
| Figure 4-94: Successful execution of the import                 | 113  |
| Figure 4-95: Import results from the Repository menu            | 113  |
| Figure 4-96: Export module from the Session Result view         | 114  |
| Figure 4-97: Import module from the Session edition view        | 114  |

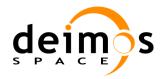

| Figure 4-98: Session. Copy Session                                            | . 115 |
|-------------------------------------------------------------------------------|-------|
| Figure 4-99: Side bar. Executions                                             | . 115 |
| Figure 4-100: Side bar. File system (including symbolic link to last session) | 116   |
| Figure 4-101: Results menu                                                    | 116   |
| Figure 4-102: Results pop-up menu                                             | 116   |
| Figure 4-103: Execution results                                               | . 117 |
| Figure 4-104: Result. Re-run                                                  | 118   |
| Figure 4-105: Execution report                                                | 118   |
| Figure 4-106 Bar graph showing Module times                                   | . 119 |
| Figure 4-107 Pie chart showing the percentage of time                         | 119   |
| Figure 4-108 Table showing Module times                                       | . 119 |
| Figure 4-109: Logs menu                                                       | 120   |
| Figure 4-110: Logs list view                                                  | 120   |
| Figure 4-111 openSF Perturbation system main window                           | . 121 |
| Figure 4-112 No selected parameters                                           | . 122 |
| Figure 4-113 Selection of parameters for perturbation                         | 122   |
| Figure 4-114 Adding a perturbation function to a module parameter             | . 123 |
| Figure 4-115 Complex perturbation function                                    | 123   |
| Figure 4-116 Preview of Statistical Mode execution scheme                     | . 125 |
| Figure 4-117 Complex perturbation for a parameter                             | 125   |
| Figure 4-118 Time series line for a parameter perturbation                    | . 126 |
| Figure 4-119 Histogram chart for a random parameter perturbation              | 126   |
| Figure 4-120 Loading an external error file                                   | . 127 |
| Figure 4-121 Function with variable number of properties (points)             | 130   |
| Figure 4-122 Editing a double value of the Perturbation Tree                  | . 130 |
| Figure 4-123 Statistical mode execution scheme                                | 131   |
| Figure 4-124 Combined mode execution scheme                                   | . 132 |
| Figure 4-125 Execution mode selector                                          | . 132 |
| Figure 4-126 Statistical mode iterations log message                          | 133   |
| Figure 4-127 Example instrument operational mode scenario                     | . 137 |
| Figure 4-128 Module parameters folder organization on a per-mode basis        | 138   |
| Figure 4-129 Module categorization by Mode                                    | 138   |
| Figure 4-130 Timeline Management view                                         | . 139 |
| Figure 4-131 Timeline editing toolbar                                         | . 139 |
| Figure 4-132 - Timeline preferences                                           | . 140 |

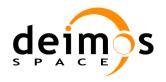

| Figure 4-133: File system view                    | . 141 |
|---------------------------------------------------|-------|
| Figure 4-134: IO file pop-up menu                 | . 141 |
| Figure 5-1: Outline of a test simulation scenario | . 147 |
| Figure 5-2: Product File Example                  | . 149 |
| Figure 5-3: E2E Tutorial folder structure         | . 152 |

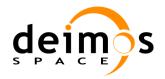

# **1. INTRODUCTION**

This document has been produced by DEIMOS within the frame of the openSF project and represents the Software User Manual for the openSF platform.

- □ Chapter 1, this present chapter, talks about the document, giving a description and settling the basis to understand it.
- □ Chapter 2 links this document with information from other sources.
- □ Chapter 3 details the procedures for setting up the openSF system.
- □ Chapter 4 describes one by one all the different functionalities of the openSF system.
- □ Chapter 5 gives a detailed description of the openSF web site.
- □ Chapter 6 details the procedures for creating an E2E session from scratch.

Reading the chapters in this order will help users to fully understand the use of the system.

# 1.1. Scope

This document applies to openSF V3.7.1 and is aimed to support two different kinds of users:

- □ Users that want to take advantage of the application.
- Developers that want to implement new modules intended to be used within openSF.

# 1.2. Acronyms and Abbreviations

| Acronym | Description                       |
|---------|-----------------------------------|
| AD      | Applicable Document               |
| API     | Application Programming Interface |
| CFI     | Customer Furnished Item           |
| COTS    | Commercial Off-The-Shelf          |
| DBMS    | Database Management System        |
| DMS     | DEIMOS Space                      |
| E2E     | End to end simulation             |
| GUI     | Graphical User Interface          |
| HMI     | Human-Machine Interface           |
| HW      | Hardware                          |
| I/F     | Interface                         |
| I/O     | Input/Output                      |
| ICD     | Interface Control Document        |

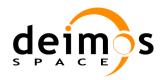

| Acronym | Description                                                              |
|---------|--------------------------------------------------------------------------|
| IT      | Integration Test                                                         |
| HMI     | Human-Machine Interface                                                  |
| RD      | Reference Document                                                       |
| RDBMS   | Relational Data Base Management System                                   |
| SEPSO   | Statistical End-To-End Performance Simulator for Optical Imaging Sensors |
| SUM     | System User Manual                                                       |
| TBC     | To Be Confirmed                                                          |
| TBD     | To Be Defined / Decided                                                  |
| TN      | Technical Note                                                           |
| UML     | Unified Modelling Language                                               |

# 1.3. Definitions

| Definition            | Meaning                                                                                                    |
|-----------------------|----------------------------------------------------------------------------------------------------|
| Framework             | Software infrastructures designed to support and control the simulation definition and execution. It includes the GUI, domain and database capabilities that enable to perform all the functionality of the simulator.                                                                                                    |
| Simulation            | A simulation is understood as a list of modules (or even a module alone) that is run sequentially and produces observable results.                                                                                                    |
| Module                | <ul> <li>Executable entity that can take part in a simulation. A module can be understood, broadly speaking, also as an "algorithm". Basically, it contains the recipe to produce products function of inputs. A module contains also several rules to define the input, output and associated formats. Furthermore, its behaviour is controlled by one configuration file. Overall, the architecture of a module consists of:</li> <li>The source code and its binary compiled counterpart</li> <li>A configuration file with its parameters</li> <li>An input file that characterizes its inputs</li> <li>An output file that characterizes its outputs</li> <li>Note: Although sometimes the word Model appears instead of Module, they have the same meaning in this scope</li> </ul> |
| Configuration<br>File | A XML file that contains parameters necessary to execute a module. A configuration file instance must comply with the corresponding XML schema defined at module creation time. A special case is the global configuration file that defines the configuration parameters that are common to all modules.                                                                                                    |
| Parameter             | A constant whose value characterizes a given particularity of a module. Parameters are<br>user-configurable, they are fixed before launching a module and, for practical reasons,<br>and not all of them shall be accessible from the HMI.                                                                                                    |

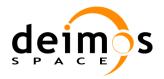

| Definition              | Meaning                                                                                                    |
|-------------------------|----------------------------------------------------------------------------------------------------|
| Session                 | A session is defined as an execution of a set of modules (possibly obtained from the ordered set of modules of a simulation) or an iterative execution of a set of modules with different parameter values. The restriction on how to concatenate these modules is based on the logic imposed by the stage concept (as for the simulation).                                                                                                    |
| Stage                   | Entity that defines a phase in a simulation process. The stage order definition specifies the logic of the simulation sequence so a module must have associated a stage and a simulation will run the modules of a stages series.                                                                                                    |
| Batch mode              | <ul> <li>It is the capability of the simulator to perform consecutive runs without a continuous interaction with the user. Batch mode checks the agreement or not between the output of a given module and the input by the next one in the sequence of the simulation. Several modes of executions can be performed:</li> <li>Iteratively, executing one or more simulations</li> <li>Iteratively, executing the same simulation several times depending on the parameters configuration</li> </ul> |
|                         | Same as above but by executing a batch script.                                                                                                    |
| Time Based<br>Execution | The Time based scenario execution implements the notion of time driven execution of<br>a simulation whereby each simulation module is invoked in a sequence of time<br>segments.                                                                                                    |
| Tool                    | A tool is an external executable file that performs a given action to a certain group of files. Used in openSF platform and associated to a certain file extension these tools can be called to perform off-line operations to products output in simulations.                                                                                                    |

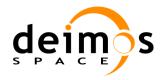

# 2. RELATED DOCUMENTS

This section details the list of applicable and reference documents used for the generation of this document, as well as the standards that have been applied. Note that the latest issue and dates of the documents can be found on the openSF website (<u>http://opensf.esa.int</u>).

# 2.1. Applicable Documents

The following table specifies the applicable documents that were compiled during the project development.

| Reference | Code               | Title                                                | Issue |
|-----------|--------------------|------------------------------------------------------|-------|
| [AD-ICD]  | openSF-DMS-ICD-001 | openSF Interface Control Document                    | 3.0   |
| [AD-ADD]  | openSF-DMS-ADD-001 | openSF Architecture Design Document                  | 2.2   |
| [AD-E2E]  | PE-ID-ESA-GS-464   | ESA generic E2E simulator Interface Control Document | 1.2.2 |

### Table 2-1: Applicable documents

# **2.2. Reference Documents**

The following table specifies the reference documents that shall be taken into account during the project development.

#### Table 2-2: Reference documents

| Reference     | Code                | Title                                               | Issue             |
|---------------|---------------------|-----------------------------------------------------|-------------------|
| [RD-OSFI-DM]  | OSFI-DMS-TEC-DM     | openSF Integration Libraries Developers Manual      | <mark>1.14</mark> |
| [RD-OSFEG-DM] | OSFEG-DMS-TEC-DM    | openSF Error Generation Libraries Developers Manual | <mark>1.2</mark>  |
| [RD-TM]       | openSF-3.2-Training | openSF Training Course                              | 3.1               |

# 2.3. Standards

The following table specifies the standards that were complied with during project development.

### Table 2-3: Standards

| Reference | Code                   | Title                                |
|-----------|------------------------|--------------------------------------|
| [E40C]    | ECSS-E-40C             | Software development Standard        |
| [XML]     | (www.w3.org/TR/xml11/) | Extensible Markup Language (XML) 1.1 |

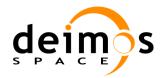

# 3. GETTING STARTED

# 3.1. Introduction

During the concept and feasibility studies for the ESA Earth Observation activities, the mission performance up to the final data scientific products needs to be predicted by means of end-to-end (E2E) simulators. The observing system characteristics that impact data quality need to be determined in order to achieve the scientific goals. On subsequent implementation phases, these mission end-to-end simulators become a coherent test bed for L1PP and L2PP and to support the verification of space segment performance and associated sensitivity analysis.

A mission E2E simulator is able to reproduce all significant processes, design and steps that impact the mission performance as well as output simulated data products.

Commonalities in the structure of these E2E simulators highlighted the need for a common modular framework. openSF is an open software framework to support a standardised set of end-to-end mission simulation capabilities allowing the assessment of the science goals and engineering requirements with respect to the mission objectives.

Scientific models and product exploitation tools can be plugged in the system platform with ease using a well-defined integration process.

## 3.1.1. Quick installation Recommended approach

Detailed System Requirements are presented in section 3.3. For a quick installation strategy the recommended approach is the following:

- Ubuntu 14.10 (or higher);
- Oracle Java 8 (or higher);
- MySql 5.7.X (latest available in https://dev.mysql.com/downloads/mysql/5.7.html#downloads)

obtaining the 'compressed tar archive' and applying installation instructions in <u>http://dev.mysql.com/doc/refman/5.7/en/binary-installation.html</u>.

# 3.2. Conventions used in this Manual

This chapter lists all the conventions used throughout this Software User Manual.

# 3.2.1. OPENSF\_HOME

All through the contents of this User Manual, a "variable" called OPENSF\_HOME is exhaustively used as a placeholder. This variable value points to the root folder that contains the openSF installation. Typically, this folder could be similar to this (in a UNIX like operating system):

/home/<user>/openSF

This variable matches with one "environment variable" defined in the SW.

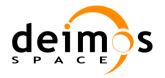

# 3.2.2. Data types

The data types supported by openSF configuration files are described in [AD-E2E].

# 3.3. System Requirements

## 3.3.1. Hardware requirements

Hardware must at least fulfil the following requirements:

- □ 64-bit 2GHz processor
- **General Sector** 4 GB of RAM memory installed
- **Q** 200MB of free space to install.

## 3.3.2. Operating system requirements

- Linux. Kernel version 3.16 or higher is recommended.
- □ Mac OSX, version 10.8 (Mountain Lion) or higher.

## 3.3.3. Framework pre-requisites

| Pre-requisite                                                                    | Purpose                                                                | Licensing                                 | Distribution site                                                               |
|----------------------------------------------------------------------------------|------------------------------------------------------------------------|-------------------------------------------|---------------------------------------------------------------------------------|
| Oracle Java(TM) 2<br>Runtime Environment,<br>Standard Edition 1.8 or<br>superior | openSF runs within this execution environment.                         | GNU GPL /<br>Java<br>Community<br>Process | http://www.java.com/en/download/                                                |
| MySQL client and server 5.7.X                                                    | openSF stores<br>information in this<br>relational database            | GPL or<br>Proprietary<br>License          | http://dev.mysql.com/downloads/m<br>ysql                                        |
| mpstat (Linux only)                                                              | openSF uses this library<br>to assess the cpu core<br>usage statistics | GNU GPL                                   | http://linuxcommand.org/man_pag<br>es/mpstat1.html                              |
| sshfs                                                                            | openSF uses this library<br>for remote execution                       | GNU GPL                                   | https://osxfuse.github.io/ (OSX)<br>https://github.com/libfuse/sshfs<br>(Linux) |

It is recommended to use a Java Runtime Environment from Oracle. All the openSF software prerequisites are freely downloadable, the links for them can be found in the openSF website (<u>http://opensf.esa.int</u>)

### 3.3.3.1. MySQL Installation Guide

openSF currently requires MySQL client and server version 5.6.X or 5.7.X. openSF present version ensures full compatibility with MySQL v5.6.X and v5.7.X.

### 3.3.3.1.1. MySQL Linux Installation

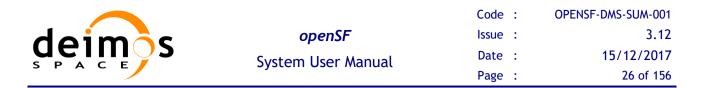

The most popular Linux distributions (SUSE, Ubuntu, RedHat, Debian), have an automatic system for downloading and installing software. The MySQL installation method in case the Linux distribution provides a software package manager is as simple as open the application (Yast in OpenSUSE case for example) and search the mysql-server package. In case the Linux distribution does not provide an online package manager it is suggested to visit MySQL website and look for alternative installation methods.

Since the latest official MySQL version available is evolving then relying directly on Linux package installation will install a non-supported version of MySQL. Recommended installation instructions can be taken from http://dev.mysql.com/doc/refman/5.7/en/binary-installation.html).

Note that after the installation of the MySQL client and server, the PATH environment variable must contain the folder location of their main executables (depending on the distribution or the installation method it could be located in /usr/bin or /usr/local/mysql/bin).

### 3.3.3.1.2. MySQL MacOSX Installation

MySQL installation package for MacOSX can be obtained from MySQL official website. It is recommended to download the DMG archive. MySQL installation is based on a GUI installer with default configuration (detailed installation instructions can be found in http://dev.mysql.com/doc/refman/5.7/en/osx-installation-pkg.html).

Note that currently there is no specific MySQL installation package for OSX 10.12 (Sierra) or higher. However the one for OSX 10.11 can be used.

openSF relies on a default installation of MySQL (e.g. the expected port is 3306). In case the server has a non-standard installation it needs to be specified when launching openSF through the command line:

~/openSF\$ ./openSF -dbadress localhost:3307

Refer to section 3.6.1 for further details on Command Line arguments.

### 3.3.3.2. JRE Installation Guide

### 3.3.3.2.1. JRE Oracle<sup>TM</sup> Linux Installation

Most popular Linux distributions include a Java Runtime Environment as part of its default package. Usually this JRE is the one included in the Open Java Development Kit (<u>http://openjdk.java.net/</u>). openSF software requires the JRE Oracle<sup>TM</sup> so it is needed to install it and set it as default JRE instead of the openJDK one.

As in the MySQL case, Oracle<sup>TM</sup> Java Runtime Environment is included in the software repositories of the most popular distributions. Please check the distribution documentation about how to install new software from official repositories. There is also available a standalone JRE Oracle<sup>TM</sup> version for Linux operating systems. It consists in a tarball file, generic for all distributions, whose installation method is as simple as uncompress it in the desired destination folder. It includes all the necessary files to run java applications through the Java Virtual Machine. This package can be downloaded from the official Java Oracle<sup>TM</sup> web page.

Note that after the installation of the Oracle Java the JAVA\_HOME environment variable must point to the folder location of the JRE (e.g. export JAVA\_HOME=/usr/java/jdk1.8.0\_131).

### 3.3.3.2.2. JRE MacOSX Installation

Use of a Java Runtime Environment from Oracle is required. For further details please refer to the official Java Oracle<sup>TM</sup> web page.

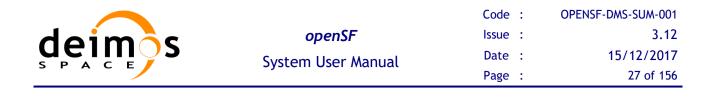

### 3.3.3.3. <u>IDL</u>

To execute modules in IDL with openSF it is necessary to have installed IDL software on the computer.

openSF has been tested with the following versions of this software: version 7.1, 8.0 and 8.1.

If the user has a previous version, the application may not work eventually. It is recommended to have installed at least IDL 7.1, and whenever possible version 8.0 or later.

An important requirement for the correct functioning is that IDL is installed in the default path, because if not some features of the OSFI library will not work properly. This problem is related with ConFM module, which uses some internal classes of IDL that must be in the default path, because otherwise the application does not find them. This is caused because IDL looks for these classes only in the default directory, and if it does not find them generates an error.

For IDL 7.1 the default path is '/usr/local/itt/idl' and for IDL 8.x the default path is '/usr/local/itt/idl/idl'.

Furthermore, IDL provides three types of licenses according to the user needs, as can be seen below:

- □ IDL development: Full license for IDL that allows to the user to use all its functionalities. Users can access to the IDL Development Environment, the IDL command line, and having the ability of compiling and executing IDL .pro files and executing .sav files.
- □ IDL runtime: Allows executing IDL programs precompiled and saved as .SAV files, or .pro files without any type of restriction.
- □ IDL virtual machine: It is a free license that allows to the user to execute IDL programs precompiled and saved as .SAV files, or .pro files. This kind of license has a few restrictions, like displaying a splash screen on start-up, callable IDL applications are not available.

To execute a .sav or a .pro file without any type of restriction it is necessary to have installed the development license or the runtime license on the computer. If user wants to generate .sav files by compiling .pro files, it is mandatory to have the development license. If the user only has the virtual machine license, he can execute .pro and .sav files but with restrictions, as many functionalities are not available for this type of license.

### 3.3.3.4. <u>Matlab</u>

To execute modules in Matlab with openSF Matlab software must be installed on the computer.

The unique requirement is that Matlab version must be R2009a or later, with the corresponding license.

### 3.3.3.5. <u>Python</u>

There are two prerequisites to execute a Python module from openSF:

- 1. Python correctly installed
- 2. Environment variable PYTHONPATH configured to point to the necessary libraries (default configuration points to OSFI Python libraries PYTHONPATH=\$OSFI\_HOME/include/Python).

Python interpreter could be found in the public repositories for the most popular Linux distributions, in Yum system for SUSE/RedHat or Synaptic in Debian/Ubuntu. For further details about installation please visit the Python Project webpage (<u>https://www.python.org</u>)

### 3.3.3.5.1. Python recommended version

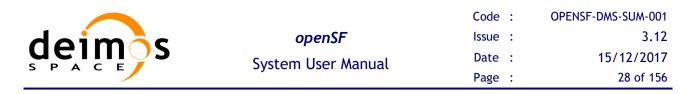

The Python recommended version is Python 2.7.

The OSFI Python libraries are developed to be compliant with both Python 2.X and Python 3.X interpreter. There are big differences between Python 2.X and 3.X branches. Python 2.X is set as the default version used by openSF since Linux distributions usually package Python 2.X as the default. Note that even though the module developer can make use of a different version of Python, when deploying a Phyton module to an external environment not controlled by the developer, that may impose the use of the default version, rather than allowing a free selection from the available versions. The user may however choose at installation time which version of Python to be supported by openSF.

### 3.3.3.6. Shell Scripts

openSF also supports executing shell scripts as external modules. There are no prerequisites for executing a script module from openSF.

#### 3.3.3.6.1. Shell Script execution in Mac OS X

For shell script execution there are some special conditions to consider due to limitations introduced in Mac OSX 10.11 (El Capitan). Since this version of the Operating System the new SIP protection for Apple delivered binaries (like bash) does not allow critical environment variables (such as DYLD\_LIBRARY\_PATH) to be passed on in a cascading shell script call. Considering that openSF relies on the definition of such environment variables the user must be aware that for executing modules as shell script it may be needed to redefine relevant variables inside the module scripts.

#### 3.3.3.7. <u>Remote execution installation guide</u>

Remote execution in openSF relies on mounting a remote file system thru sshfs. To enable this solution some pre-requisite software needs to be installed before openSF remote execution orchestration.

#### 3.3.3.7.1. Sshfs Linux installation

The sshfs installation method in case the Linux distribution provides a software package manager consists of installing the following packages: sshfs, fuse-utils. In case the Linux distribution does not provide an online package manager it is suggested to visit sshfs website (https://github.com/libfuse/sshfs) and look for alternative installation methods.

#### 3.3.3.7.2. Sshfs MacOSX Installation

Sshfs installation package for MacOSX can be obtained from OXS Fuse official website (<u>https://osxfuse.github.io/</u>). It is recommended to download the DMG archive. The stable releases of both OSXFuse and SSHFS should be installed. Installation is based on a GUI installer with default configuration.

### 3.3.3.7.3. SSH access permission installation

To ease the access to remote file system thru sshfs it is required to enable access by sharing ssh keys (so it is not required writing the password every time the connection is established).

The following commands implement the sharing of ssh keys between the participating computers:

~/\$> ssh-keygen -t dsa

followed by:

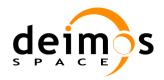

~/\$> ssh-copy-id -i .ssh/id rsa.pub <user>@<machine>

For the above configuration the following packages are required: ssh-keygen, ssh-copy-id. Note that ssh-copy-id is not an officially OSX supported package so either an unofficial installer can be used (e.g. brew) or the public key needs to be copied manually.

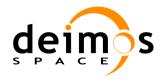

# 3.4. How to Install the Framework

Provided that every pre-requisite is fulfilled, users can now proceed to install the application.

The openSF distribution package consists of an installer each target platform. The installer will be in charge of the system deployment and the pre-requisites checking.

The system deployment can be divided in the following steps:

□ MySQL database startup: the installer shall execute a SQL script in order to create the default database. Additionally an extra database will be installed if the user desires to install the test suite.

The system pre-requisites checking performed by installers are the followings:

- Oracle Java JRE 1.8: installers check the presence of the Java Runtime Environment 1.8 or later.
- □ MySQL database 5.7.X.

## 3.4.1. Installer Guide Setup

Installers are built with the Install4J software. Install4J is a multi-platform GUI installer designed to be completely cross-platform.

To download the openSF software and documentation perform the following steps:

- 1. If not already done, register as a user on <u>http://eop-cfi.esa.int/</u> (see "Create an account" link in right pane). The registration is free;
- 2. If not already done, register as openSF user at <u>http://eop-cfi.esa.int/index.php/opensf/opensf-registration;</u>
- 3. Download the Software at http://eop-cfi.esa.int/index.php/opensf/download-installation-packages

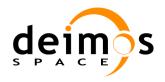

| Code  | : | OPENSF-DMS-SUM-001 |
|-------|---|--------------------|
| Issue | : | 3.12               |
| Date  | : | 15/12/2017         |
| Page  | : | 31 of 156          |

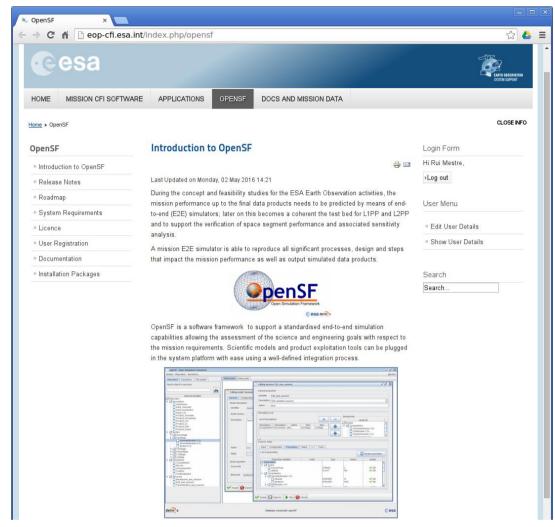

Figure 3-1: openSF Downloads Web

### 3.4.1.1. MacOSX Installation

openSF installation package for MacOSX is provided as a DMG archive. After opening the .dmg archive openSF installation is based on a GUI installer that guides the user in installing the software. The steps to follow in the installation are the same as for Linux installation (described in section 3.4.1.2 just below).

### 3.4.1.2. Linux Installation

openSF software is available for all the Linux distributions. After downloading the installer corresponding to the machine architecture users will execute it (either by double clicking on it or by opening a terminal window and executing it) and follow the instructions that appear on the screen.

When the user has double-clicked on the installer executable the initial window will appear. If the system pre-requisites (Java and MySQL) are not met an error message will be shown.

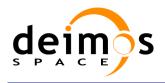

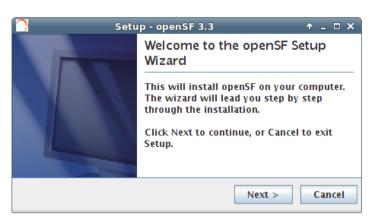

Figure 3-2: Installation confirmation screen

Once the installer has checked the system pre-requisites the user shall select the destination folder to hold the openSF software. The default installation folder is the user home one (/home/<user>/openSF).

| Setup - openSF 3.3                                                                      | + _ □ ×       |
|-----------------------------------------------------------------------------------------|---------------|
| Select Destination Directory<br>Where should openSF be installed?                       |               |
| Select the folder where you would like openSF to then click Next.                       | be installed, |
| Destination directory<br>/home/rupm/openSF                                              | Browse        |
| Required disk space: 74 MB<br>Free disk space: 135,976 MB<br>install4j<br>< Back Next > | Cancel        |

Figure 3-3: Installer folder selection window

In order to set up the SQL database, the location of the MySQL tools (mysql, mysqulshow, etc) shall be provided to the openSF installer, although if the tools can be found in the system path the box can be left empty. If the MySQL tools cannot be executed from the provided location, the installer will request it again.

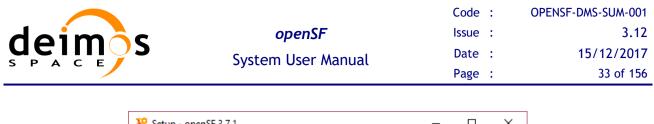

| 😵 Setup - openSF 3.7.1                                                                                                    | —       |         | $\times$ |
|----------------------------------------------------------------------------------------------------|---------|---------|----------|
| MySQL installation<br>Locate MySQL tools                                                                                                    |         |         |          |
| In order to create the openSF database and associate<br>installer needs to run the MySQL command line client a<br>tools. Currently, <b>versions 5.6 and 5.7 of MySQL are</b>                                                             | and ass | ociated | Н        |
| Please provide the path where the MySQL tools (mysql<br>etc.) can be found, or leave the box empty if the tools<br>the system path. If you do not have MySQL installed, do<br>supported version of MySQL from the <u>MySQL website</u> . | can be  | found   | in       |
| MySQL tools path                                                                                                    | Brows   | e       | 0        |
| install4i                                                                                                    |         |         |          |
| < Back Nex                                                                                                    | t >     | Car     | ncel     |

Figure 3-4: MySQL Tools Location

After that, the installer needs the connection settings to access the MySQL server. The MySQL user needs to have database-creation privileges. It is recommended to install MySQL using the "root" user data (see section 3.3.3.1). It shall be noted that MySQL must be active during the installation.

|             | Setup - openSF 3.7.1                                                                                              | ×      |
|-------------|----------------------------------------------------------------------------------------------------|--------|
|             | nection information QL database connection settings                                                               |        |
|             | connection settings to access the MySQL server. A user<br>ase-creation privileges is required for openSF to work. |        |
| Host        | localhost                                                                                                    | 0      |
| Username    | root                                                                                                    | 0      |
| Password    |                                                                                                    | 0      |
| DB name     | openSF                                                                                                    | 0      |
|             |                                                                                                    |        |
| install4j — |                                                                                                    |        |
|             | < Back Next >                                                                                                    | Cancel |

Figure 3-5: Database Login screen

|                                     | Code :  | OPENSF-DMS-SUM-001                          |
|-------------------------------------|---------|---------------------------------------------|
| openSF                              | Issue : | 3.12                                        |
| deines openSF<br>System User Manual | Date :  | 15/12/2017                                  |
|                                     | Page :  | 34 of 156                                   |
|                                     | ,       | openSF Issue :<br>System User Manual Date : |

Once the MySQL username and password are checked the user shall input a database name. If the database already exists, the user shall select the installation strategy:

- 1. Create new installation: this option creates the database structure (tables, columns etc...) from scratch cleaning any existing database contents. It is recommended to back up the database content.
- 2. Upgrade existing installation: this option preserves the existing database contents. This is the preferred option when upgrading an existing installation of openSF.

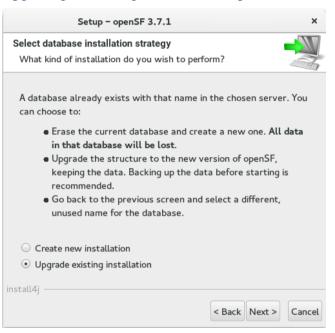

Figure 3-6: Database Installation Strategy

Once the database creation strategy is defined, in case a new database installation is to be created or the selected database does not exist, the user shall select the initial database structure:

- 1. Empty database structure: this option creates the database structure (tables, columns etc...) with no content. This is the preferred option if the user is ready to create his first simulation scenario.
- 2. Validation data set: this option creates the database structure filling the database with a dummy simulation scenario for testing purposes.

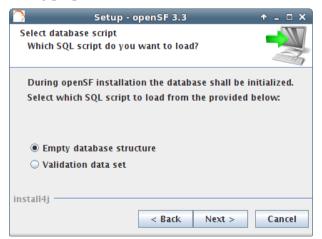

Figure 3-7: Database structure selection dialog

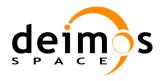

In the next window users shall check that the information is correct and click next to proceed with the software installation.

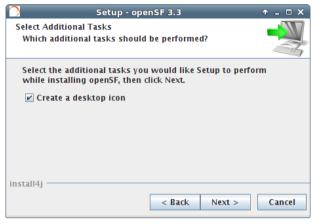

Figure 3-8: Installation icon window

If the installation process has been successful an "Install Complete" dialog shall appear allowing to automatically launch the openSF software.

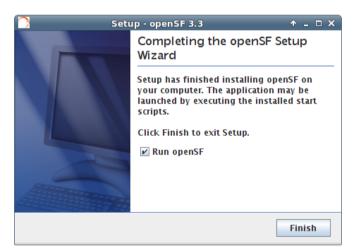

Figure 3-9: Installation successful screen

To launch openSF users can either: (a) double-click on the openSF desktop icon<sup>1</sup> or (b) open a terminal window, go to the openSF installation folder and run openSF manually (for further details on launching openSF refer to section 3.6.

<sup>&</sup>lt;sup>1</sup> The openSF desktop icon is only available if the user so chooses during the installation process

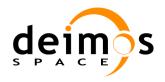

### 3.4.1.3. Uninstalling openSF

The installation process places an uninstaller application in the Applications start-up menu.

Note that the uninstall mechanism only removes the application files, the database and user session folders are not removed.

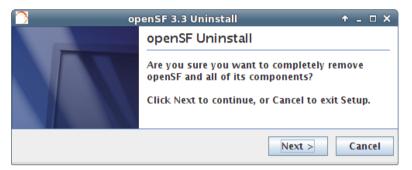

Figure 3-10: Uninstall confirmation screen under Linux

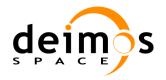

## 3.4.2. Folder structure

This section provides a general description of the openSF folder structure and its contents.

| Folder name (indented)                            | Contents                                                                                                    |
|---------------------------------------------------|----------------------------------------------------------------------------------------------------|
|                                                   | <ul> <li>openSF home root</li> <li>"openSF". Starting-up script.</li> <li>"openSF_updater". Script that updates openSF</li> <li>"uninstall". Uninstaller</li> <li>"openSF.properties". The configuration file.</li> </ul>                                                                                                    |
| <ul> <li>configuration</li> <li>data</li> </ul>   | Folder that contains Eclipse related files<br>Folder with scripts to export an openSF database to XML,<br>files to import and a global configuration file template                                                                                                    |
| features p2                                       | Folder that contains Eclipse related files<br>Folder that contains Eclipse related files                                                                                                    |
| <ul><li>ParameterEditor</li><li>plugins</li></ul> | Folder that contains the ParameterEditor executable<br>Folder that contains the plugins used by openSF                                                                                                    |
| □ readme                                          | Folder that contains Eclipse related files                                                                                                    |
| □ workspace                                       | Eclipse related empty folder                                                                                                    |
| □ sessions                                        | openSF sessions root folder                                                                                                    |
| <session_name></session_name>                     | <ul><li>Session folder. Every session, once executed, has one directory structured as this one.</li><li>This folder will have the session script and, if generated, the session report. This folder will also have the input and configuration files used by the modules and their outputs.</li></ul>                                                                                                    |
| □ resources/documentation                         | Default folder for framework documentation.                                                                                                    |
| □ test                                            | <ul> <li>Test folder for openSF validation scenario. This folder contains the modules binaries for running the test simulation.</li> <li>lib: shared libraries</li> <li>bin: modules binaries</li> <li>doc: validation documentation</li> <li>data: files used in the validation scenario</li> <li>conf: example configuration files. This includes GlobalConfiguration.xml, a template for the global configuration file the user needs to mandatorily supply manually.</li> <li>input: sample input product files</li> <li>scripts: mySQL database scripts</li> <li>timeline: example timeline scenario file</li> </ul> |

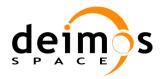

Users can also find useful the guidelines about how to organize the folder structure of a simulation project integrated in openSF. These guidelines are described in section 5.3.

## 3.4.3. Licensing scheme

openSF uses a licensing scheme that allows integrating it in any kind of third-party developments.

Core library is distributed under the GNU Lesser General Public License or LGPL that is a free software license published by the Free Software Foundation.

LGPL places copy-left restrictions on the program itself but does not apply these restrictions to other software that merely links with the program.

# 3.5. Migration from openSF v2.X or older to openSF V3.X

Some of the new capabilities introduced in openSF V3.X prevent this new software version to be used directly over an existing openSF V2.X database instance. The following restrictions were identified:

To support the migration procedure to openSF V3 a script is available reflecting the following actions:

- Export the full contents of an existing openSF instance database. The database shall be exported in the same format as specified for the new database import capability in XML format (refer to section 4.5.2.5 for details);
- export the contents of the log table of an existing openSF instance database to a log file;
- Initialize the additional session configuration parameter to a default value (deactivated).

### 3.5.1. Porting from openSF V2 to V3

The migration script is available in \$OPENSF\_HOME/data/xml/export/exportDBV2toXML.sh

The script is invoked with the following parameters:

- # Parameter 1 is the database
- # Parameter 2 is the user
- # Parameter 3 is the password
- # Parameter 4 is the xml output file
- # Parameter 5 is the output log file

An example of activating the script could be:

~/openSF\$ ./exportDBV2toXML.sh openSF openSF openSF export.xml openSF.log

This shall produce file export.xml, which should be used for importing into an openSF V3 database (as per section 4.5.2.5), and file openSF.log which should be copied to openSF V3 directory \$OPENSF\_HOME/sessions (either smashing the existing one or appending to it).

Note: a similar script (exportDBV3toXML.sh) is supplied allowing migration of the database among openSF V3 instances.

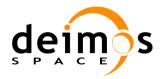

# 3.6. How to Start the Application

The openSF system can be launched (both under OSX and Linux) by: (a) double clicking on the openSF desktop icon<sup>2</sup> or (b) using a command line interface and executing the following command:

~/openSF\$ sh openSF

#### or into a Bourne shell.

~/openSF\$ ./openSF

If the openSF<sup>3</sup> is launched with no parameters the GUI will show up normally. This behaviour can be modified providing the following parameters:

- $\Box$  -noGUI. No graphical user interface is shown. Running openSF with this option enables experienced users to go faster in the execution of their sessions. This option only makes sense when used with the following one.
- □ *-execute <session\_identifier>*. The openSF framework will launch the execution of a previously defined session with the defined parameter values. This option can be used with or without the previous one.

The session identifier shall correspond to the one stored into the openSF database. Author and description parameters are optional and will be included in the session execution general data.

Fields can contain more than one word if they are enclosed in singles quotes.

An example to illustrate the execution in batch mode of a "Radar" simulation is as follows:

~/openSF\$ ./openSF -noGUI -execute Radar DMS Test\_radar\_simulation

This sentence will execute the openSF in text mode (no graphical interface), create a session named "radar", created by the author "DMS" and described as "Test\_radar\_simulation". Then it will execute it, intercepts all the events generated and stores in the database its results. Then, the system will stop.

### **3.6.1.** Command Line arguments

If the openSF is launched with no parameters it will use the default configuration of openSF connection to MySQL: database (openSF), username (openSF), password (openSF), address (localhost).

The following command line arguments can be used to alter this configuration:

- □ *-database*. The MySQL database supporting openSF;
- □ *-user*. The MySQL server user name for accessing openSF supporting data;
- □ *-password*. The MySQL server password for accessing openSF supporting data;
- □ -dbaddress. The MySQL server location in the network (e.g. 100.100.0.23:3307).

<sup>&</sup>lt;sup>2</sup> The openSF desktop icon is only available if the user so chooses during the installation process

<sup>&</sup>lt;sup>3</sup> It is assumed here that the environment variable PATH contains the path to the java virtual machine executable.

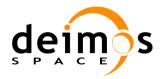

## 3.6.2. Environment variables

After the openSF installation has been successfully performed, at the first openSF execution the user may optionally be required to access the "System Configuration" module and adapt the default environment variables to match the distribution.

# 3.7. Developing modules for openSF

This section is aimed to module developers that are looking for further information about openSF module integration.

Below these lines the list of openSF documents with relevant information about module developing and the topics covered by each one.

- openSF Interface Control Document [AD-ICD]
  - > openSF interface issues
  - Module development guidelines
  - Module development process
- OSFI Developer's Manual [RD-OSFI-DM]
  - > Integration libraries reference manual for each programming language.
- □ OSFEG Developer's Manual [RD-OSFEG-DM]
  - > Error Generation Libraries reference manual.
- openSF Architecture Design Document [AD-ADD]
  - OSFI architecture
  - Interaction between modules and openSF

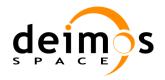

# 4. OPENSF - REFERENCE MANUAL

This section provides a detailed description of all the elements that conforms the openSF graphical userinteraction. Note that all the screenshot are shown only for the Linux platform.

# 4.1. Main window

In this section the look-and-feel, operational behaviour and design features common to the openSF HMI are presented.

The HMI accepts input via devices such as the computer keyboard and mouse and provides articulated graphical output on the display. The openSF HMI approach has been chosen because of its flexibility, as it lets users organize the layout of the information as desired, showing only relevant windows and in the way users want. The layout consists of a "parent" container that can host inside several "internal frames". These internal frames are intended to present independent modules of the simulator. For example, each time the user wishes to perform operations with the list of modules of the system, a "module manager" frame will pop-up inside the bounds of the main window listing the list of modules currently available within openSF.

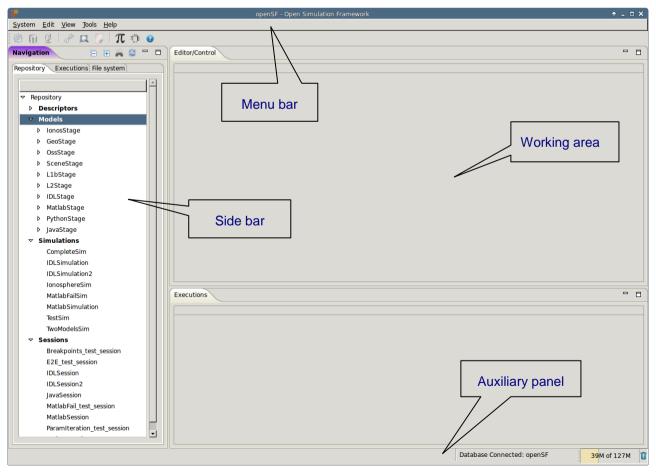

#### Figure 4-1: Main window appearance

|           |                    | Code :  | OPENSF-DMS-SUM-001 |
|-----------|--------------------|---------|--------------------|
| deimos    | openSF             | Issue : | 3.12               |
| ne ili 02 | System User Manual | Date :  | 15/12/2017         |
| SPACE     | System oser Manual | Page :  | 42 of 156          |

All the windows have common operations to help their usability: main window, internal frames or dialogues can be closed, resized, maximized or minimized to fit the user's needs.

This main window shown in Figure 4-1 includes a menu bar to provide keyboard and mouse access to the simulator main functions as well as functions regarding frames management and application basis.

Occupying the central and main region there is a working area. This area is where all internal frames are going to be created and main interaction is held. Besides that, this working area implements a "scrollable" panel in order to easily navigate through frames surpassing its bounds.

At the left side of the working area there is a system objects navigator, a "side bar" aiming to provide a quick access method to every item known by the system: repository of descriptors, modules, simulations and sessions; the list of simulation execution results; a view to the sessions folder and also a file system browser to navigate through the contents of the application's directory.

The main window's footer area shows application status information.

| 8                                                                   | 🥐 openSF - Open Simulation Framework 🔶 🗖 🗙                                                                                       |  |  |  |  |  |  |
|---------------------------------------------------------------------|----------------------------------------------------------------------------------------------------|--|--|--|--|--|--|
| <u>S</u> ystem <u>E</u> dit <u>V</u> iew <u>T</u> ools <u>H</u> elp |                                                                                                    |  |  |  |  |  |  |
| 🍥 🗑 🖉 🖉 🚨 📮 🗍 🎵 🗇 🕑                                                 | Available frames                                                                                                    |  |  |  |  |  |  |
| Navigation 🕒 🕀 🙈 😂 🖓 🗖                                              | Editor/Control toolbar "                                                                                                    |  |  |  |  |  |  |
| Repository Executions File system                                   | Editing session 'E2E_test_session' 😫 Editing I/O descriptor 'InputGeneric'                                                       |  |  |  |  |  |  |
|                                                                     | Definition Setup Parameters Execution Timeline                                                                                   |  |  |  |  |  |  |
| Repository                                                          |                                                                                                    |  |  |  |  |  |  |
| ✓ Descriptors                                                       |                                                                                                    |  |  |  |  |  |  |
| InputGeneric                                                        | Internal frame                                                                                                    |  |  |  |  |  |  |
| InputScene                                                          | Parameter identifier Units Type Values                                                                                           |  |  |  |  |  |  |
| Input_Geometry                                                      | Parameters                                                                                                    |  |  |  |  |  |  |
| Input_Ionosphere                                                    | ⇒ Global                                                                                                    |  |  |  |  |  |  |
| Input_L1b                                                           | PayloadType STRING C                                                                                                    |  |  |  |  |  |  |
| OutputGeneric                                                       | altitude FLOAT 760 🚽                                                                                                    |  |  |  |  |  |  |
| Product_Geometry                                                    |                                                                                                    |  |  |  |  |  |  |
| Product_Ionosphere                                                  |                                                                                                    |  |  |  |  |  |  |
| Product_L1b                                                         |                                                                                                    |  |  |  |  |  |  |
| Product_L2                                                          | Save As Bun Cancel QK                                                                                                    |  |  |  |  |  |  |
| Product_OSS<br>Product_Scene                                        |                                                                                                    |  |  |  |  |  |  |
| ✓ Models                                                            |                                                                                                    |  |  |  |  |  |  |
| ✓ IonosStage                                                        | Executions                                                                                                    |  |  |  |  |  |  |
| IonosphereModule (1.0)                                              | E2E_test_session 🔀                                                                                                    |  |  |  |  |  |  |
| ✓ GeoStage                                                          | Session progress Session Time: 0h:0m:11s                                                                                         |  |  |  |  |  |  |
| GeometryModule (1.0)                                                |                                                                                                    |  |  |  |  |  |  |
| GeometryModule (2.0)                                                | Model progress Model Time: 0h:0m:0s:24                                                                                           |  |  |  |  |  |  |
|                                                                     |                                                                                                    |  |  |  |  |  |  |
| OSSModule (1.0)                                                     |                                                                                                    |  |  |  |  |  |  |
| ✓ SceneStage                                                        | Log Messages                                                                                                    |  |  |  |  |  |  |
| SceneGenerator (1.0)                                                | Date and time Type Message Session identifier Source                                                                             |  |  |  |  |  |  |
| ✓ L1bStage                                                          | 2017-05-05 15:31:21:681 System Model execution was successful E2E_test_session.201 Model: L2Retrieval (1.0)                      |  |  |  |  |  |  |
| L1bGenerator (1.0)                                                  | 2017-05-05 15:31:21:676 Info Finishing model execution E2E_test_session.201 Model: L2Retrieval (1.0)                             |  |  |  |  |  |  |
| L2Stage                                                             | 2017-05-05 15:31:21:676 Info L2Retrieval::L2Retrieval simulation done successfully E2E_test_session.201 Model: L2Retrieval (1.0) |  |  |  |  |  |  |
| ✓ IDLStage                                                          | Show non-formatted messages                                                                                                    |  |  |  |  |  |  |
| IDLModel (1.0)                                                      |                                                                                                    |  |  |  |  |  |  |
| IDLModel (1.1)                                                      | <u>Cancel</u> <u>Abort</u> <u>Resume</u>                                                                                         |  |  |  |  |  |  |
|                                                                     | Database Connected: openSF 50M of 128M                                                                                           |  |  |  |  |  |  |

Figure 4-2: Main window appearance showing internal frames and scroll bars

The HMI provides a menu bar (Figure 4-3) at the upper side of the main frame to show some capabilities of the system. Below is also a toolbar for quick access to critical actions.

|         |                    | Code :  | OPENSF-DMS-SUM-001 |
|---------|--------------------|---------|--------------------|
| daimac  | openSF             | Issue : | 3.12               |
| de im s | System User Manual | Date :  | 15/12/2017         |
|         | System Oser Manuat | Page :  | 43 of 156          |
|         |                    |         |                    |

| <u>S</u> yst | em | <u>E</u> dit | <u>V</u> iew | <u>T</u> ools | s <u>H</u> elp |          |   |   |   |   |   |  |
|--------------|----|--------------|--------------|---------------|----------------|----------|---|---|---|---|---|--|
| ÷            |    | Q            | 8            |               | . π            | s∐⊧<br>⊧ | 0 | ŧ | [ | ₩ | [ |  |

Figure 4-3: Detail of main menu bar

| <u>S</u> ystem     | <u>E</u> dit | <u>V</u> iew | <u>T</u> ools |  |  |  |  |
|--------------------|--------------|--------------|---------------|--|--|--|--|
| Preferences        |              |              |               |  |  |  |  |
| Databases          |              |              |               |  |  |  |  |
| <u>R</u> emote     |              |              |               |  |  |  |  |
| Quit openSF Ctrl+X |              |              |               |  |  |  |  |

Figure 4-4: Detail of a menu, showing menu items

It is shown in Figure 4-4 that a menu item is composed of an icon which graphically describes the function, the name of the function and a "quick access" key combination. Users can quickly access this functionality pressing this key combination or the letter underscored in the function name while the menu is rolled down.

There are also some contextual or "pop-up" menus that users can access by clicking the right button of the mouse while over certain controls<sup>4</sup>. These "pop-up" menus have the same appearance as menus rolling down the menu bar.

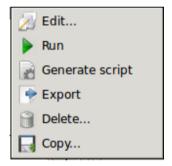

Figure 4-5: Detail of a contextual menu

It can be seen in Figure 4-5 that a pop-up menu acts exactly like a menu at the main frame. They also provide mouse and keyboard access to certain capabilities.

# 4.2. Generic Functions, dialogues and displays

This section is meant to describe the design of generic functions, dialogs and displays used by the HMI.

There are some functionalities of the HMI that show a "file chooser" dialog as shown in Figure 4-6.

<sup>&</sup>lt;sup>4</sup> In MacOSX the contextual menu behaviour may depend on setting the correct gesture for Bluetooth mouse and track pad: the "Secondary click" gesture (e.g. "Click with two fingers" in track pad or 'Click on right side" in Bluetooth mouse) should be applied to allow using the options in the contextual menus.

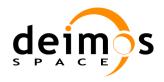

| ¢.              | Choose timeline file |        | ↑ □ >         |
|-----------------|----------------------|--------|---------------|
| 🕙 Recently Used |                      |        |               |
| <u>P</u> laces  | Name                 | Size   | Modified 🔺 🍐  |
| Q Search        | imeline_scenario.xml | 3.3 kB | Wednesday     |
| 🕗 Recently Used |                      |        |               |
| openSF-RCP      |                      |        |               |
| 🔚 rupm          |                      |        |               |
| 📷 Desktop       |                      |        |               |
| File System     |                      |        |               |
| 💿 Download      |                      |        |               |
| 🐻 Music         |                      |        |               |
| 🛅 Pictures      |                      |        |               |
| 📋 Videos        |                      |        | ~             |
| dije nav        |                      |        | xml (*.xml) 🔽 |
|                 | <u>c</u>             | ancel  | <u>O</u> K    |

Figure 4-6: File chooser dialog

This dialog allows the user to browse the system directory to select a certain file or list of files. It provides sorting, filtering and file operations.

Throughout the openSF HMI some functionality may show information to the user and might ask for some input in response to an answer. The HMI will present some "modal" dialogs that will get the system focus until the user provides an answer. These modal dialogs will block the input to other areas of the application until a response is given.

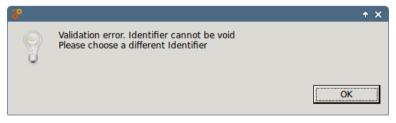

### Figure 4-7: Dialog example

These dialogs will typically provide a message with an "OK" button or give a yes-or-no question or another question with different options. The dialogs will provide information with a clear description of the event.

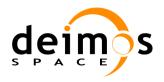

# 4.3. Frame management

Accessing to the "Window" menu of the main menu bar the user can find all the functionality provided for the frame management. Option 'Reset Views' allows restoring the original window properties (as defined when installing openSF)

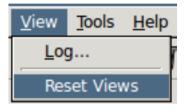

Figure 4-8: Frame management menu

Other frame management functionalities can be found in the header of every main frame (not in dialogues).

| Editor/Contr    | rol      |               |     |        |          |  |
|-----------------|----------|---------------|-----|--------|----------|--|
| Editing session | on 'E2E_ | test_session' | ß   |        |          |  |
| Definition      | Setup    | Parameters    | Exe | cution | Timeline |  |

Figure 4-9: Internal frame header

Note in Figure 4-9 three little icons at the right border of the header. Those are the "minimize", "maximize"/"restore" and "close" operations.

If the user minimizes a frame it disappears from the working area but it can be restored from the "available frames toolbar".

# 4.4. Side bar

On the left side of the main frame there is side bar, grouping different views of the openSF areas: Repository, Executions, and File system.

As can be seen at the right-upper corner of Figure 4-11, the usual buttons are available to minimize or maximize the side bar. The dotted bar can also be dragged to dynamically change its width.

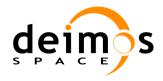

The repository will show only the elements

# 4.5. System

Selecting the "System" menu the users can access to the following functionalities:

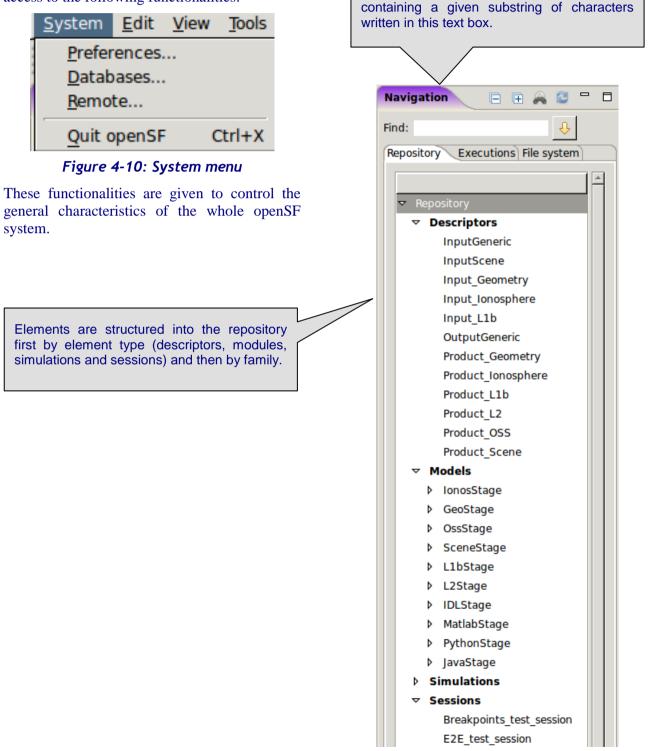

Figure 4-11: Side bar

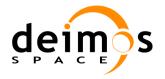

## 4.5.1. Preferences

Selecting this menu option, the dialog shown in Figure 4-12 will show up.

| 80                    | Prefer                | ences                                                       | s (Filtered)         | + □ ×                                                      |
|-----------------------|-----------------------|-------------------------------------------------------------|----------------------|------------------------------------------------------------|
| type filter text 🧳    | Environment Variable  | es                                                          | Environment          | \$\phi\$ \$\nu\$\$ \$\nu\$\$ \$\nu\$\$ \$\nu\$\$ \$\nu\$\$ |
| Application Folders   |                       |                                                             | variables            |                                                            |
| Application Settings  | Environment Variables |                                                             |                      |                                                            |
| Environment Variables | Variable              | Valu                                                        |                      | Add                                                        |
|                       | PARAMEDITOR_HOME      | 10.01                                                       | ne/rupm/openSF-RCP   | Remove                                                     |
|                       | DEBUG_MODE            | On                                                          |                      | Remove                                                     |
|                       | OSFI_HOME             | /hon                                                        | ne/rupm/openSF-RCP/0 | DSFI/                                                      |
|                       | PYTHONPATH            | /hon                                                        | ne/rupm/openSF-RCP/0 | DSFI/include/Python                                        |
|                       | OSFEG_HOME            | /hon                                                        | ne/rupm/openSF-RCP/0 | DSFEG/                                                     |
|                       | OPENSF_HOME           | /hon                                                        | ne/rupm/openSF-RCP   |                                                            |
|                       | OSFI_LOG_COLOR        | Off                                                         |                      | "Add" and                                                  |
|                       | IDL_DLM_PATH          | " [</td <td>DL_DEFAULT&gt;":</td> <td>"remove" buttons</td> | DL_DEFAULT>":        | "remove" buttons                                           |
|                       | OPENSF_LIBRARY_PATH   | /hon                                                        | ne/rupm/openSF-RCP/0 | DSFI/lib:/home/rupm/openSF-                                |
|                       |                       |                                                             |                      |                                                            |
|                       |                       |                                                             |                      |                                                            |
|                       |                       |                                                             |                      |                                                            |
|                       |                       |                                                             |                      |                                                            |
|                       |                       |                                                             |                      |                                                            |
|                       |                       |                                                             |                      |                                                            |
|                       |                       |                                                             |                      |                                                            |
|                       |                       |                                                             |                      |                                                            |
|                       |                       |                                                             |                      | Cancel OK                                                  |
|                       |                       |                                                             |                      |                                                            |

Figure 4-12: System preferences

In this dialog users can modify the following characteristics of the system:

□ Environment variables. A list of environment variables and associated values are shown in this table. Once a module or a product tool is being executed, they can access these variables if they need them because the system makes them available to the execution process. Users can "add" or "remove" an environment variable using the given buttons. Double-clicking on an already existing variable the user can edit its name and value.

OSX users must be aware of the limitations in using Environment Variables in script execution (please refer to section 3.3.3.6.1).

One mandatory variable is OPENSF\_HOME (as explained previously). This variable points to the openSF base folder location.

There is an environment variable called "DEBUG\_MODE" that controls the verbosity of some module executions. Setting to "On" or "Off" can enable or disable this functionality.

- **System folders**. Users can change the default locations for these directories:
  - □ *Modules*. Here is where the module packages can be found. These packages are just a folder-structure containing the needed elements for the module to be successfully run.

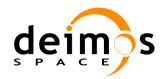

- □ *Products*. This is the best place to store product files of common use.
- □ *Sessions*. This is the place where all the files associated to session executions can be found. Execution scripts, report files and, by default, configuration and output files generated are going to be stored here.
- *Temporal.* Some intermediate files are going to be stored temporarily in this directory.
- **System configuration**. Users can change the default configuration of system parameters:
  - Maximum Execution Threads. Sets the maximum number of modules that can be executed in parallel during a session execution. The recommended value corresponds to the number of cores of the machine were openSF is installed. Possible values are: 0 (number of cores of the machine), 1 (no parallelisation enable) or N (the number of modules that may be executed in parallel). Keep in mind that there is no issue in the user inserting a maximum number of execution threads higher than the machines number of cores. The impact of that is only on a core may having to deal with more than one thread. Nevertheless a warning message will be shown to the user whenever entering a value higher than the machine's number of cores.
  - **D** Timeline Segment definition.
  - Default execution strategy.
  - Check for Updates URL. The configurable URL where openSF looks for software updates.
- □ **System tools**. There is a list of system tools that must be configured to activate some functionalities such as the pdf visualization or the browser launching in the Help View (section 4.5.7).

All around this configuration dialog and the rest of the openSF system (except those places where something else is specified), the user can choose to input the absolute path of a certain file or folder or the path relative to \$OPENSF\_HOME.

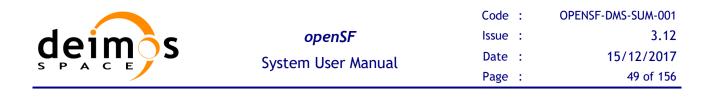

### 4.5.2. Databases

openSF has the ability of working with a multi-repository. This implies that users can create different databases in the database server, so that all of them are independent and do not share any table. Users can work with different input data by selecting only the corresponding database in the repository. If the user changes input data, only the database that is load in that moment is modified, as all databases are independent. Thus, openSF can hold more than one database in one single instance.

When the user selects the "Databases" option from the menu 'System', the window shown in the Figure 4-13 will show up.

|                    |         | Databases                                           | ↑ □      |
|--------------------|---------|-----------------------------------------------------|----------|
| Databases          |         |                                                     |          |
| Database name      | User    | Address                                             | <b>A</b> |
| openSF             | openSF  | localhost                                           |          |
|                    |         |                                                     |          |
|                    |         |                                                     |          |
|                    |         |                                                     |          |
|                    |         |                                                     |          |
|                    |         |                                                     |          |
|                    |         |                                                     |          |
|                    |         |                                                     |          |
|                    |         |                                                     |          |
|                    |         |                                                     | <b></b>  |
| Connected to: open | SF      |                                                     |          |
|                    |         |                                                     |          |
|                    | <u></u> | nnect New Delete Backup Import Export Refresh Close |          |

Figure 4-13: Database Management window

In the top of the window there are six buttons, which allow users to perform different actions over the mysql server. Users can connect to a database that exists in the mysql server, create a new database, delete an existing database, backup an existing database, import database definitions specified in XML format or refresh the available database list.

The central area of the window shows a list with the databases stored in the mysql server. Users can obtain information about the database name, the user who created the database, and the location of the server where the database is stored.

The bottom of the window shows a label with the database currently connected to the mysql server. In this case, the application is connected to the 'openSF' database, so all configuration associated with its descriptors, modules, simulations and sessions is loaded by the system.

Finally, there is an 'OK' button to return to the main window of the application.

### 4.5.2.1. Connect to a database

Users can switch between the different databases allocated in the repository of the application. For this, the user has to select a database from the list, and click on the "Connect" button.

Automatically the system is connected to it, and then, the name of the selected database is shown beside the label "Connected to".

An example of this procedure is shown below:

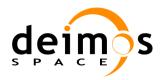

|                      |        | Databases                                                                                           | ↑ <b>□</b> |
|----------------------|--------|----------------------------------------------------------------------------------------------------|------------|
| Databases            |        |                                                                                                    |            |
| Database name        | User   | Address                                                                                             | <u>^</u>   |
| openSF               | openSF | localhost                                                                                           |            |
| openSF_test          | openSF | jdbc:mysql://localhost/?user=openSFpassword=openSF                                                  |            |
|                      |        |                                                                                                    |            |
|                      |        |                                                                                                    |            |
|                      |        |                                                                                                    |            |
|                      |        |                                                                                                    |            |
|                      |        |                                                                                                    |            |
|                      |        |                                                                                                    |            |
|                      |        |                                                                                                    |            |
| <u> </u>             |        |                                                                                                    | 7          |
| Connected to: openSi | F test |                                                                                                    |            |
|                      |        |                                                                                                    |            |
|                      | Co     | nnect <u>N</u> ew <u>D</u> elete <u>B</u> ackup <u>I</u> mport <u>E</u> xport Refresh <u>C</u> lose |            |
|                      |        | Terret Terret Terret Terret Store                                                                   |            |

Figure 4-14: Connect to a database

The window shows that the system is connected to the 'openSF' database. If the user selects the 'openSF-test' database from the list, and clicks on the 'Connect' button, the system automatically connects to this database, as it is shown in the corresponding label. If an error occurs during the procedure and the connection cannot be performed, openSF shall show a message reporting the error.

### 4.5.2.2. Create a new database

If the user wants to create a new database in the mysql server, only has to click on the new button, and a dialog will be shown by the application, as it is can see in the Figure 4-15.

| Database Setting |                                |  |
|------------------|--------------------------------|--|
| Database Name    |                                |  |
| User             | openSF                         |  |
| Password         | •••••                          |  |
| Address          | localhost                      |  |
| Script           | test/data/scripts/openSFdb.sql |  |
|                  | QK                             |  |

Figure 4-15: Create new database

A database has five characteristics fields:

- 1. **Database name**: Is the name of the database;
- 2. User: Is the user who connects to the databases server (requires privileges to create a database);
- 3. **Password**: Is the password of the user;
- 4. Address: Is the hostname where the databases server is located;
- 5. Script: Is the file used to create the database, a sequence of mysql commands (.sql file).

All the fields have a default value, except the database name. Users can use these default values, or set others.

The default values are:

- User: 'openSF' (created during the installation of the application)
- □ Password: 'openSF' (password for the user 'openSF')
- □ Address: 'localhost'
- □ Script: 'openSFdb.sql' (default script provided with the application)

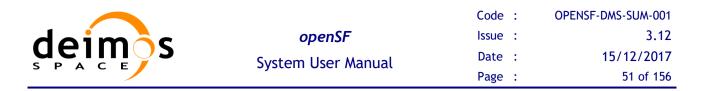

It is mandatory that all fields have a correct value, except the password, that can be empty if the user wants.

When the user enters all the information correctly and clicks on the 'OK' button, the new database is created in the mysql server, and automatically openSF is connected to it.

In case some field has been entered incorrectly (as for example an already existing database name, or the user or password to connect with the server are incorrect) openSF shall shows a message reporting the error as shown in Figure 4-16, and forces the user to enter the correct information.

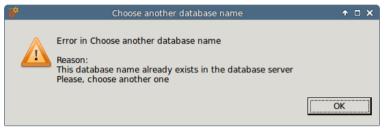

Figure 4-16: Database name is wrong

If the user clicks on the 'Cancel' button on the databases window, no action is performed.

### 4.5.2.3. Delete a database

To remove a database from the databases server, the user has to select the database to remove from the list, and click on the 'Delete' button, as shown in the Figure 4-17.

| ١ |                     |        | Databases                                             | ↑ □      |
|---|---------------------|--------|-------------------------------------------------------|----------|
|   | Databases           |        |                                                       |          |
|   | Database name       | User   | Address                                               | <u>^</u> |
|   | openSF              | openSF | localhost                                             |          |
|   |                     |        | localhost                                             |          |
|   |                     |        |                                                       |          |
|   |                     |        |                                                       |          |
|   |                     |        |                                                       |          |
|   |                     |        |                                                       |          |
|   |                     |        |                                                       |          |
|   |                     |        |                                                       |          |
|   |                     |        |                                                       |          |
|   |                     |        |                                                       | -        |
|   | Connected to: open  | SE     |                                                       |          |
|   | connected to. jopen | 51     |                                                       |          |
|   |                     |        | Connect New Delete Backup Import Export Refresh Close |          |
|   |                     |        |                                                       |          |

#### Figure 4-17: Delete a database

A new dialog is shown to confirm the action. If the user clicks on 'Yes, delete', the database is deleted.

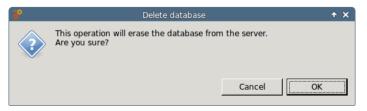

Figure 4-18: Confirm deletion operation

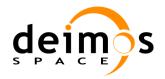

openSF needs to be always connected to an existing database. Thus, the user cannot delete the connected database, and the system shall provide an error message. Therefore, the user must connect to another database to delete the current one.

### 4.5.2.4. Backup a database

The capability to perform a database backup is accessible from the Database Management window, presented in section 4.5.2. Once the database to backup has been selected the user only needs to click on the "Backup" button appearing at the bottom of the window.

The outcome of the operation is an SQL file containing all SQL statements that reproduce the status of the selected openSF database. This SQL script is the file used for the Database creation task, described in section 4.5.2.2.

### 4.5.2.5. Import a database

The capability to import elements definition specified using XML (refer to [AD-ICD] for the definition of the expected XML format) is accessible from the Database Management window, presented in section 4.5.2. The user only needs to click on the "Import" button appearing at the bottom of the window and select the XML file containing the database definitions.

|                    |        | Databases                        |                     |                         | ↑ □                       |
|--------------------|--------|----------------------------------|---------------------|-------------------------|---------------------------|
| Databases          |        |                                  |                     |                         | A                         |
| Database name      | User   | Address                          |                     |                         | Ē                         |
| openSF             | openSF | localhost                        |                     |                         |                           |
|                    |        |                                  | 8                   | Database XML File       | + □ ×                     |
|                    |        |                                  | 🕙 Recently Used     |                         |                           |
|                    |        |                                  | Places *            | Name                    | Size Modified 🔺 🔺         |
|                    |        |                                  | Q Search            | 💿 timeline_scenario.xml | 3.3 kB Wednesday          |
|                    |        |                                  | Recently Used       |                         |                           |
|                    |        |                                  | openSF-RCP          |                         |                           |
|                    |        |                                  | 📷 rupm<br>📷 Desktop | 4                       |                           |
| Connected to: open | SF     |                                  | File System         |                         |                           |
| ,                  |        |                                  | Download            |                         |                           |
|                    |        | Connect New Delete Backup Import | Music               |                         |                           |
|                    |        |                                  | Pictures            |                         | Y                         |
|                    |        |                                  |                     |                         |                           |
|                    |        |                                  |                     |                         | xml (*.xml) [▼            |
|                    |        |                                  |                     |                         | <u>C</u> ancel <u>O</u> K |

Figure 4-19: Database import

In the case the specified file is invalid a warning message is given and the import is cancelled.

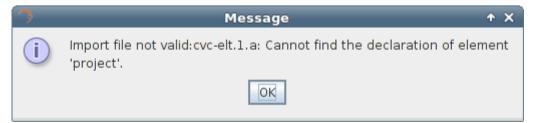

#### Figure 4-20: Database import file error

If the file is valid but contains invalid definitions (e.g. non unique entities) a warning message is given and the import is cancelled.

© DEIMOS Space S.L.U., 2017

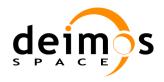

| 3 | Message                                                                                                    | + × |
|---|----------------------------------------------------------------------------------------------------|-----|
| i | Import file not valid:cvc-assertion.3.13.4.1: Assertion evaluation ('every<br>\$descriptor in descriptor[position() It last()] satisfies (every \$other in<br>\$descriptor/following-sibling::descriptor satisfies (not(data(\$other/field[@<br>= 'id']) eq data(\$descriptor/field[@name = 'id']))))') for element 'descript<br>with type 'descriptorSet' did not succeed. |     |
|   | OK                                                                                                    |     |

### Figure 4-21: Database import XML definition error

The outcome of the operation is the elements included in the XML file have been created and are part of the openSF repository.

### 4.5.2.6. Refresh database list

The database management dialog provides the capability to refresh the list of openSF databases available in the mysql server to which openSF is connect to. This functionality identifies among the available databases the ones that are compatible with openSF. This capability is applicable in situations as manual migration of openSF database or automatic database upgrade, both occurring typically when upgrading to a more recent version of openSF.

### 4.5.3. Multinode simulation

openSF has the ability of orchestrating the remote execution of one (or several) module in a session run.

For the sample test simulation scenario shown in Figure 4-22 the user can choose which machine to use for each module to execute. Note that the remote execution in openSF relies on mounting a remote file system shared by all instances of openSF executing modules of a same session.

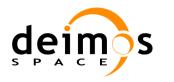

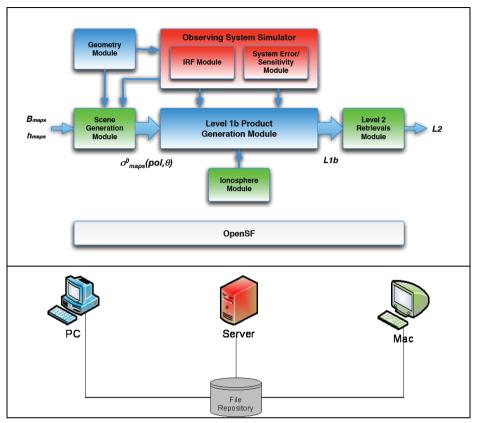

Figure 4-22: Outline of a simulation scenario

### 4.5.3.1. Remote machine management

For this purpose a set of remote machines can be configures and managed in the system configuration.

When the user selects the "Remote" option from the menu 'System', the window shown in the Figure 4-23 will show up.

| ł |                |          | Remote nodes 🔶 🕈 🗅 🕽                        | ĸ |
|---|----------------|----------|---------------------------------------------|---|
|   | Remotes        |          |                                             |   |
|   | Remote Address | User     | Home                                        | - |
|   | pc-s2g         | rupm     | /Applications/openSF                        |   |
|   |                |          |                                             |   |
|   |                |          |                                             |   |
|   |                |          |                                             |   |
|   |                |          |                                             |   |
|   |                |          |                                             |   |
|   |                |          |                                             |   |
|   |                |          |                                             |   |
|   |                |          |                                             |   |
|   |                |          | J                                           | 1 |
|   | Connected to:  | ocalhost |                                             | - |
|   | , -            |          |                                             |   |
|   |                |          | Connect Disconnect New Delete Refresh Close |   |
|   |                |          |                                             |   |

Figure 4-23: Remote Machines Management window

In the bottom of the window there are five buttons, which allow users to perform different actions over the remote machine configuration. Users can connect or disconnect from a remote machine, create a remote machine reference, delete a remote machine configuration or refresh the list of available remote machines.

© DEIMOS Space S.L.U., 2017

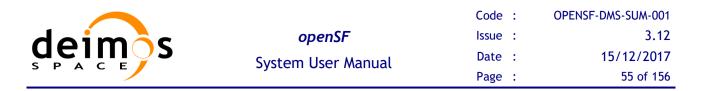

The central area of the window shows a list with the remote machine configured in openSF. Users can obtain information about the remote machine address, the user that connects to the machine and the remote path where openSF instance is installed.

The bottom of the window shows a label with the remote machine currently connected. In this case, the application is not connected to any remote machine so the local installation of openSF is used for storing the execution products (identified by <localhost> label).

Finally, there is an 'Close' button to return to the main window of the application.

### 4.5.3.2. Connect to a remote machine

Users can configure openSF to produce the session execution products in the file system of a remote machine. For this, the user has to select a remote machine from the list, and click on the "Connect" button. Automatically the file system is connected to it, and then, the name of the selected machine is shown beside the label "Connected to".

Connecting to a remote machine file system means that the Session system folder used by openSF is located in a remote machine instead of in the local one.

#### 4.5.3.3. Disconnect from a remote machine

Users can disconnect from a remote machine a rely on the local machine file system for session execution. For this, the user has to click on the "Disconnect" button. In case openSF is already connected to a remote machine automatically the file system is disconnected from it, and then, the label <localhost> is shown beside the label "Connected to".

Disconnecting from a remote machine file system means that the Session system folder used by openSF is the one in the local machine.

### 4.5.3.4. Declare a new remote machine

If the user wants to create a new remote machine reference, only has to click on the new button, and a dialog will be shown by the application, as it is can see in the Figure 4-24.

| Remote M | emote Machine Settings   |  |  |  |  |  |  |
|----------|--------------------------|--|--|--|--|--|--|
| User     | ppenSF                   |  |  |  |  |  |  |
| Password | •••••                    |  |  |  |  |  |  |
| Address  | localhost                |  |  |  |  |  |  |
| Home     |                          |  |  |  |  |  |  |
|          | <u>C</u> ancel <u>QK</u> |  |  |  |  |  |  |

#### Figure 4-24: Create new remote machine

A remote machine has four characteristics fields:

- 1. Machine Address: Is the address (IP or verbose) of the remote machine
- 2. User: Is the user who connects to the remote machine
- 3. **Password** (*optional*): Is the password of the user. In case the ssh key has been setup this field is not required (refer to section 3.3.3.7.3)
- 4. Home: Is the location in the remote machine where openSF instance is installed

Fields User and Home have a default value. Users can use these default values, or set others.

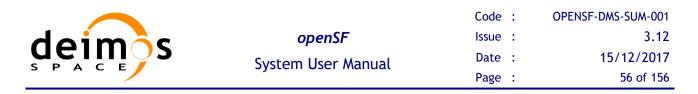

The default values are:

- User: 'openSF' (created during the installation of the application)
- □ Home: '/home/openSF/openSF' (created during the installation of the application)

It is mandatory that all fields have a correct value, except the password, that can be empty if the user wants.

When the user enters all the information correctly and clicks on the 'OK' button, openSF attempts to connect to the remote machine using the configuration supplied.

In case some field has been entered incorrectly (as for example the user or password to connect with the server are incorrect) openSF shall shows a message reporting the error as shown in Figure 4-25, and forces the user to enter the correct information or cancel the creation.

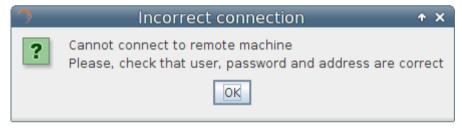

Figure 4-25: Remote Machine is unreachable

If the user clicks on the 'Cancel' button on the databases window, no action is performed.

#### 4.5.3.5. <u>Delete a remote machine</u>

To remove a remote machine configuration, the user has to select the remote machine to remove from the list, and click on the 'Delete' button, as shown in the Figure 4-26. A new dialog is shown to confirm the action. If the user clicks on 'Yes, delete', the entry is deleted.

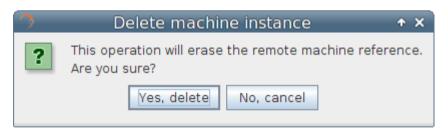

Figure 4-26: Confirm deletion operation

### 4.5.3.6. Refresh remote machine list

The remote machine management dialog provides the capability to refresh the list of remote machines to which openSF can be connected to. This capability is applicable in situations when recovering existing configuration upon upgrading to a new version of openSF software.

### 4.5.4. Product Tools

As explained in section 1.3, a tool is an external executable file that performs a given action to a certain group of files. Used as part of the openSF framework and associated to a certain file extension, these tools can be called to perform off-line operations to products involved in simulations.

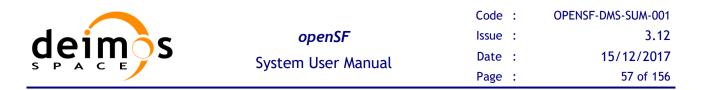

Tools are classified as "internal", if they are part of the openSF distribution and are located in the tools directory, or "external" in other cases. Currently openSF distribution package does not include any tool so all the product tools considered within this document are external and consequently there is no tools directory in openSF installation directory. Accessing to this functionality, the user is able to manage the openSF product tools.

| ð | Product Tools + 🗆 🗙     |              |              |                                                                 |  |  |
|---|-------------------------|--------------|--------------|-----------------------------------------------------------------|--|--|
| ٦ | Tools List View         |              |              |                                                                 |  |  |
|   | Product tool identifier | Tool         | Executable   | Parameters                                                      |  |  |
|   |                         |              |              |                                                                 |  |  |
|   | gedit                   | gedit (open) | /tools/gedit |                                                                 |  |  |
|   |                         |              |              |                                                                 |  |  |
|   |                         |              |              |                                                                 |  |  |
|   |                         |              |              |                                                                 |  |  |
|   |                         |              |              |                                                                 |  |  |
|   |                         |              |              |                                                                 |  |  |
|   |                         |              |              |                                                                 |  |  |
|   |                         |              |              |                                                                 |  |  |
|   |                         |              |              |                                                                 |  |  |
|   |                         |              |              |                                                                 |  |  |
|   |                         |              |              |                                                                 |  |  |
|   |                         |              |              | Edit         New tool         Delete         Copy         Close |  |  |

#### Figure 4-27: Tools list view

A list of tools, showing its identifier, action, executable and parameters is given. Tools are definable by the user. Thus, new tools can be added by clicking the "New tool" button.

### 4.5.4.1. New tool

Accessing to this functionality, a new window appears to let the user create a new tool.

| iool Editor             |
|-------------------------|
| Identifier              |
| Description Action      |
|                         |
| Extension               |
| Executable              |
| Parameters              |
| <u>Cancel</u> <u>OK</u> |

Figure 4-28: Tool. Creation

Users can define the following attributes:

| Attribute name | Format        | Purpose                                                     | Sample                                              |  |
|----------------|---------------|-------------------------------------------------------------|-----------------------------------------------------|--|
| Identifier     | Medium string | This is a unique identifier of the tool.                    | "XML editor"                                        |  |
| Description    | Long string   | A brief description of what this tool will do and need.     | "This tool will<br>open an XML file<br>for editing" |  |
| Action         | Medium string | What the tool is going to do.                               | "edit"                                              |  |
| Extension      | Short string. | The type of files that this tool is going to be applied to. | "xml"                                               |  |

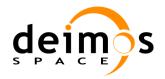

| Attribute name | Format      | Purpose                                                                                                | Sample       |
|----------------|-------------|----------------------------------------------------------------------------------------------------|--------------|
| Executable     | Long string | Location of the binary file that is going to be called to execute the product.                         | "gedit"      |
| Parameters     | Long string | The list of parameters that will follow<br>the executable. No variables can be<br>passed from the HMI. | "-f \$file1" |

### 4.5.4.2. Edit tool

Selecting this functionality, the user can access and edit all the attributes of the selected tool.

### 4.5.4.3. Delete tool

Selecting this functionality, the user can delete the selected tool.

### 4.5.4.4. Product Tool Execution

The process to execute an external data exploitation application is described in other sections:

- $\Box$  Tool execution from the file system view, section 4.17.1.
- □ Tool execution from the session edition view and execution results view. The execution view is the same as the session view with two particularities, Log Tab is enabled and the status is completed (successfully or not). Note that in the execution view the status of the output files is shown as *available* if the simulation chain has been successfully executed while in the session editing the status is shown as *pending* (see section 4.11.2.4).

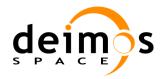

| finition Setup Parameters Ex                                                                                          | ecution Timeline                                       |                                          |
|----------------------------------------------------------------------------------------------------|--------------------------------------------------------|------------------------------------------|
| Input Configuration                                                                                                   | Output Tools                                           |                                          |
| Input files list                                                                                                    |                                                        |                                          |
| Default file                                                                                                    | File instance                                          | Status                                   |
| <ul> <li>✓ Input</li> <li>✓ IonosphereModule (1.0)</li> <li>InputIonos.xml</li> <li>✓ GeometryModule (1.0)</li> </ul> | Instant tool exe<br>test/data/input/InputIonos.xr      |                                          |
|                                                                                                    | execute put/InputGeo.xm<br>pedit (open) ml<br>schedule | I Available<br>Pending                   |
| ✓ SceneGenerator (<br>Maps.xml<br>Instruments.xml                                                                     | Jedit (open) Schedule<br>put/Maps.xml                  | e tool execution<br>Available<br>Pending |

Figure 4-29: Tool Execution/Schedule from Session Edition View

□ Scheduled execution over simulation data products, section 4.11.2.9.

For a real example of product tool execution there is more information in chapter 5.4.

### 4.5.4.5. Popular Product tools

During the integration of openSF in E2E simulation projects the development team has identified a set of **product tools** widely used and that are freely available on the web. For a most updated list of these tools visit **Tools** section in the openSF Wiki (see chapter ). For every listed tool the operating system compatibility is also specified (Linux, Multi-platform...).

### 4.5.4.5.1. Image Processing Tools

Below these lines are listed a set of tools for viewing and editing image files. The applications listed support a large number of image formats.

Image Viewers

- □ IrfanView Multiformat Image Viewer Microsoft Windows
- □ Eye of Gnome Gnome Image Viewer Linux (GNOME)
- Gwenview KDE Image Viewer Linux (KDE)
- □ Okular KDE Document and Image Viewer Linux (KDE)

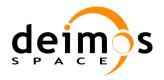

#### Image Editors

- GIMP The free Adobe Photoshop alternative Multi-platform
- □ Inkscape Image editor with vector graphics support Multi-platform

#### 4.5.4.5.2. Text Editors

- □ Notepad
- Emacs GNU Editor Multi-platform
- □ Notepad++ Full-featured Microsoft Windows

#### 4.5.4.5.3. Scientific Data Formats

#### <u>NetCDF</u>

Network Common Data Form is a set of interfaces for array-oriented data access and a freely-distributed collection of data access libraries for C, Fortran, C++, Java, and other languages.

- □ Panoply NetCDF data plotting Multi-platform
- □ ncBrowse NetCDF file browser Multi-platform

#### <u>HDF</u>

Hierarchical Data Format, commonly abbreviated HDF, HDF4, or HDF5 is the name of a set of file formats and libraries designed to store and organize large amounts of numerical data.

□ HDFView - HDF File viewer (images,tables...) - Multi-platform

#### 4.5.4.5.4. Browsers

A web browser is a software application for retrieving, presenting, and traversing information resources on the World Wide Web. This kind of applications has a lot of possible functionalities as openSF product tools.

Example: Figure 4-30 shows the use of an Internet Browser (Mozilla Firefox) for graphing the results of testing a random number generator. It uses Octave graphing capabilities and Google Charts API. For further information visit <u>http://code.google.com/intl/en/apis/charttools/</u>

- □ Mozilla Firefox Multi-platform
- □ Google Chrome Multi-platform
- □ Opera Multi-platform

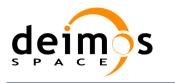

3.12

61 of 156

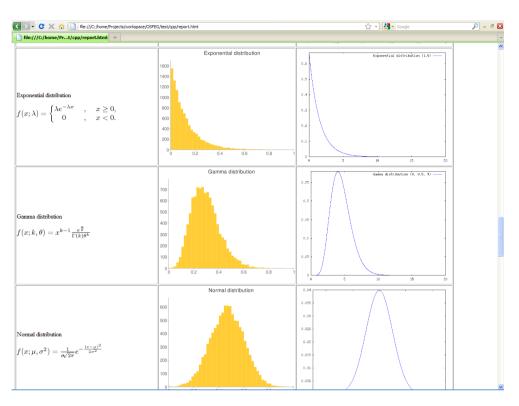

Figure 4-30: Mozilla Firefox as openSF Product Tool

### 4.5.4.5.5. Other Tools

- GNU Octave If GIMP is the free photoshop-like choice, this is the equivalent for Matlab Multiplatform
- GNU Plot GNU software that gives plotting capabilities through a command line interface Multiplatform

### 4.5.5. Check for updates

openSF performs automatic check for new versions by connecting to a remote server. In case a new version is identified the user is given the choice of downloading the software. Afterwards the user can upgrade the software version following the standard installation procedure for openSF software.

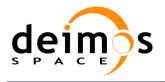

## 4.5.6. About openSF

Accessing this functionality from the menu, the system will show a dialog with the copyright and license scheme for the openSF platform.

| 8                         | About openSF                                                                                                    | + □ ×                    |
|---------------------------|----------------------------------------------------------------------------------------------------|--------------------------|
|                           | openSF - Open Simulation Framework v3.6.9<br>2017 Deimos Elecnor Group<br>Official ESA support: http://opensf.esa.int                                                                                                    |                          |
| Open Simulation Framework | openSF is free software; you can redistribute it and/or<br>under the terms of the GNU Lesser General Public Lic<br>published by the Free Software Foundation; either ver<br>License, or (at your option) any later version. | ense as                  |
|                           | openSF is distributed in the hope that it will be useful<br>WITHOUT ANY WARANTY; without even the implied w<br>MERCHANTABILITY or FITNESS FOR A PARTICULAR PUP<br>the GNU Lesser General Public License for more detail     | varranty of<br>POSE. See |
|                           | You should have received a copy of the GNU Lesser G<br>License along with this program. If not, see http://ww<br>licenses/.                                                                                                 |                          |
|                           | Other models, product tools and products plugged in<br>framework follows their own licensing scheme.                                                                                                    | this                     |
|                           |                                                                                                    |                          |
| Installation Details      |                                                                                                    | OK                       |

Figure 4-31: openSF About View

## 4.5.7. Help View

The Help View is accessible from the openSF main menu bar, system tab.

Additionally users are able to view these documents launching the proper software application. The applications for viewing the supported file types are the ones defined as default applications for current Desktop. Depending on the desktop environment these default applications can be different even running under the same operating system.

The supported file types and the typical viewers are the following:

- Department PDF: "Portable Data Format"; Acrobat Reader
- □ HTML: "Hypertext Markup Language"; Web Browser
- Delain Text: Notepad, Vim, Emacs ...

| <u>H</u> elp          |              |          |
|-----------------------|--------------|----------|
| <u>D</u> ocumentation | $\mathbf{F}$ | E2E-ICD  |
| Check for Updates     |              | ICD 🔊    |
| About openSF          |              | OSFI-DM  |
|                       |              | SUM      |
| e system              |              | OSFEG-DM |

Figure 4-32: Help documents tree view

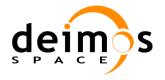

## 4.5.8. CPU Usage

This dialog is helpful in analysing the CPU core use when parallelising module execution in openSF platform.

### 4.5.8.1. Linux

Accessing this functionality, the system will show a custom dialog with occupation of CPU cores by machine processes.

| 3°                                                                 |                                           |                            |                                              |                                                |                               |                                                 |                                      |                                               | CPU Us                                                                  | age                                            |                                                |                                                    | ↑ □ X |
|--------------------------------------------------------------------|-------------------------------------------|----------------------------|----------------------------------------------|------------------------------------------------|-------------------------------|-------------------------------------------------|--------------------------------------|-----------------------------------------------|-------------------------------------------------------------------------|------------------------------------------------|------------------------------------------------|----------------------------------------------------|-------|
| Linux                                                              | 3.16                                      | 0-4-amd6                   | 4 (lp-1                                      | rupm)                                          | 05/05/201                     | .7 _                                            | x86_64_                              | (                                             | 4 CPU)                                                                  |                                                |                                                |                                                    | A     |
| 03:21:<br>03:21:<br>03:21:<br>03:21:<br>03:21:<br>03:21:<br>03:21: | 48 P1<br>48 P1<br>48 P1<br>48 P1<br>48 P1 | 1 all<br>1 0<br>1 1<br>1 2 | %usr<br>1.50<br>4.00<br>0.00<br>1.00<br>0.00 | <pre>%nice 0.00 0.00 0.00 0.00 0.00 0.00</pre> | 25.69<br>0.00<br>0.00<br>2.00 | %iowait<br>0.00<br>0.00<br>0.00<br>0.00<br>0.00 | %irq<br>0.00<br>0.00<br>0.00<br>0.00 | %soft<br>0.00<br>0.00<br>0.00<br>0.00<br>0.00 | <pre>%steal     0.00     0.00     0.00     0.00     0.00     0.00</pre> | %guest<br>0.00<br>0.00<br>0.00<br>0.00<br>0.00 | %gnice<br>0.00<br>0.00<br>0.00<br>0.00<br>0.00 | %idle<br>72.82<br>96.00<br>100.00<br>97.00<br>0.00 | T     |
|                                                                    |                                           |                            |                                              |                                                |                               |                                                 |                                      |                                               |                                                                         |                                                | ie                                             |                                                    |       |

Figure 4-33: CPU Core Usage view

### 4.5.8.2. <u>OSX</u>

The OSX Operating System already provides a default application to convey information about CPU usage, the 'Activity Monitor'. Accessing the CPU Usage functionality in openSF shall therefore launch the 'Activity Monitor' external application.

### 4.5.9. Exit the system

Upon the selection of this function, openSF will inform the user whenever a session is execution. Upon user confirmation openSF will stop every internal process (including ongoing external modules) and will end its execution. This is the recommended way of ending the application.

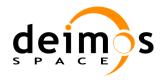

# 4.6. Repository

The openSF system can be divided in three logical parts: repository, products and executions.

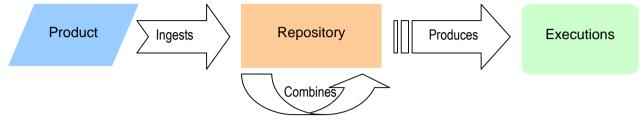

Figure 4-34: openSF logical flow

The first of these parts, repository, is involved in defining the "static" view of the system, the definition of the openSF tool. This is the place to access and define all the elements that, later on, will serve as bricks for the session executions:

□ **Modules** – executable entities that will perform the scientific or engineer calculations;

Descriptor – to define the set of input and output files used to connect modules in simulation runs;

- **Simulations** sequences of modules linked by the descriptors;
- **Sessions** complex set of simulations with added input/output/configuration files and product tools.

Into the repository tab of the side bar users can find a tree-like structure containing the definitions for all known modules, descriptors, simulations and sessions.

This tree-like structure can be collapsed or expanded double-clicking in the group name or clicking in the "anchor" icon.

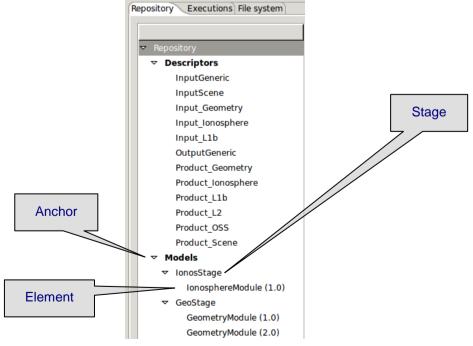

Figure 4-35: Repository view

© DEIMOS Space S.L.U., 2017

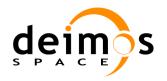

Every row marked with a "folder" icon represents a group of elements. Thus, into the "modules" group, the module families, stages, can be found, i.e. SceneGeneratorStage, Level1 etc...

Every row marked with a "document" icon represents an element definition of the repository. Rightclicking over them, a menu pops up containing some associated commands. These menus are contextsensitive, meaning that different types of elements have their own associated commands. These commands are going to be explained in detail in each element's section.

A double click over the elements will activate the first associated command of the menu (typically, editing).

# 4.7. Descriptors

openSF has the possibility to define the set of input and output files (called descriptors) used to connect different modules in simulation runs.

Users can access the list of nominal descriptors (those provided in the default distribution) inside the repository view of the side bar, as seen in Figure 4-36.

Accessing the corresponding menu of the main menu bar or the context-menu of the side bar, users can activate the following functionalities:

- □ *List* presents the list of existing descriptors;
- □ *Creation* creates a new descriptor into the system;
- □ *Modification* edits an existing descriptor to enter changes;
- □ *Deletion* deletes a descriptor from the system;
- $\Box$  *Copy* creates a copy of an existing descriptor.

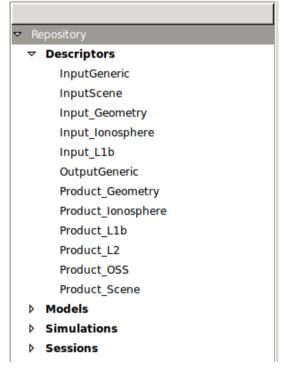

Figure 4-36: Descriptor. Side bar

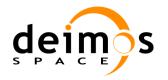

# 4.7.1. Descriptor list

Users can access to a window that provides a tree-like structure with the list of descriptors known by the system, just as in the side bar but with the additional information of its identifier and its description.

| 8                               | P Descriptors •                                                       |                                                        |          |  |  |  |  |  |
|---------------------------------|-----------------------------------------------------------------------|--------------------------------------------------------|----------|--|--|--|--|--|
| Descriptors List View           |                                                                       |                                                        |          |  |  |  |  |  |
| Descriptor identifier           | Description                                                           | Number of files                                        | <b>A</b> |  |  |  |  |  |
| <ul> <li>Descriptors</li> </ul> |                                                                       |                                                        |          |  |  |  |  |  |
| InputGeneric                    | InputGeneric Generic input for IDL and Matlab tests                   |                                                        |          |  |  |  |  |  |
| InputScene                      | Input used by the Scene Generator Module, composed by Geometry pro    | duct file, instruments description file and Maps file. | 3        |  |  |  |  |  |
| Input_Geometry                  | Input file read by the Geometry Module                                | 1                                                      |          |  |  |  |  |  |
| Input_Ionosphere                | Input used by the Ionosphere Module to compute the Ionosphere produ   | 1                                                      |          |  |  |  |  |  |
| Input_L1b                       | Input for the L1b Product Generation Module, composed by the scene fi | 3                                                      |          |  |  |  |  |  |
| OutputGeneric                   | Generic output for IDL and Matlab tests                               | 4                                                      |          |  |  |  |  |  |
| Product_Geometry                | Result from the Geometry Module computation                           | 1                                                      |          |  |  |  |  |  |
| Product_Ionosphere              | Ionosphere Module results                                             | Every descriptor defines a                             | 1        |  |  |  |  |  |
| Product_L1b                     | L1b Product                                                           | 1                                                      |          |  |  |  |  |  |
| Product_L2                      | Level 2 Retrieval product                                             | 1                                                      | -        |  |  |  |  |  |
|                                 |                                                                       |                                                        |          |  |  |  |  |  |
|                                 | Edit Delete                                                           | Copy Close                                             |          |  |  |  |  |  |

Figure 4-37: Descriptor list view

## 4.7.2. Descriptor creation

Users can define new descriptors in case they want to accommodate third-party modules that cannot make use of any of the nominal descriptors.

The frame shown in Figure 4-38 is responsible to define the descriptor's characteristics:

| Attribute name | Format           | Purpose                                                                       | Sample                                                       |
|----------------|------------------|-------------------------------------------------------------------------------|--------------------------------------------------------------|
| Identifier     | Medium<br>string | Descriptor's unique name.                                                     | "LIDAR In"                                                   |
| Description    | Long<br>string   | A brief description of its composition or<br>the purpose of the set of files. | "Orbit information and<br>radiative transfer<br>information" |

It is possible to alter the set of files that integrates the descriptor. Users can edit, add or remove files. An individual file must be described by these two parameters:

| Attribute name | Format           | Purpose                                                                                                    | Sample      |
|----------------|------------------|----------------------------------------------------------------------------------------------------|-------------|
| Default file   | Medium<br>string | The default location and name of the file.<br>This is the file that is going to be<br>suggested during the session definition<br>(see section 4.11. Sessions). | "orbit.xml" |
| Description    | Long<br>string   | Brief description of the file's composition, its purpose or its type (XML, TIFF, NETCDF, etc.).                                                                |             |

It is important to note that **the default file name is the way to know if two modules are compatible and to connect them in the simulation definition**. More information can be found in section 4.10.2.2.

|                                               |                    | Code :  | OPENSF-DMS-SUM-001 |
|-----------------------------------------------|--------------------|---------|--------------------|
| deimos                                        | openSF             | Issue : | 3.12               |
| <sup>n</sup> E <sup>1</sup> 11 <sup>2</sup> 2 | System User Manual | Date :  | 15/12/2017         |
| J F A C E                                     | System Oser Mandat | Page :  | 67 of 156          |

The order that those files occupy in the list is important. This order must fulfil the directives of the command line specification of the third-party module because how the files are sorted will define the order of the input and output files in the command line of the module execution (see [AD ICD]). This order can be altered with the "up" and "down" buttons that move the selected file through the list.

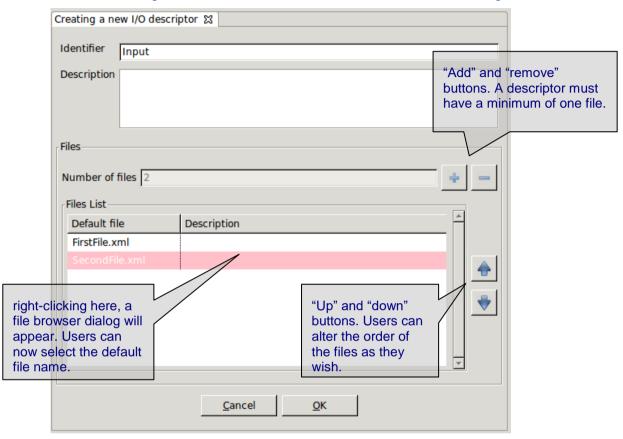

Figure 4-38: Descriptors. New descriptor

Upon creating a descriptor its default file field is considered as a template name, i.e., this definition may be used as-is during session execution or it can be changed in the session edition window. When in changing the actual file descriptor in session edition the file location can be set to any path, either an absolute one (in the local machine) or a relative one. By default the descriptor is considered as a relative path. It may be relative to (a) the openSF installation folder (as per \$OPENSF\_HOME), or (b) the session execution folder:

- (a) It will be relative to the openSF folder when the descriptor is used for input only (e.g. the input descriptor of the first module of a processing chain).
- (b) It will be relative to the session folder when the descriptor is used both as input descriptor and output descriptor (e.g. a folder generated during processing and later on used as input to a next module).

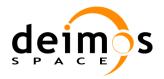

## 4.7.3. Descriptor modification

Users can select a certain descriptor and choose the option to edit it. Note that for consistency reasons<sup>5</sup> only the description can be changed.

## 4.7.4. Descriptor deletion

Users can also select a descriptor to delete it. Once users confirm the operation the descriptor is erased from the repository. Note that for consistency purposes<sup>5</sup>, every module, simulation, session (and its results) that makes use of this descriptor will also be deleted from the system.

## 4.7.5. Descriptor copy

Users can select a certain descriptor and choose the option to copy it. The user needs to specify a new name for the descriptor, unique with respect to the existing descriptors.

| Descriptor identifier | Description                                                                     |                                                     | Number of files |
|-----------------------|---------------------------------------------------------------------------------|-----------------------------------------------------|-----------------|
| Descriptors           |                                                                                 |                                                     |                 |
|                       | Generic input for IDL and Matlab tests                                          |                                                     |                 |
| InputScene            | Input used by the Scene Generator Module, composed by Geometry product file, in | nstruments description file and Maps file.          | 3               |
| Input_Geometry        | Input file read by the Geometry Module                                          |                                                     | 1               |
| Input_Ionosphere      | Input used by the Ionosphere Module to compute the Ionosphere product           | + X                                                 |                 |
| Input_L1b             | Input for the L1b Product Generation Module, composed by the scene file, iono   |                                                     |                 |
| OutputGeneric         | Generic output for IDL and Matlab tests                                         | lease insert the new element identifier<br>nputFile |                 |
| Product_Geometry      | Result from the Geometry Module computation                                     |                                                     |                 |
| Product_Ionosphere    | Ionosphere Module results                                                       |                                                     |                 |
| Product_L1b           | L1b Product                                                                     |                                                     |                 |
|                       |                                                                                 |                                                     | Cancel OK       |

Figure 4-39: Descriptors. Copy Descriptor

# 4.8. Stages

As defined in section 1.3 a stage is a logical identifier that can be considered as a simulation phase with different modules associated to it.

Users are able to access stage list through the repository menu. Stages are also shown in the repository side panel as parents of its correspondent modules, as seen in figure

|                                                         | Accessing the corresponding menu of the main menu bar, users can activate the following functionalities: |
|---------------------------------------------------------|----------------------------------------------------------------------------------------------------|
| ✓ IonosStage<br>IonosphereModule (1.0)                  | $\Box  List - presents the list of existing stages;$                                                     |
|                                                         | □ <i>Creation</i> – creates a new stage into the system;                                                 |
| GeometryModule (2.0)                                    | Modification – edits an existing stage to enter changes;                                                 |
| <ul><li>&gt; OssStage</li><li>&gt; SceneStage</li></ul> | $\Box  Deletion - deletes a stage from the system.$                                                      |

### Figure 4-40 Repository Side Panel. Stage View

<sup>5</sup> The reason why some items cannot be modified is due to database constraints.

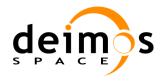

# 4.8.1. Stage list

Users can access to stages list through the Repository menu bar. The stages list view also includes stage modification options that will be explained in section 4.8.3.

| *                                                                       | Stages                        | + □ ×                      |
|-------------------------------------------------------------------------|-------------------------------|----------------------------|
| Stage List View                                                         |                               |                            |
| Stage identifier Description                                            | Position                      |                            |
| ▼ Stages                                                                |                               |                            |
| IonosStage Ionosphere Computation stage                                 | 0                             |                            |
| GeoStage Geometry Computation Stage                                     | 1                             |                            |
| OssStage Observing System Simulator Stage                               | 2                             |                            |
| SceneStage Scene Generation Stage                                       | 3                             |                            |
| L1bStage "New Stage"Generation Stage                                    | 4 "U                          | p" and "down" buttons.     |
| L2Stage and Celete Balage                                               | 5 US                          | ers can alter the order of |
| IDLStage buttons. Users                                                 |                               | e stages.                  |
| MatlabStageCafiaaddMaindnodel                                           | 7                             | -                          |
| PythonStage Stage for Python model<br>JavaStage Te Stage for Java model | ~                             |                            |
|                                                                         | 9                             |                            |
| stages from                                                             |                               |                            |
|                                                                         | Edit New Stage Delete Up Down | Close                      |

Figure 4-41. Stage List View

# 4.8.2. Stage Creation

Users can define new stages through the repository menu. The position of the new stage is, by default, the last in the stage order. Users are able to edit the position of the stage as explained in section 4.8.3. After creating a stage users will find it in the repository side panel and in stages list view, also it can be selected in the module creation process and in the simulation definition.

| Attribute name | Format           | Purpose                             | Sample                          |
|----------------|------------------|-------------------------------------|---------------------------------|
| Identifier     | Medium<br>string | Stage's unique name.                | "Foo Start Stage"               |
| Description    | Long<br>string   | A brief description of its purpose. | "Start Stage in the simulation" |

# 4.8.3. Stage Modification

Users can edit the description and the position order through the stage list view.

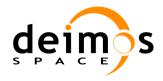

Users shall notice that changes made in the stage order can invalid previously defined simulation sequences so be extremely careful with this option since a change in the stage order will alter simulations and sessions already defined.

## 4.8.4. Stage Deletion

Users can also select a stage and remove it from the system through the stage list view. Note that deleting and stage will erase also the modules associated to that stage and consequently simulations and sessions related to those modules.

# 4.9. Modules

According to the definition given in section 1.3, a module is an executable entity that can take part in a simulation.

Users are able to manage all modules that can take part in openSF simulations. The operations upon modules are:

- □ List present the list of existing modules;
- □ Creation capability to create a new module into the system;
- □ New version create a new version of an existing module;
- Modification edit an existing module to enter changes;
- □ Deletion delete a module from the system;
- $\Box \quad Copy-creates a copy of an existing module.$

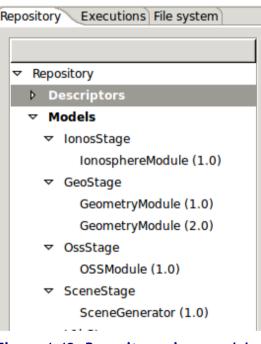

Figure 4-42: Repository view: modules

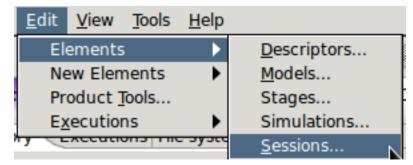

Figure 4-43: Repository menu

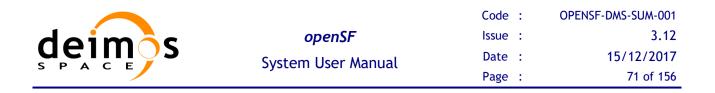

Users can access to some of these operations at the modules menu in the menu bar of the main window or in the correspondent context-menu of the repository view.

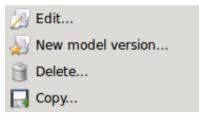

Figure 4-44: Module. Pop-up menu

### 4.9.1. Module developers guideline

openSF can integrate as a module almost every executable piece of code that follows the requirements described in [AD ICD] and compliant modules can be integrated and executed into the system. Nevertheless, module developers must have in mind the following points:

- □ Memory handling is responsibility of the module. openSF does not manage memory assignments and does not destroy any data structure created by the module;
- A module can create child processes, but their management is still on the module developer's side;
- openSF does not detect when a module execution is "halted" or in an infinite loop. Please send some logging information to the openSF every two seconds (at most) to let the user know there is no problem;
- □ Execution performance of the module could be slightly slowed because of the messaging interception;
- □ Module developer is responsible of the error and exception handling as explained in [AD-ICD]. (Error Handling section).

### 4.9.2. Module list

Accessing to this functionality from the main menu or from the repository, the system will show a list of modules known by the system. Figure 4-45 shows an example of the window that appears upon its selection.

As modules and their versions follow a hierarchical structure, i.e. a single module belongs to a family of modules, the information is organized as a tree-table, which put hierarchical data in columns, like a table, but uses an indented outline structure in the first column to illustrate the tree structure.

Users can select a certain version of a module and perform the operations shown in the toolbar.

Data attributes shown in this tree-table are module ID, version number, type, description and the name of the author.

At the "module identifier" column, it is presented the indented outline structure with folder icons as nodes and document icons as leafs. Double-clicking over each folder will expand or collapse its content.

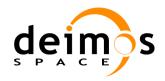

|                        | 1           | 1                                 |        |  |
|------------------------|-------------|-----------------------------------|--------|--|
| odel identifier        | Stage       | Description                       | Author |  |
| Models                 |             |                                   |        |  |
|                        |             |                                   |        |  |
| IonosphereModule (1.0) | IonosStage  | Ionosphere computation model      | dms    |  |
| ✓ GeoStage             |             |                                   |        |  |
| GeometryModule (1.0)   |             | Geometry computation model        | dms    |  |
| GeometryModule (2.0)   | GeoStage    | Geometry computation model        | dms    |  |
|                        |             |                                   |        |  |
| OSSModule (1.0)        | OssStage    | Observing System Simulator model  | dms    |  |
| ✓ SceneStage           |             |                                   |        |  |
| SceneGenerator (1.0)   | SceneStage  | Scene Generator model             | dms    |  |
| ✓ L1bStage             |             |                                   |        |  |
| L1bGenerator (1.0)     | L1bStage    | Level 1b product generation model | d ms   |  |
| ✓ L2Stage              |             |                                   |        |  |
| L2Retrieval (1.0)      | L2Stage     | Level 2 Retrieval model           | dms    |  |
| ✓ IDLStage             |             |                                   |        |  |
| IDLModel (1.0)         | IDLStage    | IDL model                         | dms    |  |
| IDLModel (1.1)         | IDLStage    | IDL model                         | dms    |  |
| ✓ MatlabStage          |             |                                   |        |  |
| MatlabFailModel (1.0)  | MatlabStage |                                   | dms    |  |
| MatlabModel (1.0)      | MatlabStage | Matlab model                      | dms    |  |
|                        |             |                                   |        |  |
| PythonModel (1.0)      | PythonStage | Python test model                 | DMS    |  |
|                        |             |                                   |        |  |
| JavaModel (1.0)        | JavaStage   | Java test model                   | DMS    |  |
|                        |             |                                   |        |  |

Figure 4-45: Module list view

# 4.9.3. Adding modules

Users can add a new module accessing this functionality from the main menu or alternatively clicking over the "New" button in the module manager.

This frame contains the components needed to introduce all data to define a new module in the system. These data (module attributes) are grouped with the following structure:

- General General
- □ Configuration
- □ Input / Output

Each category is analysed in the following sub-sections.

### 4.9.3.1. General data

In this group users must define general information about the module to create:

| Attribute Name | Format        | Purpose                                                                                                    | Sample                                           |
|----------------|---------------|----------------------------------------------------------------------------------------------------|--------------------------------------------------|
| Module ID      | Medium string | Unique module identification.                                                                                                    | "LIDAR"                                          |
| Module version | Float         | In a new module this field will be<br>filled with a default value. Users<br>cannot edit this unless they use the<br>"new version" functionality. | 1.0                                              |
| Description    | Long string   | Free writing area where to briefly describe the module.                                                                                          | "State-of-the-art"<br>LIDAR instrument<br>module |
| Author         | Medium string | Text field where to write the author's name.                                                                                                    | "DMS"                                            |

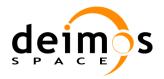

| Attribute Name    | Format                                                       | Purpose                                                                                                    | Sample                            |
|-------------------|--------------------------------------------------------------|----------------------------------------------------------------------------------------------------|-----------------------------------|
| Stage             | Several options<br>defined as<br>stages in the<br>repository | Module type or "family".                                                                                                    | "Instruments"                     |
| Source code file  | File                                                         | There is a text area to write the file name <sup>6</sup> and a button that will show a dialog to locate and choose the intended source code file. | "modules/LIDAR/src/<br>lidar.f90" |
| Binary code file. | File                                                         | Same as above but referred to the corresponding binary <sup>7</sup> file.                                                                         | "module/LIDAR/src/<br>lidar"      |

#### 4.9.3.2. Configuration

Selecting the "Configuration" tab (Figure 4-46), users can select the XML configuration file and its correspondent XSD schema file using file-browser dialogues. Text areas are also provided to preview the XML code.

<sup>&</sup>lt;sup>6</sup> Codes in general will have several routines. However, there will be always a "main". This function is interesting to pinpoint, as it is a sort of manager for the rest of routines.

<sup>&</sup>lt;sup>7</sup> The compiling process is an external procedure to openSF.

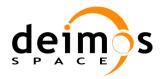

| OPENSF-DMS-SUM-001 |
|--------------------|
| 3.12               |
| 15/12/2017         |
| 74 of 156          |

| Creating a new model 🕱                                                                                             |
|----------------------------------------------------------------------------------------------------|
| General Configuration Input / Output                                                                               |
| XSD schema file                                                                                                    |
| Default file                                                                                                    |
|                                                                                                    |
|                                                                                                    |
|                                                                                                    |
| XML configuration file                                                                                             |
| Default file test/data/conf/ionosphereConf.xml                                                                     |
| <pre><?xml version="1.0" encoding="UTF-8" standalone="no"?> <ionosphereconf version="0.0"> </ionosphereconf></pre> |
| <pre><pre><pre><pre><pre><pre><pre><pre></pre></pre></pre></pre></pre></pre></pre></pre>                           |
| These areas<br>are only                                                                                            |
| meant to preview the                                                                                               |
| XML code.                                                                                                    |
| <u>C</u> ancel <u>O</u> K                                                                                          |

Figure 4-46: Module. Configuration

#### 4.9.3.3. IO descriptors

The "Input" and "Output" tabs (Figure 4-47) from the Module properties window enable users to specify, respectively, the contents of the input files expected for the module, and the output files the module produces as output. Thus, users can select "Input" and "Output" tabs in order to define to the IO descriptors for this module. IO descriptors are intended to allow the module connection when defining simulations.

Each IO descriptor has an identifier that uniquely identifies the descriptor among the system. It may happen that an IO descriptor for a new module may exist already in the system, that is, this module uses the same type of files and file contents as another module. Therefore, a combo-box component is presented with the list of known IO descriptors in case the user desires to select an existing one.

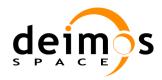

|                 | Creating a new model S |                       |          |                  |  |
|-----------------|------------------------|-----------------------|----------|------------------|--|
|                 | Input descriptor In    | putGeneric 🛛          |          |                  |  |
|                 | Default file           | Description           | <b>^</b> |                  |  |
|                 | input1                 | Generic input1        |          |                  |  |
|                 | input2                 | input2 Generic input2 |          |                  |  |
|                 | input3                 |                       |          |                  |  |
|                 | input4                 | Generic input4        |          |                  |  |
|                 |                        |                       |          |                  |  |
|                 |                        |                       | 7        |                  |  |
| Users can       | Output descriptor O    |                       |          |                  |  |
| consult the     |                        |                       |          |                  |  |
| files that this | Default file           | Description           |          | t is a good idea |  |
| module will     | output1                | Generic output1       |          | o have every     |  |
| request and     | output2                | Generic output2       |          | descriptor       |  |
| generate.       | output3                | Generic output3       |          | already defined  |  |
|                 | output4                | Generic output4       |          | when creating a  |  |
|                 |                        |                       |          | nodule.          |  |
|                 |                        |                       | <b>_</b> |                  |  |
|                 |                        |                       |          |                  |  |
|                 |                        | Cancel OK             |          |                  |  |
|                 |                        |                       |          |                  |  |

Figure 4-47: Module. Input/Output specification

# 4.9.4. Module upgrade - New version

A new version of a module represents an upgrade of the implementation of a given module. This means that users can alter the binary code of the module but not the configuration, input and output files originally involved in the module definition.

Users can create a new module version selecting the correspondent action from the context-menu of the repository view or alternatively clicking over the "new version" button in the module list.

The system will automatically perform a "minor version upgrade" (for example, from 1.0 to 1.1).

Users now can edit more attributes than with the "module modification" feature. Changeable attributes are the following:

- □ Module version
- Description
- □ Author
- □ Source code
- **D** Binary code

# 4.9.5. Module modification

Editing a module from the repository view or from the modules list, openSF will present the same window as in the previous chapter with all known data already filled. The window shall present fields in write-mode only the data that is susceptible to be modified (only description and author). If users want

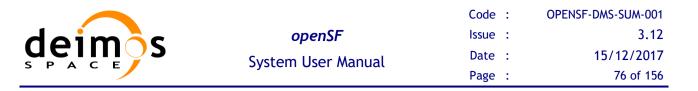

to change more attributes of a certain module, other operations must be used ("module creation" or "new module version").

This frame is intended to let users modify data of a certain module. Once they have finished with the editing, they can accept or cancel the changes made with the buttons at the bottom-side toolbar.

### 4.9.6. Module deletion

Users can select a certain module and choose the option to delete it. Once users confirm the operation the module is erased from the repository and the file system. Note that also every simulation, session (and its results) that uses this module will also be erased from the system for consistency purposes.

# 4.9.7. Module copy

Users can select a certain module and choose the option to copy it. The user needs to specify a new name for the module, unique with respect to the existing modules. All module definitions shall be copied.

| 🖗 Models |                                  |                                  | s                                        | ↑ □ X |
|----------|----------------------------------|----------------------------------|------------------------------------------|-------|
| M        | Models List View                 |                                  |                                          |       |
|          | Model identifier Stage           | Description                      | Author                                   | A     |
|          | Models                           |                                  |                                          |       |
|          |                                  |                                  |                                          |       |
|          | IonosphereModule (1.0) IonosStag | e Ionosphere computation model   | dms                                      |       |
|          |                                  |                                  |                                          |       |
|          | GeometryModule (1.0) GeoStage    |                                  | * x                                      |       |
|          | GeometryModule (2.0) GeoStage    | Geometry computation model       | Please insert the new element identifier |       |
|          |                                  |                                  |                                          |       |
|          | OSSModule (1.0) OssStage         | Observing System Simulator model | GenericModule                            |       |
|          |                                  |                                  |                                          |       |
|          | SceneGenerator (1.0) SceneSta    | ge Scene Generator model         |                                          |       |
|          | v L1hStono                       |                                  | Cancel                                   |       |
|          |                                  |                                  | Cancel OK                                |       |
|          |                                  |                                  |                                          |       |
|          |                                  | Edit New model version           | Delete Copy Close                        |       |

Figure 4-48: Modules. Copy Module

# 4.10. Simulations

As defined in section 1.3, a simulation is understood as a list of modules (or even a module alone) that is run sequentially and produces observable results.

Users can access to the list of simulation known by the system in the repository view of the side bar or via the "Simulations" menu from the main menu.

|   | 🛃 <u>E</u> dit     |
|---|--------------------|
| 1 | 🕨 E <u>x</u> ecute |
|   | 🗎 <u>D</u> elete   |
|   | 🔜 <u>С</u> ору     |

#### Figure 4-49: Simulation. Pop-up menu

Operations involving simulations include the following:

- □ List present the list of existing simulations;
- □ Creation capability to create a new simulation into the system;

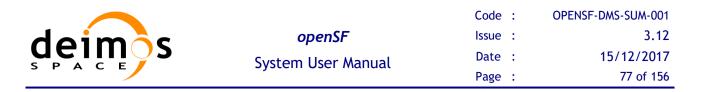

- □ Modification edit an existing simulation to enter changes;
- □ Deletion delete a simulation from the system;
- □ Execution Starts a new session definition including this simulation;
- □ Copy creates a copy of an existing simulation.

### 4.10.1. Simulation list

Users can access to the simulation list selecting the "List simulations" option from the "Simulations" menu.

Figure 4-50 shows an example of the simulation list window that is presented upon selection. Below the table including the simulations existing in the system, there is a tool-bar with buttons to access to the different functions listed previously. Users can thus select a certain simulation and perform the operations shown in the toolbar.

Data attributes shown in the simulation list table are simulation ID, description, the name of the author that created the simulation, and both limits (start and end) of the simulation stages.

| Simulation identifier Description                       |                                             | Author  | Start       | Stop        |  |
|---------------------------------------------------------|---------------------------------------------|---------|-------------|-------------|--|
|                                                         |                                             |         |             |             |  |
| CompleteSim                                             | Test simulation chain for openSF validation | dms     | IonosStage  | L2Stage     |  |
| IDLSimulation                                           | Simulation for IDL model                    | dms     | IDLStage    | IDLStage    |  |
| IDLSimulation2                                          | Simulation for IDL model in a .pro file     | dms     | IDLStage    | IDLStage    |  |
| IonosphereSim                                           | sphereSim Standalone Ionosphere simulation  |         | IonosStage  | IonosStage  |  |
| MatlabFailSim                                           |                                             |         | MatlabStage | MatlabStage |  |
| MatlabSimulation                                        |                                             |         | MatlabStage | MatlabStage |  |
| TestSim Complete Test Simulation dms IonosStage L2Stage |                                             | L2Stage |             |             |  |
| TwoModelsSim                                            | Part simulation for testing purposes        | dms     | GeoStage    | OssStage    |  |
|                                                         |                                             |         |             |             |  |
|                                                         |                                             |         |             |             |  |
|                                                         |                                             |         |             |             |  |

Figure 4-50: Simulations list view

### 4.10.2. Simulation creation

By selecting the "New simulation" option from the "Repository" menu the system will present a new frame (Figure 4-51) with components to introduce all necessary data to define a simulation.

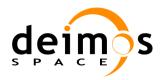

| Creating a new simulation 🔀                           |                              |                               |
|-------------------------------------------------------|------------------------------|-------------------------------|
| General Properties                                    |                              |                               |
| Identifier                                            |                              |                               |
| Description                                           |                              |                               |
| Author                                                |                              |                               |
| Start Stage IonosStage 🔽 Stop Stage                   | GeoStage 🗸                   |                               |
| Models schema                                         |                              |                               |
| Simulation Stages   IonosStage  GeoSt                 | age                          | Current simulation definition |
| IonosStage models available                           |                              | Current simulation definition |
| Model identifier Stage                                | Description                  | Element identifier            |
| IonosphereModule (1.0) IonosSta                       | ige Ionosphere computation r | Simulation definition         |
| very simulation stage will                            |                              |                               |
| how "compatible" modules                              |                              |                               |
| ccording to the simulated<br>struments and the output | Previous stage Next stage    | <u>C</u> ancel <u>OK</u>      |
| les of the previous modules.                          | Figure 4-51: Simu            | lation. Creation              |

The information needed to create a new simulation is organised in two areas separated in the window:

- **General properties**, containing general information about the simulation, and
- □ **Modules schema** that allows defining the module constituents of the simulation. The series of modules are listed in the "current simulation definition" tree.

Both spaces for the simulation creation are further detailed below.

#### 4.10.2.1. General properties

The general data is constituted by the following attributes:

| Attribute name | Format           | Purpose                                                    | Sample                                               |
|----------------|------------------|------------------------------------------------------------|------------------------------------------------------|
| Identifier     | Short<br>string  | Identifies a simulation within the system.                 | "Lidar"                                              |
| Author         | Medium<br>string | Denotes who created the simulation.                        | "DMS"                                                |
| Description    | Long string      | Users can briefly describe a simulation in this text area. | "End-to-end<br>simulation of a single<br>instrument" |

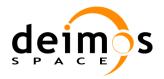

3.12

| Attribute name                | Format                                     | Purpose                                                                                                    | Sample                    |
|-------------------------------|--------------------------------------------|----------------------------------------------------------------------------------------------------|---------------------------|
| Starting and<br>ending stages | Options:<br>stages of<br>the<br>simulation | Two combo-box components allow users<br>to specify the first and last stage of this<br>simulation. Stages coincide with module<br>families. Starting stage shall not be<br>posterior to the ending stage and,<br>reciprocally, ending stage cannot be<br>anterior to the starting one. Updates shall<br>be performed to the current simulation<br>definition (sequence of modules to be<br>included) according with the changes of<br>the limits. | "Scene" to<br>"Retrieval" |

#### 4.10.2.2. Modules schema

Users can now form the sequence of modules that comprise the simulation, the module schema. Users have three different panels:

- **Simulation stages**. The list of simulation stages (module families) that the module schema must fill in according with the limits defined before. The current stage is also indicated in this panel. If no stage is indicated then the simulation is completely defined.
- **Stage available modules.** A list of available modules from which the user selects one in order to start defining the simulation chain. Notice that the list of modules that appears in the panel must conform to the modules corresponding to the previous processing step derived from the simulation type.

It is important to note that the compatibility of a certain module is given by the fact that, at least, one file of its input is provided (i.e. have the same default file name) by the output of the previous modules (not necessarily the preceding one).

$$\bigcup_{i=0}^{j-1} Output_i \bigcap Input_j \neq \phi$$

"Output<sub>i</sub>" is the set of files generated by a module; "Input<sub>i</sub>" is the set of files needed by a module.

**Current simulation definition.** A tree showing the current structure of the modules that will perform the simulation. Modules are shown ordered following the sequence that will be used later in the session execution. Modules are ordered by its family and, internally into a family, by the IO descriptors. For example: combined retrieval algorithms will be executed after single-instrument retrievals.

Users can select an individual module, a range of modules or a list of ranges (using the left mouse button in combination with the shift and control buttons) from the list of valid modules.

Eventually, the "Previous stage" and "Next stage" buttons are used to navigate through the modules (e.g., scenes, instruments, etc.) that define the simulation. Upon selecting the "next stage" action, selected modules from the list of valid modules will be included in the "current simulation definition". Pressing the "previous stage" button, the simulation will be positioned in the previous stage and remark the previous selection of modules.

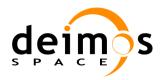

# 4.10.3. Simulation creation example: creating a forward simulation

This is an example that illustrates "step-by-step" the definition of the forward branch of a simulation.

The example assumes that the mentioned descriptors, stages and modules have been already created (refer to section 4.7 for descriptor creation, section 4.8 for stage creation and section 4.9 for module creation creating).

#### 4.10.3.1. Step 1: Entering the module list tab

The user has chosen in the "General" tab to indicate the forward branch of the simulation process (from GeoStage to SceneStage) as appearing in Figure 4-52. The modules tab panel shows a list of available modules to create a GeoStage, as the first processing step (stage) of the simulation consists of the GeoStage generation.

| Creating a new simulation 🕱                                                                                                    |
|----------------------------------------------------------------------------------------------------|
| General Properties                                                                                                    |
| Identifier                                                                                                    |
| 1                                                                                                    |
| Description                                                                                                    |
|                                                                                                    |
|                                                                                                    |
| Author                                                                                                    |
| Start Stage GeoStage  ▼ Stop Stage SceneStage  ▼                                                                                                    |
|                                                                                                    |
| Models schema                                                                                                    |
|                                                                                                    |
| Simulation Stages  O GeoStage  O SceneStage                                                                                                    |
|                                                                                                    |
| GeoStage models available Current simulation definition                                                                                                    |
|                                                                                                    |
| Model identifier Stage Description Author                                                                                                    |
| GeometryModule (1.0) GeoStage Geometry computation model dms Simulation definition                                                                                    |
| Compte Michiel (1.0) Constant and the matching and a large                                                                                                    |
| GeometryModule (1.0) GeoStage Geometry computation model dms Simulation definition                                                                                    |
| GeometryModule (1.0)       GeoStage       Geometry computation model       dms         GeometryModule (2.0)       GeoStage       Geometry computation model       dms |
| GeometryModule (1.0) GeoStage Geometry computation model dms Simulation definition                                                                                    |
| GeometryModule (1.0)       GeoStage       Geometry computation model       dms         GeometryModule (2.0)       GeoStage       Geometry computation model       dms |
| GeometryModule (1.0)       GeoStage       Geometry computation model       dms         GeometryModule (2.0)       GeoStage       Geometry computation model       dms |

Figure 4-52: Defining a simulation - initial module window

#### 4.10.3.2. Step 2: Selecting the first module of the simulation

The user can now select one of the GeoStage modules from the list (in the example there are two available) by means of the "Next stage" button to add it to the simulation's structure. The result of this operation is illustrated in Figure 4-53.

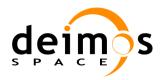

3.12

| Creating a new                                 | , circulation M                                  | , ]      |                            |            |                                           |  |  |  |
|------------------------------------------------|--------------------------------------------------|----------|----------------------------|------------|-------------------------------------------|--|--|--|
| Creating a new                                 | v simulation 23                                  | <u> </u> |                            |            |                                           |  |  |  |
| General Prop                                   | erties                                           |          |                            |            |                                           |  |  |  |
| Identifier                                     | er ExampleSim                                    |          |                            |            |                                           |  |  |  |
| Description                                    | Description Example with three models            |          |                            |            |                                           |  |  |  |
| Author                                         | dme                                              |          |                            |            |                                           |  |  |  |
| Start Stage                                    | Start Stage GeoStage 「▼ Stop Stage SceneStage 「▼ |          |                            |            |                                           |  |  |  |
| Models scher                                   | Models schema                                    |          |                            |            |                                           |  |  |  |
| Simulation Stages OssStage OssStage SceneStage |                                                  |          |                            |            |                                           |  |  |  |
|                                                | models availab                                   |          |                            |            | Current simulation definition             |  |  |  |
| Model id                                       |                                                  | Stage    | Description                | Author     | Element identifier                        |  |  |  |
|                                                |                                                  | OssStage | Observing System Simulator | m dms      | <ul> <li>Simulation definition</li> </ul> |  |  |  |
|                                                |                                                  |          |                            |            |                                           |  |  |  |
| GeometryModule (2.0)                           |                                                  |          |                            |            |                                           |  |  |  |
|                                                |                                                  |          |                            |            |                                           |  |  |  |
|                                                |                                                  |          |                            |            |                                           |  |  |  |
|                                                |                                                  |          | <u>P</u> revious stage     | Next stage | <u>C</u> ancel <u>O</u> K                 |  |  |  |

Figure 4-53: Defining a simulation - selection of the first module

#### 4.10.3.3. Step 3: Selecting the remaining modules of the simulation

The next step refers to the selection of the remaining modules up to the completion of the simulation.

In the example, once the GeoStage module has been chosen, the forward modelling must be defined. By pressing the "Next stage" button (Figure 4-54), the system will show the list of available forward modules to join the simulation. It is important to mention that only those modules that are compatible with the IO descriptors of the previous module are presented here. This means that during the simulation definition, the consistency of its constituents is granted.

Users can now select multiple modules to add to the tree structure at the right side.

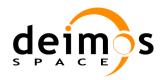

| Creating a new simulatio | n 🛙             |                         |            |                               |
|--------------------------|-----------------|-------------------------|------------|-------------------------------|
| General Properties       |                 |                         |            |                               |
|                          |                 |                         |            |                               |
| Identifier ExampleS      |                 |                         |            |                               |
| Description Example v    | with three mode | s                       |            |                               |
|                          |                 |                         |            |                               |
|                          |                 |                         |            |                               |
| Author dme               |                 |                         |            |                               |
| Start Stage GeoStage     | e (▼ Stop St    | tage SceneStage 🔽       |            |                               |
|                          |                 |                         |            |                               |
| Models schema            |                 |                         |            |                               |
|                          |                 |                         |            |                               |
| Simulation Stages        | 0               | GeoStage 🔘 OssStage 💿 S | ceneStage  |                               |
|                          |                 |                         |            |                               |
| SceneStage models        | available       |                         |            | Current simulation definition |
| Model identifier         | Stage           | Description             | Author 🔺   | Element identifier            |
| SceneGenerator (1        | .0) SceneSta    | Scene Generator model   | dms        | ✓ Simulation definition       |
|                          |                 |                         |            | ▼ GeoStage                    |
|                          |                 |                         |            | GeometryModule (2.0)          |
|                          |                 |                         |            |                               |
|                          |                 |                         |            | OSSModule (1.0)               |
|                          |                 |                         |            |                               |
|                          |                 |                         | <b>*</b>   |                               |
|                          |                 |                         |            |                               |
|                          |                 |                         |            |                               |
|                          |                 | Previous stage          | Next stage | <u>C</u> ancel <u>O</u> K     |
|                          |                 |                         |            | 2000                          |

Figure 4-54: Defining a simulation - presentation of consistent modules

Once all the desired forward modules have been added to the structure, users can press the "Next stage" button and continue defining the modules.

It is important again to recall that each time a module is selected, the list of modules presented in the next processing stage is limited to those that are compatible in terms of the IO descriptors.

#### 4.10.3.4. Step 4: Finishing the simulation creation

Once all modules for the simulation have been defined, the user may save<sup>8</sup> it into the database by clicking on the "Accept" button (Figure 4-55).

<sup>&</sup>lt;sup>8</sup> Each type of simulation has to reach an ending point defined by its type. If with the available models this is not possible, then the simulation cannot be defined, and therefore it is not saved.

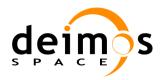

| Creating a new simulation 🖇 | 3        |                       |                    |                               |
|-----------------------------|----------|-----------------------|--------------------|-------------------------------|
| General Properties          |          |                       |                    |                               |
| Identifier                  |          |                       |                    |                               |
| Description                 |          |                       |                    |                               |
| Description                 |          |                       |                    |                               |
|                             |          |                       |                    |                               |
| Author                      |          |                       |                    |                               |
|                             | - 1      |                       |                    |                               |
| Start Stage GeoStage        | ▼ Stop S | tage SceneStage [▼    |                    |                               |
| Models schema               |          |                       |                    |                               |
|                             |          |                       |                    |                               |
| Simulation Stages           | 0        | GeoStage 🔿 OssStage 🤅 | SceneStage         |                               |
|                             |          |                       |                    |                               |
| Simulation completed        |          |                       |                    | Current simulation definition |
| Model identifier            | Stage    | Description           | Author             | Element identifier            |
|                             |          |                       |                    |                               |
|                             |          |                       |                    |                               |
|                             |          |                       |                    | GeometryModule (2.0)          |
|                             |          |                       |                    | OSSModule (1.0)               |
|                             |          |                       |                    |                               |
|                             |          |                       |                    | SceneGenerator (1.0)          |
|                             |          |                       | *                  |                               |
|                             |          |                       |                    |                               |
|                             |          |                       |                    |                               |
|                             |          | Previous stage        | <u>N</u> ext stage | <u>C</u> ancel <u>O</u> K     |
|                             |          |                       |                    |                               |

Figure 4-55: Defining a simulation - final window

# 4.10.4. Simulation modification

The edition of a simulation is accessed by either clicking on the "Edit" option from the main menu bar or selecting it from the context-menu at the repository view, or selecting the option from the actions tools bar of the simulation list frame.

The HMI will show the same frame as for "simulation creation" with all data corresponding to selected simulation already filled in. In this occasion only the description can be changed.

Once the user has finished with the simulation modification, the changes can be either accepted or cancelled making use of the corresponding buttons at the bottom-side toolbar.

# 4.10.5. Simulation deletion

Users can select a certain simulation and choose the option to delete it. The user needs to confirm the operation to completely delete the simulation from the repository. Note that for consistency purposes, the deletion of a simulation implies also the removal of every session (and its results) that uses this simulation from the system.

# 4.10.6. Simulation execution

Either selecting "Execute" from the context-menu at the repository view, or selecting the option from the actions tools bar of the simulation list frame accesses the execution of a simulation.

|              |                    | Code :  | OPENSF-DMS-SUM-001 |
|--------------|--------------------|---------|--------------------|
| deimos       | openSF             | Issue : | 3.12               |
| ne i i î > 2 | System User Manual | Date :  | 15/12/2017         |
| J F A C E    | System Oser Manual | Page :  | 84 of 156          |

This functionality is meant to rapidly create a session from a given simulation. Thus, the system will show a window like the example presented in Figure 4-56. This window corresponds to a session creation, but the modules from the selected simulation are already included in the modules set and the description and author fields are filled with information extracted from the simulation. The "Run" button at the bottom of the window launches the execution of the session.

| put files list  |                 |         |  |
|-----------------|-----------------|---------|--|
| Default file    | File instance   | Status  |  |
| ▼ Input         |                 |         |  |
|                 |                 |         |  |
| Inputionos.xml  | Inputionos.xml  | Missing |  |
|                 |                 |         |  |
| InputGeo.xml    | InputGeo.xml    | Missing |  |
|                 |                 |         |  |
| Geometry.xml    | Geometry.xml    | Pending |  |
|                 |                 |         |  |
| Maps.xml        | Maps.xml        | Missing |  |
| Instruments.xml | Instruments.xml | Pending |  |
| Geometry.xml    | Geometry.xml    | Pending |  |
|                 |                 |         |  |
| Scene.xml       | Scene.xml       | Pending |  |
| Instruments.xml | Instruments.xml | Pending |  |
| Ionosphere.xml  | Ionosphere.xml  | Pending |  |
|                 |                 |         |  |
| L1b.xml         | L1b.xml         | Pending |  |
|                 |                 |         |  |

Figure 4-56: Simulation. Execution

# 4.10.7. Simulation copy

Users can select a certain simulation and choose the option to copy it. The user needs to specify a new name for the simulation, unique with respect to the existing simulations. All simulation definitions shall be copied to the new simulation instance.

| mulation identifier                                                                                                    | Description                                                                                                    | Author                                 | Start                                                                                     | Stop                                                                                             |                                                          |           |
|----------------------------------------------------------------------------------------------------|----------------------------------------------------------------------------------------------------|----------------------------------------|-------------------------------------------------------------------------------------------|--------------------------------------------------------------------------------------------------|----------------------------------------------------------|-----------|
| CompleteSim<br>IDLSimulation<br>IDLSimulation2<br>IonosphereSim<br>MatlabFailSim<br>MatlabSimulation<br>TestSim<br>TwoModelsSim | Test simulation chain for openS<br>Simulation for IDL model<br>Simulation for IDL model in a .p<br>Standalone lonosphere simulat<br>Simulation for Matlab model<br>Simulation for Matlab model<br>Complete Test Simulation<br>Part simulation for testing purp | dms<br>dms<br>dms<br>dms<br>dms<br>dms | IonosStage<br>IDLStage<br>IDLStage<br>IonosStage<br>MatlabStage<br>IonosStage<br>GeoStage | L2Stage<br>IDLStage<br>IDLStage<br>IDLStage<br>MatlabStage<br>MatlabStage<br>L2Stage<br>OssStage | Please insert the new element identifier       [FullSim] | + ×       |
|                                                                                                    |                                                                                                    |                                        | Edit Ex                                                                                   | ecute Delete                                                                                     | Copy Close                                               | Cancel OK |

Figure 4-57: Simulation. Copy Simulation

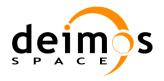

# 4.11. Sessions

According to section 1.3, a session is defined as an execution of either an execution of a set of modules (possibly obtained from the ordered set of modules of a simulation) or an iterative execution of a set of modules with different parameter values.

Users can access to the list of sessions existing in the system in the repository view of the side bar or via the "Sessions" menu (Figure 4-58) from the main menu.

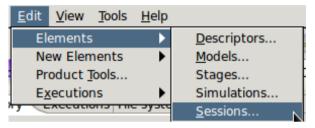

Figure 4-58: Session menu

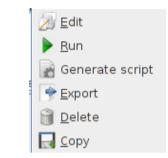

#### Figure 4-59: Session pop-up menu

Operations involving sessions include the following:

- □ *List* present the list of existing sessions;
- □ *Creation* capability to create a new session into the system;
- □ *Modification* edit an existing session to enter changes;
- □ *Deletion* delete a session from the system;
- $\square \quad Run \text{Starts a new session execution;}$
- □ *Script generation* creates and stores a script describing the session;
- □ *Exportation* Exports the entire session definition;
- $\Box$  *Copy* Creates a copy of an existing session.

# 4.11.1. Session list

Users can access to the session list selecting the "List" option from the "Sessions" menu.

Figure 4-60 shows an example of the session list window that is presented upon selection. Below the table including the sessions existing in the system, there is a tool-bar with buttons to access to the different functions listed previously. Users can thus select a certain session and perform the operations shown in the toolbar.

Data attributes shown in the session list table are session ID, description and the name of the author that created the session.

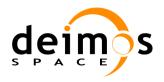

| ession identifier           | Description                                         | Author |  |
|-----------------------------|-----------------------------------------------------|--------|--|
| Sessions                    |                                                     |        |  |
| Breakpoints_test_session    | Session for testing the openSF breakpoints system.  | dms    |  |
| E2E_test_session            | E2E validation session                              | dms    |  |
| IDLSession                  | IDL session                                         | dms    |  |
| IDLSession2                 | IDL session for .pro file                           | dms    |  |
| JavaSession                 | Java Test Session                                   | DMS    |  |
| MatlabFail_test_session     | Matlab session                                      | dms    |  |
| MatlabSession               | Matlab session                                      | dms    |  |
| ParamIteration_test_session | Session for testing the parameter iteration feature | dms    |  |
| PythonSession               | Python Test Session                                 | DMS    |  |
|                             |                                                     |        |  |
|                             |                                                     |        |  |

Figure 4-60: Session list view

# 4.11.2. Session creation

Users can create a new session definition by clicking on the corresponding action from the Session menu.

### 4.11.2.1. General properties

Figure 4-61 shows a blank session creation window. First thing the user must fill shall be the following general properties:

| Attribute name | Format                                  | Purpose                                                                   | Sample |
|----------------|-----------------------------------------|---------------------------------------------------------------------------|--------|
| Identifier     | Medium string. No blank spaces allowed. | Uniquely identifies this session definition into the system.              | "E2E"  |
| Description    | Long string                             | Brief remarks about the goals<br>and characteristics of the<br>simulation |        |
| Author         | Medium string                           | Name of person or group<br>responsible of the session<br>definition       | "DMS"  |

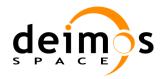

| Creating a new session 🕱                                                                       |
|------------------------------------------------------------------------------------------------|
| Definition Setup Parameters Execution                                                          |
| General Properties                                                                             |
| Identifier                                                                                     |
| Description                                                                                    |
| Author                                                                                         |
| Models Set                                                                                     |
| List of Models 🚽 😑                                                                             |
| Model identifier Stage Description                                                             |
| These are the "Models set"<br>buttons to "add", "remove"<br>and alter their execution<br>order |
|                                                                                                |
|                                                                                                |
| <u>C</u> ancel <u>O</u> K                                                                      |

Figure 4-61: Session creation - General properties

#### 4.11.2.2. Altering the module set

First, modules to be executed need to be included by selecting them from a list of available modules. Users just need to click on the desired row at the simulation list (Figure 4-63) and press the "Ok" button.

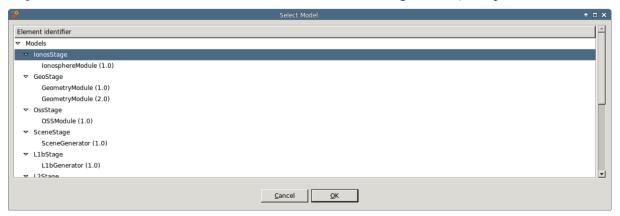

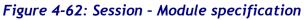

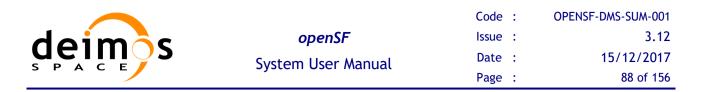

Users can also remove a desired module from the session's modules set by just selecting it and clicking the "remove" button.

It is also possible to alter the modules execution order. Users can move up and down a selected module from the list.

#### 4.11.2.2.1. Altering the modules set based on simulations

Modules to be executed can also be included by selecting a simulation from a list of available simulations. Users just need to click on the desired row at the simulation list (Figure 4-63) and press the "Ok" button.

| Cancel OK |                          |
|-----------|--------------------------|
|           | <u>Ç</u> ancel <u>QK</u> |

Figure 4-63: Session - Simulations specification

With this action the set of modules that define the simulation are added at once to the session's module set.

#### 4.11.2.3. Breakpoint Scheduling

Users are able to schedule breakpoints during the session execution. A breakpoint is a point where the session execution shall stop in a controlled manner, due to system architecture constraints only is possible to interrupt the execution when a determined module has finished the computation and has written the corresponding output.

The user interface for breakpoints addition can be found in the "Execution" tab.

| Editing session 'E2E_test_session' ☎ |                       |
|--------------------------------------|-----------------------|
| Definition Setup Parameters Ex       | recution Timeline     |
| Breakpoint at OSSModule (1.0)-       |                       |
| Execution Mode                       | ○ <u>T</u> ime-driven |
| Remove Intermediate Data             |                       |
| Remote Execution                     | @localhost            |
| Select Breakpoint                    | OSSModule (1.0)       |

Figure 4-64: Breakpoint Scheduling Interface

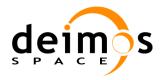

In order to schedule a breakpoint in a module, users shall select its identifier in the "Select Breakpoint" drop-down list box. To remove previously defined breakpoints the user shall select the option "-Remove Breakpoint-" from the same widget.

#### 4.11.2.4. Provision of input data

Selecting the first tab of the session setup, (Figure 4-65) the system will ask for the location of the input file list needed to start the simulation.

|                 | utput Tools                    |           |
|-----------------|--------------------------------|-----------|
| put files list  |                                |           |
| Default file    | File instance                  | Status    |
| ▼ Input         |                                |           |
|                 |                                |           |
| Inputionos.xml  | test/data/input/InputIonos.xml | Available |
|                 |                                |           |
| InputGeo.xml    | test/data/input/InputGeo.xml   | Available |
|                 |                                |           |
| Geometry.xml    | Geometry.xml                   | Pending   |
|                 |                                |           |
| Maps.xml        | Maps.xml                       | Missing   |
| Instruments.xml | Instruments.xml                | Pending   |
| Geometry.xml    | Geometry.xml                   | Pending   |
| 4               |                                | Þ         |

Figure 4-65: Session - Inputs definition

Double-clicking on the "file instance" column a file browser dialog will pop up. The user can now navigate through file system directories to specify the desired file's location. Note that at the time of defining the modules, input files are defined from a general point of view (e.g., a file with ground altitude). It is in this step where a user can physically locate each file with the required data.

The "Status" column will show one of three different options for each file:

- □ <u>Available</u> (green) the file instance is present, so the file is ready to be used for the module executions;
- Pending (blue) the file is not present but it will be generated for the module executions before needed;
- □ <u>Missing</u> (red) the file is not present and is not scheduled to be generated before needed. Edit the file instance and change it so that it appears as an existing file.

File instance locations can be specified using absolute paths or \$OPENSF\_HOME relative paths.

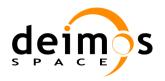

3.12

#### 4.11.2.5. Provision of configuration files

As it is done at the "input data" step, the session needs to be provided with the location of configuration files needed by all the modules involved in the simulation (Figure 4-66).

| Input      | Configuration Output             | Tools    | Refre<br>confi                         | sn<br>guration files |
|------------|----------------------------------|----------|----------------------------------------|----------------------|
| Configura  | tion files list                  |          | ParameterEditor<br>start button        | arameterEditor       |
| Default    | file                             | Version  | File instance                          | Status               |
| g          | lobalConfig.xml                  | 01.00.00 | test/data/conf/GlobalConfiguration.xml | Available            |
| ✓ 10       | onosphereModule (1.0)            | 1.0      |                                        |                      |
|            | test/data/conf/ionosphereConf.xm |          | test/data/conf/ionosphereConf.xml      | Available            |
| ⊽ G        | eometryModule (1.0)              | 1.0      |                                        |                      |
|            | test/data/conf/geoConf.xml       | 04.15.33 | test/data/conf/geoConf.xml             | Available            |
| <b>▽</b> 0 | SSModule (1.0)                   | 1.0      |                                        | -                    |
|            | test/data/conf/ossConf.xml       |          | test/data/conf/ossConf.xml             | Available            |
|            | ceneGenerator (1.0)              | 1.0      |                                        |                      |
|            | test/data/conf/sceneConf.xml     | 04.15.33 | test/data/conf/sceneConf.xml           | Available            |
| 4          |                                  |          |                                        | •                    |

#### Figure 4-66: Session - Configuration files definition

This window will present the list of modules present in the session and will ask for the location of each needed configuration file. At this stage the modules cannot be changed nor deleted.

Double-clicking on a file row, the system will show a file browser to locate a specific configuration file. Providing an existing file will update the status to "Available".

The configuration file panel has two buttons providing the following capabilities:

- □ ParameterEditor button located at the top of the configuration files list launches the ParameterEditor application with the selected configuration files already loaded. See section Error! **Reference source not found.**
- **Refresh button** reloads all configuration files, reading them from the file system and updating the session parameters. It is recommended to do this after editing configuration files with the ParameterEditor. Caution: All changes in parameter values made from openSF interface will be lost.

#### 4.11.2.6. Provision of global configuration file

As it has been seen in the previous section, is possible to provide the location of configuration files. The same action is possible to specify where the global configuration file is located. Global configuration file location can be edited every time the user creates a new session and can be found in the "Configuration" tab of the "Session Setup" panel.

#### 4.11.2.7. Parameters configuration

This time, the user is able to alter the contents of the configuration files to change the behaviour of the module.

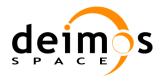

Assumed that the module has been correctly integrated into the system and a valid configuration file is reported, this tab shown in Figure 4-67 will present the list of module parameter (and values) grouped by module and simulation (sorted in execution order).

| efinition Setup Parameters E | xecution | Timeline | Itera  | tion Perturba | Operations butto |
|------------------------------|----------|----------|--------|---------------|------------------|
| Parameter identifier         | Units    | Туре     | Values | Validity      | <u>*</u>         |
|                              |          |          |        |               |                  |
|                              |          |          |        |               |                  |
| PayloadType                  |          | STRING   | С      | OK            |                  |
| altitude                     |          | FLOAT    | 760    | OK            |                  |
|                              |          |          |        |               |                  |
| Nbands                       |          | INTEGER  | 13     | ок            |                  |
| Iterations                   |          | INTEGER  | 47     | OK            |                  |
|                              |          |          |        |               |                  |
| Iterations                   |          | INTEGER  | 50     | ОК            |                  |
| ✓ Nominal                    |          |          |        |               |                  |
| Nbands                       |          | INTEGER  | 13     | ОК            | -                |
| 4                            |          |          |        |               | •                |

#### Figure 4-67: Session - Parameters definition

Users can consult the following list of attributes:

| Attribute name          | Format                                                                      | Purpose                                                                                                    | Sample                          |
|-------------------------|-----------------------------------------------------------------------------|----------------------------------------------------------------------------------------------------|---------------------------------|
| Parameter<br>identifier | Long string                                                                 | Complete name of the parameter. A parameter identifier is formed by its path into the file structure (dot separated) and its parameter name. | "parameters.<br>execution_mode" |
| Description             | Long string                                                                 | Brief description of the parameter purposes and values                                                                                       | "USER of CFI<br>orbit"          |
| Type                    | Options:<br>INTEGER,<br>FLOAT,<br>STRING,<br>BOOLEAN,<br>FILE and<br>FOLDER | Parameter values type. Used to present<br>different editor when editing the parameter<br>value                                               | "STRING"                        |
| Values                  | (Different<br>types)                                                        | Parameter value. An unique value for each parameter is needed                                                                                | "CFI"                           |

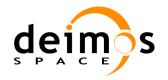

3.12

92 of 156

| Attribute name | Format                                                     | Purpose                                                                                                    | Sample |
|----------------|------------------------------------------------------------|----------------------------------------------------------------------------------------------------|--------|
| Validity       | Options:<br>OK,<br>TypeMismatch,<br>OutOfRange,<br>Unknown | Status of the parameter value integrity.<br>openSF checks the parameter validity<br>anytime its value is updated. | "OK"   |

Only the "values" column is editable to the user, the others just present useful information describing each parameter, openSF checks the parameter validity anytime a run session is initiated, if any parameter is not valid the system shows a warning message.

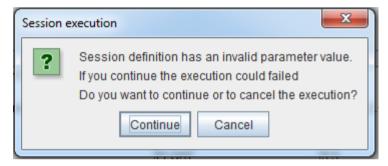

Figure 4-68: Session execution, warning message

Note that changing the value of these variables will not affect to the "template" configuration files specified in the "Configuration" tab. The variables involved in a session definition are stored in database with the chosen values, meaning that the session will use them during the execution.

The user can filter the parameters that are displayed in the HMI and which can be altered and/or monitored in session execution. Option 'Parameter Visibility' allows marking each parameter as visible or not. This setting can be done at parameter level, at module level or at the whole simulation level.

Once the parameter visibility has been set it can be switched on/off thru the 'eye' icon in the session setup parameter configuration tab.

#### 4.11.2.8. Specification of output files

Users can change the name and location of the output files that will be generated by execution of modules. Selecting the "output" tab as shown in Figure 4-69, the system will show a list of output files grouped by modules, and following the execution order.

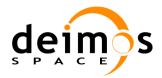

| Default file    | File instance   | Status  |  |
|-----------------|-----------------|---------|--|
|                 | )               | 1.      |  |
| Ionosphere.xml  | Ionosphere.xml  | Pending |  |
|                 |                 |         |  |
| Geometry.xml    | Geometry.xml    | Pending |  |
|                 |                 |         |  |
| Instruments.xml | Instruments.xml | Pending |  |
|                 |                 |         |  |
| Scene.xml       | Scene.xml       | Pending |  |
|                 |                 |         |  |
| L1b.xml         | L1b.xml         | Pending |  |

#### Figure 4-69: Session - Output definition

By default, these files will have a "<u>Pending</u>" status, meaning that they will be produced by the action of the modules execution. Once a session has been executed and output files generated, file instance column will show the absolute path of the generated file and the status will be "Available".

#### 4.11.2.8.1. Removal of intermediate output files

As shown in Figure 4-61 the user now was an option for removing intermediate output files. By activating this option a session executing will remove from the sessions directory any output files not generated by the last module of a session execution and that correspond to intermediate data of a step in the module chain.

#### 4.11.2.9. Specification of final product tools

It is possible to add a list of product tools as post-processing operations, that is, a series of executables to be called upon the execution completion. For example, Figure 4-70 shows a list of tools set to graphically compare the reflectivity of an original scene and a reconstructed one as a RADAR instrument may sense it.

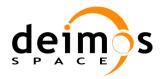

| finition Setup Paramet  | ters Execution Tir | neline       |            |          |
|-------------------------|--------------------|--------------|------------|----------|
| Input Configurat        | ion Output         | Tools        |            |          |
| Post-processing tools   |                    |              |            | 4        |
| Product tool identifier | Tool               | Executable   | Parameters | <u>^</u> |
| gedit                   | gedit (open)       | /tools/gedit |            |          |
|                         |                    |              | ·          | <u>+</u> |
|                         |                    |              |            | -        |
|                         |                    |              |            |          |
|                         |                    |              |            | <b>T</b> |
|                         |                    |              |            |          |

Figure 4-70: Session - Product tools specification

There are two ways to add tools to this list:

Selecting a file from the input, configuration or output files list. Users can right-click on a file marked as "available" or "pending" and a pop-up menu will appear. This menu will show a list of tools that can be applied to that certain file<sup>9</sup>. These tools can be executed instantly (if the file is already "available" or be scheduled to end of the execution process). Users can change the default parameters for the tool execution. Figure 4-71 shows the contextual menu that pops up when the user right-clicks on a file from the Session Creation/Edition view.

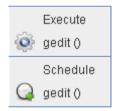

Figure 4-71: File contextual menu.

When scheduling actions to certain files, openSF uses, instead of the actual file name and location, a reference to the file's foreseen location as an environment variable. These variables are named starting with the dollar symbol, then "IO", the simulation number and its identifier with no blanks, underscores or dots. For example, \$IO0orbitxml denotes the orbital file to be generated in the proper folder by the execution process and \$IO1radaroutputnc, the NetCDF file generated by the radar module in the second simulation of a given session.

In case the selected tool is an "external" tool (as described in section 4.5.4) the HMI will prefix the \$OPENSF\_HOME variable to form the absolute path of the file. Following the previous example, if users want to view the contents of the orbit XML file with an external viewer, HMI will present \$OPENSF\_HOME/\$IO0orbitxml. If users want to plot the radar output (using an internal tool) HMI will present only \$IO1radaroutputnc.

<sup>&</sup>lt;sup>9</sup> Tools defined in the system have an action associated to a file extension.

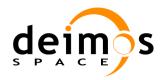

It is also possible to use two other session-related variables: \$SESSION\_FOLDER to point the foreseen location of the session execution and \$SIM\_FOLDER\_# (with "#" denoting the simulation number) pointing the foreseen location of a certain simulation in current session.

In the same way, users can include references to the rest of openSF environment variables like \$OPENSF\_HOME.

Clicking on the "add tool to session" button. Upon a selection of this action, users can choose one tool from the appearing list of defined tools. Users can change the default parameters for the tool execution.

Users can also select a certain tool and remove it from the list and, alternatively, change the order of execution of the tools with the arrow buttons besides. In any case product tools are always executed at the end of the executed session.

#### Use Example:

A simple session with only one simulation involving one module execution. The scenario is composed by the following elements:

- □ Session name: *sessionTest*
- □ Simulation name: *simTest*
- □ Module name: *moduleTest*
- □ Input for the module: *inputTest.txt* located in OPENSF\_HOME folder
- □ Output generated: *outputTest.txt*
- □ Module configuration: *globalConfig.xml* and *localConfig.xml*
- OPENSF\_HOME variable points to */home/tester/openSF/*
- □ The session folder is */home/tester/openSF/sessions/*
- **D** Tool defined associated to txt extension: *meld*

It is desired to compare the input and output files with a visual *diff* like application named meld (<u>http://meld.sourceforge.net/</u>). In this case the syntax for the tool would be:

- □ For input file user can use the original location or the foreseen location where openSF copies that file: */home/tester/openSF/inputTest.txt* or *\$IO0inputTesttxt*
- □ Foreseen location for output file: *\$IO0outputTesttxt*
- □ As explained before there are different mechanism to schedule the execution of the tool. The one recommended in this case is to right click on the output file whose status is pending and click on the "*meld*" tool under the *schedule* title. A pop-up window shall appear with a text field presenting the variable for the output file location \$*IOOoutputTesttxt*. User shall complete the syntax for the tool appending the location of the input file (*/home/tester/openSF/inputTest.txt* or \$*IOOinputTesttxt*).

| ( ک | Input                                                                                                    | $\odot$ | $\otimes$ |
|-----|----------------------------------------------------------------------------------------------------|---------|-----------|
| ?   | Please, insert the auxiliar parameter for execut<br>\$OPENSF_HOME/\$IOOOutputGeoxml /home/te<br>OK Cancel | -       |           |

Figure 4-72: Tool parameters specification

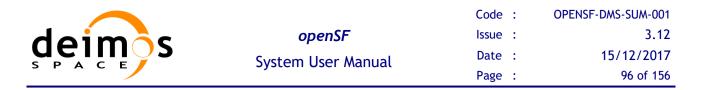

- □ The value of the other session related variables would be (DATE represents the date when session was executed):
  - \$SESSION\_FOLDER = /home/tester/openSF/sessionS/sessionTest\$DATE/
  - \$SIM\_FOLDER\_0 = /home/tester/openSF/sessions/sessionTest\$DATE/0-simTest/

#### 4.11.2.10. Iterative sessions - iterating input/output files and parameter values

Users can assemble iterative sessions. This is a powerful feature that helps to run a large number of simulations by changing values of the parameters. Users can alter any parameter's value to fine-tune the behaviour of a module for a particular simulation run.

Selecting one or many files or attributes and pressing on the "iterate" button, the dialog shown in Figure 4-73 will come up. In this example we are going to iterate two float parameters from two different modules.

|   |                       |                | Iterating parar | met | ters                    |        | + □ × |
|---|-----------------------|----------------|-----------------|-----|-------------------------|--------|-------|
| ٢ | Parameters to Iterate |                |                 | Pa  | arameters to Preview    |        |       |
|   | Parameter name        | Values         |                 |     | Parameter name          | Values |       |
|   | ✓ Parameters          |                |                 |     | ✓ Parameters            |        |       |
|   |                       |                |                 |     |                         |        |       |
|   | Nbands                | 13 14          |                 |     | Nbands                  | 13     |       |
|   |                       |                |                 |     |                         |        |       |
|   | pol_factor            | 0.1            |                 |     | pol_factor              | 0.1    |       |
|   |                       |                |                 |     |                         |        |       |
|   |                       |                |                 |     |                         |        |       |
|   |                       |                |                 |     |                         |        |       |
|   |                       |                |                 |     |                         |        |       |
|   |                       |                |                 |     |                         |        |       |
|   |                       |                |                 |     | -1                      |        |       |
|   | 4                     |                | Ŀ               |     | 4                       |        | •     |
|   |                       |                |                 |     |                         | _      |       |
|   |                       | <u>C</u> ancel | Preview Loa     | ad  | <u>S</u> ave <u>O</u> K |        |       |
|   |                       |                |                 |     |                         |        |       |

Figure 4-73: Session creation - Iterating parameters

This figure shows the initial state of the dialog. The list of selected parameters is in the left table and a preview of the modules upon the combination of all the different parameter values on the right table.

Accessing to the "values" column of the left table, users can input a list of valid values separated only by blank spaces or commas, but not both.

Users can alternatively double-click on a parameter and the following "numeric sequence generator" dialog will show up:

| 8                        |    | Editi      | ng numeric parameters     |    | + = × `                              |
|--------------------------|----|------------|---------------------------|----|--------------------------------------|
| Type INTEGER             |    |            |                           |    |                                      |
| Values 90 91 92 93 94 95 | 5  |            |                           |    |                                      |
| Numeric sequence         |    |            |                           |    |                                      |
| Start                    | 90 |            | End                       | 95 | This is the step/division text field |
| ⊙ Step                   |    | O Division |                           | Ð  |                                      |
|                          |    |            | <u>C</u> ancel <u>O</u> K |    |                                      |

Figure 4-74: Session - Creation - Editing numeric sequences

This dialog lets the user define a numerical sequence of values (of the selected type: FLOAT or INTEGER) in three different ways:

|              |                    | Code :  | OPENSF-DMS-SUM-001 |
|--------------|--------------------|---------|--------------------|
| de impos     | openSF             | Issue : | 3.12               |
| ne i i î î 2 | System User Manual | Date :  | 15/12/2017         |
| SPACE        | System oser Manual | Page :  | 97 of 156          |

- □ User input. Users can introduce their own values using the "Values" text field.
- □ Numeric sequence by step. Once defined the starting (x<sub>1</sub>) and ending (x<sub>n</sub>) values of the sequence, users can input the value of the step (s) in the step/division text field. Pressing the "generate" (marked with the ellipsis symbol) will create an arithmetical sequence following this rule:

$$\{x_1, x_1 + s, x_1 + 2s, \ldots\}$$

Numeric values will never be greater than the upper limit. For example, a numeric sequence starting from 1 to 10 with a step of 5 will generate a series of (1, 6).

□ Numeric sequence by division. Once defined the starting  $(x_1)$  and ending  $(x_n)$  values of the sequence, users can input the number of divisions (d) in the step/division text field. Pressing the "generate" (marked with the ellipsis symbol) will create an arithmetical sequence following this rule:

$$\{x_1, x_1 + s, x_1 + 2s, \ldots\}, s = \frac{(x_n - x_1)}{d}$$

Numeric values will never be equal or greater than the upper limit. For example, a numeric sequence starting from 0 to 10 with five divisions will generate a series of (0, 2, 4, 6 and 8).

Users can now accept or cancel the numerical sequence.

Once a valid set of values is input in both parameters, users can press the "preview" button to consult the configuration of the iterated parameters. Note that parameters not involved in the iteration will remain fixed to a value but they can be manually changed as seen in chapter 4.11.2.5.

Readers must know that the openSF system can filter redundant modules out of an execution process. There is more information in chapter 4.11.5.

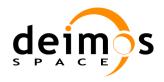

#### 4.11.2.10.1. Parameter iteration definitions files

Upon defining an iterative configuration the user can save this definition in a parameter iteration definition file. This is accomplished by using the "Save" button in the dialog shown in Figure 4-73. Additionally the user can load a previously defined iteration configuration from file (using the "Load" button).

The format of the files used to store the iteration configuration definitions is compliant with the configuration parameter file format as specified in [AD-E2E].

#### 4.11.2.11. Session Perturbation

Figure 4-67 shows a ParameterPerturbation option that covers the capability of adding a perturbation function to a module parameter. This functionality is further described in section 4.15.

# 4.11.3. Session Modification

It is possible to edit a given session and create a different one altering the information previously stored. Consequently, changes made to the session will not alter the previous but will create another.

When editing a session the system will show the same window as shown in the session creation. But this time, all the information concerning this session will fill every data field.

Once finished, the user can cancel the changes or execute this new session pressing the "Run" button.

### 4.11.4. Session deletion

Users can select a certain session and choose the option to delete it. Once the operation is confirmed the session is deleted from the repository and the file system. It is to be noticed that for consistency reasons, the session deletion causes the removal of all results generated from that session from the system.

# 4.11.5. Session execution - run

Once a session definition is ready, users can execute it.

Upon the activation of the "run" command, the system performs a series of checks to ensure the validity of the session:

- □ If there is any file with the "missing" status (that is, the system is unable to find in the given location), openSF will assume that this file will be in the right place when needed, so it leaves the responsibility of placing it in the correct place to the user or to process outside the system. A fatal error will be raised and the execution stopped if a module cannot locate the needed file.
- □ If there is any parameter not valid, openSF will show a message warning the user. The session can be run with parameters in a not valid state.
- □ In some cases like executing iterative sessions or sequences of the same modules, some of the modules may be redundant (that is, they will generate the same output because they are run with the same input and configuration).

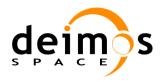

| ist of models to be executed s |                     |
|--------------------------------|---------------------|
| /ou can choose to either exect | ite or ignore them. |
| Model                          | Redundant?          |
| onosphereModule (1.0)          |                     |
| GeometryModule (1.0)           |                     |
| OSSModule (1.0)                |                     |
| SceneGenerator (1.0)           |                     |
| L1bGenerator (1.0)             |                     |
| L2Retrieval (1.0)              |                     |
|                                |                     |

Figure 4-75: Session execution - Redundancy

Figure 4-75 shows the dialog that shall pop-up in case there is any redundancy. Users can choose to either execute or ignore all the modules marked as redundant. Ignoring them saves a lot of processing time.

Once every validity check is fulfilled, a background process (Figure 4-76) will run the simulation and information concerning it will be given to the user in two different ways. One is the log window and another is the "session progress" window. The window presents a progress bar showing the percentage of session progress and a button to abort/close the execution.

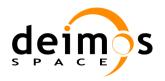

| OPENSF-DMS-SUM-001 |
|--------------------|
| 3.12               |
| 15/12/2017         |
| 100 of 156         |

| ession progress     |            |                         |                      | Session Time: 0h:0m:20                      |
|---------------------|------------|-------------------------|----------------------|---------------------------------------------|
| ission progress     |            |                         |                      | 3ession mile. 01.011.20                     |
| odel progress       |            |                         |                      | Model Time: 0h:0m:2s:3                      |
|                     |            |                         |                      |                                             |
|                     |            |                         |                      |                                             |
| og Messages         | ,          |                         |                      |                                             |
| Date and time       | Туре       | Message                 | Session identifier   | Source                                      |
| 2017-05-08 15:45:23 | System     | Session execution wa    | E2E_test_session.201 | Session: E2E_test_session.2017050815450300! |
| 2017-05-08 15:45:23 | System     | Session finished        | E2E_test_session.201 | Session: E2E_test_session.2017050815450300! |
| 2017-05-08 15:45:23 | System     | Model time :: 1s987m    | E2E_test_session.201 | Model: L2Retrieval (1.0)                    |
| 2017-05-08 15:45:23 | System     | Model execution was     | E2E_test_session.201 | Model: L2Retrieval (1.0)                    |
| 2017-05-08 15:45:23 | Info       | Finishing model execu   | E2E_test_session.201 | Model: L2Retrieval (1.0)                    |
| 2017-05-08 15:45:23 | Info       | L2Retrieval::L2Retriev  | E2E_test_session.201 | Model: L2Retrieval (1.0)                    |
| 2017-05-08 15:45:23 | Info       | ProductWriter::Writing  | E2E_test_session.201 | Model: L2Retrieval (1.0)                    |
| 2017-05-08 15:45:21 | Info       | L2Retrieval::Input file | E2E test session.201 | Model: L2Retrieval (1.0)                    |
|                     | d messages |                         |                      |                                             |
| Show non-formatte   |            |                         |                      |                                             |

Figure 4-76: Session - Execution progress

In order to a better log visualization, the session execution interface provides a log column activator/deactivator.

The execution of a session raises a set of events. These events can be of one of these groups:

- □ *System information* An event with some information to the user is generated by the platform. This is a harmless event, thus, the execution continues with no interruption. Coloured in dark green;
- □ *Information* Some module raises an event. Its message is intercepted and stored by the platform. This is a harmless event, thus, the execution continues with no interruption. Coloured in green;
- □ *Warning* A module has detected a non-fatal error or situation that may cause a fatal error. This is a harmless event, thus, the execution continues with no interruption. Coloured in yellow;
- □ *Debug* These events are raised when executing the session in "debug mode". Some modules optionally use this environment variable to show debugging information. Coloured in grey;
- $\Box$  *Error* A fatal error has happened in the module execution and the module itself informs the platform about it, so the module has time to "graciously" close the execution. Another event that causes an error is that a module execution unexpectedly crashes, so this time the platform intercepts this error, informs the user and stops the execution. Coloured in red.
- □ *Exception* This log type shows the error output stream of a module when the execution crashes. Typically these kind of messages are produced when an un-controlled exception has occurred (Ex: error in bash script syntax). Coloured in orange. See figure below.

|        |                    | Code :  | OPENSF-DMS-SUM-001 |
|--------|--------------------|---------|--------------------|
| daimac | openSF             | Issue : | 3.12               |
| deimos | System User Manual | Date :  | 15/12/2017         |
| SPACE  | System Oser Manaac | Page :  | 101 of 156         |
|        |                    |         |                    |

| Date and time           | Туре      | Message                                                                   | Session identifier                        | Source           |
|-------------------------|-----------|---------------------------------------------------------------------------|-------------------------------------------|------------------|
| 2017-05-08 15:47:38:013 | System    | Model time :: 2ms                                                         | MatlabFail_test_session.20170508154737848 | Model: MatlabFai |
| 2017-05-08 15:47:38:013 | Warning   | Output file/folder "output4" has not been successfully generated by the r | MatlabFail_test_session.20170508154737848 | Model: MatlabFai |
| 2017-05-08 15:47:38:012 | Warning   | Output file/folder "output3" has not been successfully generated by the r | MatlabFail_test_session.20170508154737848 | Model: MatlabFai |
| 2017-05-08 15:47:38:012 | Warning   | Output file/folder "output2" has not been successfully generated by the r | MatlabFail_test_session.20170508154737848 | Model: MatlabFai |
| 2017-05-08 15:47:38:012 | Warning   | Output file/folder "output1" has not been successfully generated by the r | MatlabFail_test_session.20170508154737848 | Model: MatlabFai |
| 2017-05-08 15:47:38:012 | Error     | Model has crashed. Exit value = 127                                       | MatlabFail_test_session.20170508154737848 | Model: MatlabFai |
| 2017-05-08 15:47:38:012 | Exception | ./openSFMatlabScript.sh: 2: ./openSFMatlabScript.sh: matlab: not found    | MatlabFail_test_session.20170508154737848 | Model: MatlabFai |
| 2017-05-08 15:47:38:002 | System    | Executing Command :: matlab -nosplash -nodesktop -r "addpath('/home/i     | MatlabFail_test_session.20170508154737848 | Model: MatlabFai |

#### Figure 4-77 Execution Log showing Exception message

In the previous screenshot it is also shown how openSF warns the user about output files that have not been created by the module: "*Output file/folder* "..." has not been successfully generated by the module", there is a log message for each output item not generated.

Pressing the "abort" button will make the system ask for confirmation. Once granted, the execution will be interrupted with an error event generated by the system. Later on, this session execution can be restarted or recovered from the last valid module executed.

#### 4.11.5.1. Switch module version

In order to make more flexible the definition of a given session, this functionality allows selecting a specific version of a module for a session execution (as depicted in Figure 4-78 below).

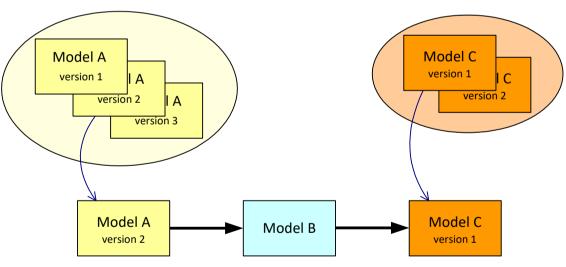

Figure 4-78 Module chain with different module versions

From the openSF HMI, the switch module version operation can be invoked from the session execution window by navigating down to the module that the user wishes to alter the version. Next, right-clicking over it whenever the module has more than one version available the "Switch module version" option appears for selection. This is illustrated in Figure 4-79 below.

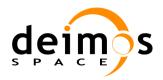

|    | Input    | Configuration          | Output Tools       |              |                         |           |          |
|----|----------|------------------------|--------------------|--------------|-------------------------|-----------|----------|
| In | put file | es list                |                    |              |                         |           |          |
|    | Defau    | lt file                |                    | File inst    | ance                    | Status    | <u>^</u> |
|    | ▼ Inp    | out                    |                    |              |                         |           |          |
|    | $\nabla$ | IonosphereModule (1.0) |                    |              |                         |           |          |
|    |          | Inputionos.xml         |                    | test/da      | ta/input/InputIonos.xml | Available |          |
|    | ~        | GeometryModule (1.0)   | Curitals Madal M   |              | 7                       |           |          |
|    |          | InputGeo.xml           | Switch Model Ve    |              | i/input/InputGeo.xml    | Available |          |
|    | $\nabla$ | OSSModule (1.0)        | 📌 GeometryModul    | ie (2.0)     |                         |           |          |
|    |          | Geometry.xml           | 🖶 Bypass/Switch-o  | off model    | y.xml                   | Pending   |          |
|    | ~        | SceneGenerator (1.0)   | ╞ Run from here    |              |                         |           |          |
|    |          | Maps.xml               | Market Import      |              | i/input/Maps.xml        | Available | -        |
|    | 4        |                        |                    |              |                         |           | •        |
|    |          |                        | Set as Simulation  | on           |                         |           |          |
|    |          |                        | 💿 Set as Simulatio | on from here |                         |           |          |

Figure 4-79: Switch module version

#### 4.11.5.2. <u>Bypass/Switch-off module execution</u>

This functionality enables users to switch off certain modules when running sessions.

From the openSF HMI, the bypass/switch-off module operation can be invoked from the session execution window by navigating down to the module that the user wishes to bypass. Next, right-clicking over it the "Bypass/Switch-off module" option appears for selection. This is illustrated in Figure 4-80 below.

| Input Configuration Ou<br>nput files list                                                   | itput Tools                                                                     |              |                     |                      |          |
|---------------------------------------------------------------------------------------------|---------------------------------------------------------------------------------|--------------|---------------------|----------------------|----------|
| Default file                                                                                |                                                                                 | File instanc | e                   | Status               | <b></b>  |
| ✓ Input ✓ IonosphereModule (1.0)                                                            |                                                                                 |              |                     |                      |          |
| Inputionos.xml                                                                              |                                                                                 | test/data/ir | nput/InputIonos.xml | Available            |          |
| <ul> <li>✓ GeometryModule (1.0)</li> <li>InputGeo.xml</li> <li>✓ OSSModule (1.0)</li> </ul> | Switch Model Version                                                            | )            | iput/InputGeo.xml   | Available            | T        |
| Geometry.xml                                                                                | <ul> <li>Bypass/Switch-off mo</li> <li>Run from here</li> <li>Import</li> </ul> | odel 🔶       | mi<br>iput/Maps.xml | Pending<br>Available | <b>_</b> |
| 4                                                                                           | Set as Simulation                                                               | m here       |                     |                      | Þ        |

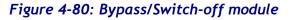

© DEIMOS Space S.L.U., 2017

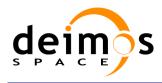

3.12

As a result, openSF will inform the user of the data files needed to be provided due to the omission of modules and their corresponding outputs.

| Default file                            | File instance                  | Status    |
|-----------------------------------------|--------------------------------|-----------|
| ✓ Input                                 |                                |           |
|                                         |                                |           |
| Inputionos.xml                          | test/data/input/InputIonos.xml | Available |
| GeometryModule (1.0)                    |                                |           |
| ✓ OSSModule (1.0)     ♦ Switch on model |                                |           |
| Geometry.xml 🔅 Run from here            | Geometry.xml                   | Missing   |
|                                         |                                |           |
| Maps.xml                                | test/data/input/Maps.xml       | Available |
| Instruments.xml                         | Instruments.xml                | Pending   |
| Geometry.xml                            | Geometry.xml                   | Missing   |
|                                         |                                |           |
| Scene.xml                               | Scene.xml                      | Pending   |
| Instruments.xml                         | Instruments.xml                | Pending   |
| Ionosphere.xml                          | Ionosphere.xml                 | Pending   |
|                                         |                                |           |
| L1b.xml                                 | L1b.xml                        | Pending   |

Figure 4-81: Bypass/Switch-off module missing files

The user can revert the bypassed module and switch it back on by navigating down to the module that the user wishes to re-activate. Next, right-clicking over it the "Switch-on module" option appears for selection.

| Default file              | File instance                  | Status    |
|---------------------------|--------------------------------|-----------|
| ▼ Input                   |                                |           |
|                           |                                |           |
| Inputionos.xml            | test/data/input/InputIonos.xml | Available |
| GeometryModule (1.0)      |                                |           |
|                           | n model                        |           |
| Geometry.xml 🔅 🕨 Run from | here Geometry.xml              | Missing   |
|                           |                                |           |
| Maps.xml                  | test/data/input/Maps.xml       | Available |
| Instruments.xml           | Instruments.xml                | Pending   |
| Geometry.xml              | Geometry.xml                   | Missing   |
|                           |                                |           |
| Scene.xml                 | Scene.xml                      | Pending   |
| Instruments.xml           | Instruments.xml                | Pending   |
| lonosphere.xml            | Ionosphere.xml                 | Pending   |
|                           |                                |           |
| L1b.xml                   | L1b.xml                        | Pending   |
|                           |                                | ► I       |

Figure 4-82: Switch-on module

|          |                    | Code :  | OPENSF-DMS-SUM-001 |
|----------|--------------------|---------|--------------------|
| de impos | openSF             | Issue : | 3.12               |
|          | System User Manual | Date :  | 15/12/2017         |
| SFACE    | bystem oser manuat | Page :  | 104 of 156         |

#### 4.11.5.3. Run from a given point in the module chain

The idea is to allow users to skip modules at the beginning of the sessions, and therefore start sessions from a certain point. However, the data from non-executed modules is needed for the re-run. Before executing the session the user needs to define the data files needed for the run.

The figure below shows a simple example. Modules A, B and C constitute the session. If we want to rerun it but starting from B, we need to provide the output of Module A, from a previous run.

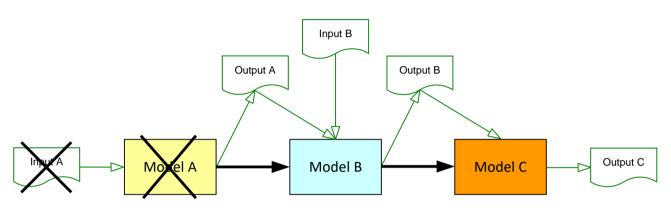

Figure 4-83 Run simulation from Module B

From the openSF HMI, the run from a given point capability can be invoked from the session execution window by navigating down to the module that the user wishes to start the execution from. Next, right-clicking over it the "Run from here" option appears for selection. This is illustrated in Figure 4-80 below.

| Defa | ault file              |                          | File instance                  | Status    | 4 |
|------|------------------------|--------------------------|--------------------------------|-----------|---|
| ⊽ Ir | nput                   |                          |                                |           |   |
| ~    | IonosphereModule (1.0) |                          |                                |           |   |
|      | Inputionos.xml         |                          | test/data/input/InputIonos.xml | Available |   |
| ~    | GeometryModule (1.0)   |                          |                                |           |   |
|      | InputGeo.xml           |                          | test/data/input/InputGeo.xml   | Available |   |
| ~    | OSSModule (1.0)        |                          |                                |           |   |
|      | Geometry.xml           |                          | Geometry.xml                   | Pending   |   |
| ~    | SceneGenerator (1.0)   |                          |                                |           |   |
|      | Maps.xml               | Bypass/Switch-off mode   | a/input/Maps.xml               | Available |   |
|      | Instruments.xml        | 🐞 Run from here          | ents.xml                       | Pending   |   |
|      | Geometry.xml           | 🔮 Import                 | 'y.xml                         | Pending   |   |
| ~    | L1bGenerator (1.0)     | Set as Simulation        |                                |           |   |
|      | Scene.xml              | Set as Simulation from I | ml                             | Pending   |   |
|      | Instruments.xml        | Set as simulation from i | ents.xml                       | Pending   |   |
|      | Ionosphere.xml         |                          | Ionosphere.xml                 | Pending   |   |
| ~    | L2Retrieval (1.0)      |                          |                                |           | • |
| 4    |                        |                          |                                |           |   |

Figure 4-84: Run session from a given module

The result of this action is similar to doing option bypass/switch-off modules to each module previous to the point where the execution should start.

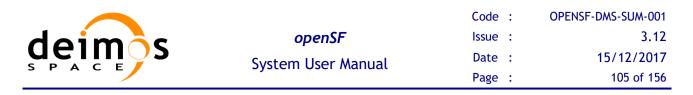

#### 4.11.5.3.1. Run from a given module using previous data

The option to run a session from a given module is available both for a new session definition as well as for re-running a session execution. In this latter case the user can choose to use the input data previously used for the original session execution or use the input data produced in the session execution.

The user can revert the input and configuration data to the one originally used in the session definition by navigating down to the module that the user wishes to reset the IO descriptors. Next, right-clicking over it the "Reset setup" option appears for selection.

| Default file       |                            | File instance                  | Status    |
|--------------------|----------------------------|--------------------------------|-----------|
| ▼ Input            |                            |                                |           |
| IonosphereModule ( |                            |                                |           |
| GeometryModule (1. | 0)                         |                                |           |
|                    |                            |                                |           |
| Geometry.xml       |                            | /home/rupm/openSF-RCP/sessions | Available |
|                    | ))                         |                                |           |
| Maps.xml           |                            | /home/rupm/openSF-RCP/sessions | Available |
| Instruments.xml    |                            | /home/rupm/openSF-RCP/sessions | Available |
| Geometry.xml       |                            | /home/rupm/openSF-RCP/sessions | Available |
|                    | 😽 Bypass/Switch-off model  |                                |           |
| Scene.xml          |                            | e/rupm/openSF-RCP/sessions     | Available |
| Instruments.xml    | Run from here              | e/rupm/openSF-RCP/sessions     | Available |
| Ionosphere.xml     | 🅄 Reset Setup              | e/rupm/openSF-RCP/sessions     | Available |
|                    | 🥪 Use previous data        |                                |           |
| L1b.xml            | 🕐 Export                   | e/rupm/openSF-RCP/sessions     | Available |
| 4                  | 🔄 Import                   |                                | Þ         |
|                    | Set as Simulation          |                                |           |
|                    | Set as Simulation from her | e                              |           |

Figure 4-85: Reset IO descriptor option

As a result the session's original definitions are now re-established.

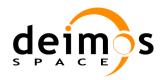

| Default file           | File instance            | Status           |
|------------------------|--------------------------|------------------|
| ✓ Input                |                          |                  |
| IonosphereModule (1.0) |                          |                  |
| GeometryModule (1.0)   |                          |                  |
|                        |                          |                  |
| Geometry.xml           | /home/rupm/openSF-RCP/se | ssions Available |
|                        |                          |                  |
| Maps.xml               | /home/rupm/openSF-RCP/se | ssions Available |
| Instruments.xml        | /home/rupm/openSF-RCP/se | ssions Available |
| Geometry.xml           | /home/rupm/openSF-RCP/se | ssions Available |
|                        |                          |                  |
| Scene.xml              | Scene.xml                | Pending          |
| Instruments.xml        | Instruments.xml          | Pending          |
| Ionosphere.xml         | Ionosphere.xml           | Missing          |
| ∠2Retrieval (1.0)      |                          |                  |
| L1b.xml                | /home/rupm/openSF-RCP/se | ssions Available |

Figure 4-86: Reset IO descriptor setup

Furthermore the user can revert to the data produced in the session execution for an individual IO descriptor by navigating down to the descriptor that the user wishes to restore the IO descriptors. Next, right-clicking over it the "Use previous data" option appears for selection.

| Default file                        | File instance                  | Status    |
|-------------------------------------|--------------------------------|-----------|
| ✓ Input                             |                                |           |
| IonosphereModule (1.0)              |                                |           |
| GeometryModule (1.0)                |                                |           |
|                                     |                                |           |
| Geometry.xml                        | /home/rupm/openSF-RCP/sessions | Available |
|                                     |                                |           |
| Maps.xml                            | /home/rupm/openSF-RCP/sessions | Available |
| Instruments.xml                     | /home/rupm/openSF-RCP/sessions | Available |
| Geometry.xml                        | /home/rupm/openSF-RCP/sessions | Available |
| ✓ L1bGenerator (1.0)                |                                |           |
| Scene.xml                           | Scene.xml                      | Pending   |
| Instruments.xml                     | Instruments.xml                | Pending   |
| Ionosphere.xml                      | Ionosphere.xml                 | Missing   |
| ✓ L2Retrieval (1.0)     Reset Setup |                                |           |
| L1b.xml Vse previous data           | /home/rupm/openSF-RCP/sessions | Available |
|                                     |                                | •         |

Figure 4-87: Use previous setup IO descriptor option

© DEIMOS Space S.L.U., 2017

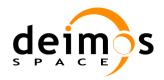

# 4.11.6. Parallelisation of module execution

Parallel execution of modules in openSF is based on Multicore programming for parallel computing.

A multi-core processor is a single computing component with two or more independent actual processors (called "cores"), which are the units that read and execute program instructions. The improvement in performance gained by the use of a multi-core processor depends very much on the software algorithms used and their implementation. In particular, possible gains are limited by the fraction of the software that can be parallelised to run on multiple cores simultaneously (Amdahl's law).

openSF target system is typically a computer or server. The availability of multicore processors makes it common that almost every target computer nowadays has two or more cores.

Regarding the parallel execution the approach is based on performing Parallelisation at module level: each module acquires a core resource thread and uses it, then releases it when finished. This approach is also generic enough to cover parallelisation at module chain level as well.

Parallelisation is implemented in openSF according to the principle that a module starts its execution as soon as its inputs are available. Therefore the only modules that can run in parallel are those having external inputs (i.e. not generated by other modules).

#### 4.11.6.1. Parallel execution

The parallelisation of module execution feature is activated and controlled by the system configuration regarding the number of core threads to use for execution.

Parallelisation is always transparent to the user, i.e., the parallelisation is performed without requiring feedback from the user, both at module chain level and module level. Figure 4-88 show an example of a session execution were two modules are executed in parallel as can be seen by log messages originating from the two modules interspersed with each other.

|                         |        |                                                                                                    |                                    | Model Time: 0h:0m             |
|-------------------------|--------|----------------------------------------------------------------------------------------------------|------------------------------------|-------------------------------|
|                         |        |                                                                                                    |                                    |                               |
|                         |        |                                                                                                    |                                    |                               |
| og Messages             |        |                                                                                                    |                                    |                               |
| Date and time           | Туре   | Message                                                                                                    | Session identifier                 | Source                        |
| 2017-05-08 16:08:53:731 | Info   | GeometryModule::Input file reading done successfully                                                            | E2E_test_session.20170508160853588 | Model: GeometryModule (1.0)   |
| 2017-05-08 16:08:53:731 | Info   | ProductReader::readInputGeo Succesful reading of InputGeo Product                                               | E2E_test_session.20170508160853588 | Model: GeometryModule (1.0)   |
| 2017-05-08 16:08:53:730 | Info   | GeomeryModule::Starting input file reading                                                                      | E2E_test_session.20170508160853588 | Model: GeometryModule (1.0)   |
| 2017-05-08 16:08:53:730 | Info   | GeometryModule::Global and local parameters reading done successfully                                           | E2E_test_session.20170508160853588 | Model: GeometryModule (1.0)   |
| 2017-05-08 16:08:53:726 | Info   | GeometryModule::Starting global and local parameters reading                                                    | E2E_test_session.20170508160853588 | Model: GeometryModule (1.0)   |
| 2017-05-08 16:08:53:726 | Info   | Initializing Geometry Module                                                                                    | E2E_test_session.20170508160853588 | Model: GeometryModule (1.0)   |
| 2017-05-08 16:08:53:726 | Debug  | OSFI::CLP::parseFiles. Parsing /home/rupm/openSF-RCP/sessions/E2E_test_session.20170508160853588/Geometry.xml   | E2E_test_session.20170508160853588 | Model: GeometryModule (1.0)   |
| 2017-05-08 16:08:53:726 | Debug  | OSFI::CLP::parseFiles. Parsing /home/rupm/openSF-RCP/sessions/E2E_test_session.20170508160853588/InputGeo.xml   | E2E_test_session.20170508160853588 | Model: GeometryModule (1.0)   |
| 2017-05-08 16:08:53:726 | Debug  | OSFI::CLP::parseFiles. Parsing /home/rupm/openSF-RCP/sessions/E2E_test_session.20170508160853588/GlobalConfigur | E2E_test_session.20170508160853588 | Model: GeometryModule (1.0)   |
| 2017-05-08 16:08:53:725 | Info   | IonosphereModule::Input file reading done successfully                                                          | E2E_test_session.20170508160853588 | Model: IonosphereModule (1.0  |
| 2017-05-08 16:08:53:725 | Info   | ProductReader::readInputIonos Succesful reading of InputIonos Product                                           | E2E_test_session.20170508160853588 | Model: IonosphereModule (1.0) |
| 2017-05-08 16:08:53:724 | Info   | IonosphereModule::Starting input file reading                                                                   | E2E_test_session.20170508160853588 | Model: IonosphereModule (1.0  |
| 2017-05-08 16:08:53:724 | Info   | IonosphereModule::Global and local parameters reading done successfully                                         | E2E_test_session.20170508160853588 | Model: IonosphereModule (1.0) |
| 2017-05-08 16:08:53:719 | Info   | IonosphereModule::Starting global and local parameters reading                                                  | E2E_test_session.20170508160853588 | Model: IonosphereModule (1.0  |
| 2017-05-08 16:08:53:719 | Info   | Initializing Geometry Module                                                                                    | E2E_test_session.20170508160853588 | Model: IonosphereModule (1.0  |
| 2017-05-08 16:08:53:719 | Debug  | OSFI::CLP::parseFiles. Parsing /home/rupm/openSF-RCP/sessions/E2E_test_session.20170508160853588/Ionosphere.xm  | E2E_test_session.20170508160853588 | Model: IonosphereModule (1.0  |
| 2017-05-08 16:08:53:718 | Debug  | OSFI::CLP::parseFiles. Parsing /home/rupm/openSF-RCP/sessions/E2E_test_session.20170508160853588/InputIonos.xm  | E2E_test_session.20170508160853588 | Model: IonosphereModule (1.0  |
| 2017-05-08 16:08:53:718 | Debug  | OSFI::CLP::parseFiles. Parsing /home/rupm/openSF-RCP/sessions/E2E_test_session.20170508160853588/GlobalConfigur | E2E_test_session.20170508160853588 | Model: IonosphereModule (1.0  |
| 2017-05-08 16:08:53:712 | System | Executing Command :: /home/rupm/openSF-RCP/test/bin/GeometryModule /home/rupm/openSF-RCP/sessions/E2E_test_     | E2E_test_session.20170508160853588 | Model: GeometryModule (1.0)   |
| 2017-05-08 16:08:53:711 | System | Starting execution of model                                                                                     | E2E_test_session.20170508160853588 | Model: GeometryModule (1.0)   |
| 2017-05-08 16:08:53:705 | System | Configuration file is valid.                                                                                    | E2E_test_session.20170508160853588 | Model: GeometryModule (1.0)   |
| 2017-05-08 16:08:53:710 | System | Executing Command :: /home/rupm/openSF-RCP/test/bin/lonosphereModule /home/rupm/openSF-RCP/sessions/E2E test    | E2E test session.20170508160853588 | Model: IonosphereModule (1.0  |

Figure 4-88 Session execution showing Parallel module execution

In case two modules are executing in parallel the log messages are shown in the order of arrival to openSF. They will appear mixed in the session log. By looking at the Source column the user can identify which module produced each message. Nevertheless the user can access the "*Execution->Logs*"

© DEIMOS Space S.L.U., 2017

|        |                    | Code :  | OPENSF-DMS-SUM-001 |
|--------|--------------------|---------|--------------------|
| deimos | openSF             | Issue : | 3.12               |
|        | System User Manual | Date :  | 15/12/2017         |
|        |                    | Page :  | 108 of 156         |

option and select/filter whichever log messages according to given criteria. Notice that the writing accesses to the log file itself is protected for concurrency issues.

The choice on whether to parallelise module execution is based on the session module's IO descriptors dependencies. Only modules without such dependencies are considered for parallel execution. This means that during the session execution the consistency of the data flow constituents is granted.

In case parallelisation is active for a session execution with parameter perturbation a choice is given to the user whether parameter perturbation can be parallelisable or if it should be serialized.

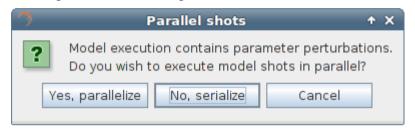

Figure 4-89 Session execution showing Parallel module execution

#### 4.11.6.2. Precautions for module developers to ensure safe module parallelisation

The evolution of openSF to allow parallel execution brings also added responsibility to module developers. It should be clarified that module developers must ensure that the modules/algorithms developed are in fact parallelisable, e.g., that the implementation has the proper precautions regarding access to common resources. openSF can only go so far in assuring synchronization of module execution and must rely on modules being "well behaved" with respect to parallel execution.

In order to ensure safe module parallelisation module developers should ensure that modules are either:

- Thread safe: implementation is guaranteed to be free of race conditions when accessed by multiple threads simultaneously, or;
- Conditionally safe: different threads can access different objects simultaneously, and access to shared data is protected from race conditions.

The use of software libraries can provide certain thread-safety guarantees. For example, concurrent reads are typically guaranteed to be thread-safe, but concurrent writes might not be. Whether or not a program using such a library is thread-safe depends on whether it uses the library in a manner consistent with those guarantees. Thread safety guarantees imply some design steps to prevent or limit the risk of different forms of deadlocks, as well as optimizations to maximize concurrent performance.

There are several approaches for avoiding race conditions to achieve thread safety. The first class of approaches focuses on avoiding shared state, and includes:

- Re-entrancy: writing code in such a way that it can be partially executed by a thread re-executed by the same thread or simultaneously executed by another thread and still correctly completes the original execution. This requires the saving of state information in variables local to each execution, usually on a stack, instead of in static or global variables or other non-local state. All non-local state must be accessed through atomic operations and the data-structures must also be re-entrant;
- Thread-local storage: variables are localized so that each thread has its own private copy. These variables retain their values across subroutine and other code boundaries, and are thread-safe

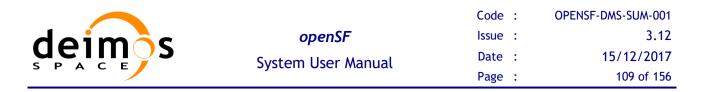

since they are local to each thread, even though the code which accesses them might be executed simultaneously by another thread.

The second class of approaches are synchronization-related, and are used in situations where shared state cannot be avoided:

- Mutual exclusion: access to shared data is serialized using mechanisms (e.g. semaphores) that ensure only one thread reads or writes to the shared data at any time. Incorporation of mutual exclusion needs to be well thought out, since improper usage can lead to side-effects like deadlocks and resource starvation;
- Atomic operations: shared data are accessed by using atomic operations which cannot be interrupted by other threads. This usually requires using special machine language instructions, which might be available in a runtime library. Since the operations are atomic, the shared data are always kept in a valid state, no matter how other threads access it. Atomic operations form the basis of many thread locking mechanisms, and are used to implement mutual exclusion primitives;
- Immutable objects: the state of an object cannot be changed after construction. This implies that only read-only data is shared and inherent thread safety. Mutable (non-const) operations can then be implemented in such a way that they create new objects instead of modifying existing ones (e.g. this approach is used by the string implementations in Java, C# and python).

### **Thread safety**

Thread safety is a simple concept: is it "safe" to perform operation A on one thread whilst another thread is performing operation B, which may or may not be the same as operation A. This can be extended to cover many threads. In this context, "safe" means:

- No undefined behaviour;
- All invariants of the data structures are guaranteed to be observed by the threads.

The actual operations A and B are important. If two threads both read a plain int variable, then this is fine. However, if any thread may write to that variable, and there is no synchronization to ensure that the read and write cannot happen together, then a data race occurs, which is undefined behaviour, and this is not thread safe.

Unless special precautions are taken, then it is not safe to have one thread read from a structure at the same time as another thread writes to it. If it can be guaranteed that the threads cannot access the data structure at the same time (through some form of synchronization such as a mutex, critical section, semaphore or event) then there should be no problem.

Element like mutexes and critical sections can be used to prevent concurrent access to some data, so that the writing thread is the only thread accessing the data when it is writing, and the reading thread is the only thread accessing the data when it is reading, thus providing the thread safety guarantee. This therefore avoids the undefined behaviour mentioned above.

However, the programmer still needs to ensure that the code is safe in the wider context: if more than one variable needs to be modified then the mutex needs to be held across the whole operation rather than for each individual access, otherwise the invariants of the data structure may not be observed by other threads.

It is also possible that a data structure may be thread safe for some operations but not others. For example, a single-producer single-consumer queue will be fine if one thread is pushing items on the

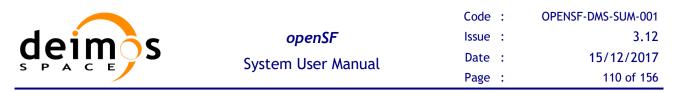

queue and another is popping items off the queue, but will break if two threads are pushing items, or two threads are popping items.

Global variables are implicitly shared between all threads, and therefore all accesses must be protected by some form of synchronization (such as a mutex) if any thread can modify them. On the other hand, if a separate copy of the data is held for each thread, then that thread can modify its copy without worrying about concurrent access from any other thread, and no synchronization is required. Of course, synchronization is always needed if two or more threads are going to operate on the same data.

## 4.11.7. Remote execution

When execution a session the user can select a remote machine in which the execution is to take place. This configuration can be applied:

- (a) to the whole session: selecting a remote machine (previously configured) in the 'Remote Machine' drop down list box of the session execution window;
- (b) on a module by module case: selecting for each module a remote machine from the contextual menu obtained when right-clicking over the module listed in the session setup pane of the session execution window.

The configuration assumed is the last one performed: selecting a machine for the whole session overrides previously configured machines per module; as configuring a remote machine module by module after configuring the whole session allows a finer configuration.

## 4.11.8. Session script generation

This functionality is provided to create and save a file script to enable the external execution of the session. This script file, called "*session\_names*.sh", will be saved in the session folder as every needed input and configuration files. This script shall contain all the environment variables definitions and calls for modules executions. The script can be executed from command line and it requires no parameters.

Note that the script is always generated when executing a session. Hence this functionality of Session Script Generation is made available to generate the script without having to execute the session for it to be generated.

It is important to recall that while the execution will be mimicked, executing this script outside the openSF system, the error handling and results storage capabilities will be lost. Moreover the session is executed without resorting to the parallelisation capabilities provided by openSF.

## 4.11.9. Session Resuming

Once it is possible to interrupt a session execution with the breakpoint scheduling system it is possible to resume the paused session and continue with the simulation chain keeping the same settings as the previous run.

Users can also resume aborted or failed sessions taking into account that the simulation chain will start in the last successfully run module.

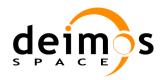

3.12

## 4.11.10. Import and Export session

The import/export capability provides the means to share all the information associated to sessions among different openSF instances. Thus, the data needed to import a session consists in two files, obtained through a previously executed export operation:

- □ SQL file, containing the sql operations to perform a replica of the database data into the target openSF instance.
- □ ZIP file, containing the data files needed for the execution of the session. Furthermore, in case of an executed session, the zip file includes also the input files used for that particular run.

### 4.11.10.1. Export session

From the openSF HMI, the export operation can be invoked from two different locations:

1. From the **Repository** menu. In this case, we need to navigate from the Repository menu down to the session that the user wishes to export. Next, right-clicking over it; the "Export" option appears for selection. This is illustrated in Figure 4-90 below.

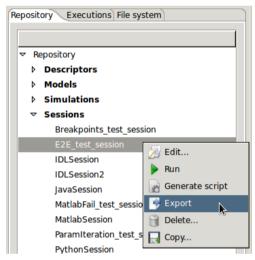

Figure 4-90: Export from the Repository menu

2. From the Executions menu. If the user wishes to export a session that has been run, he/she can do so by accessing the Executions menu and selecting the Export operation upon the desired session, similarly to the previous case. This is shown in the next figure.

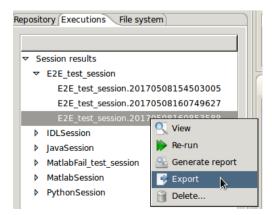

Figure 4-91: Export from the Executions menu

|        |                    | Code :  | OPENSF-DMS-SUM-001 |
|--------|--------------------|---------|--------------------|
| doimas | openSF             | Issue : | 3.12               |
| deim s | System User Manual | Date :  | 15/12/2017         |
|        | System Oser Manual | Page :  | 112 of 156         |

In both cases, the output obtained as a result of the Export operation are three files (sql, log and zip) that are placed in the folder indicated by the value of the OPENSF\_HOME environment variable. These files are needed for the import operation, and they ensure the creation in the database of the constituent elements of the session (i.e. descriptors, stages, modules, simulations, tools, and session, as well as the provision of input and configuration files) needed for the session's execution. However, it is to be noticed that the executable files corresponding to the modules and tools are not included in the export operation.

The difference between both types of export (from the Repository menu and from the Executions menu) is that the Import of the latter type creates the session only in the Executions tab. That is due to its identifier (featuring the execution time stamp) and its state (Successful or Failed), which indicates that it is an executed session.

Once the export has been carried out, openSF reports the status in a dialogue box as the one shown below.

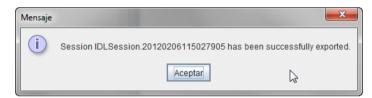

Figure 4-92: Successful execution of the export

### 4.11.10.2. Import session

Users can activate the import operation by accessing the Repository menu and clicking on the "Import session ..." option. This derives in openSF requesting the user to provide the three files needed to complete the operation: the SQL file that includes all the sql statements needed to create the session in the target database, the log file with the log messages obtained when the session was executed and the ZIP file, with the necessary data files (configuration and optionally, inputs) for the session's execution.

Thus, the following window will be displayed when invoking the Import operation.

| 30                                                                          | Import Session + 🗆                                                                                                    | ×  |
|-----------------------------------------------------------------------------|----------------------------------------------------------------------------------------------------|----|
| Import Session                                                              |                                                                                                    |    |
| Session SQL File                                                            |                                                                                                    |    |
| Session Zip File                                                            |                                                                                                    |    |
| Session Log File                                                            |                                                                                                    |    |
| Help                                                                        |                                                                                                    | -1 |
| Please select a<br>- System will cr<br>- System will un<br>- System will ap | SQL, a ZIP and a LOG file generated by openSF export capability.<br>reate if not present all needed entities (Stages, Descriptors )<br>azip all input and configuration files into sessions folder (session name)<br>opend the imported session log into the system log file |    |
|                                                                             | <u>C</u> ancel <u>O</u> K                                                                                                    |    |

Figure 4-93: Inputs requested for the import

The user can navigate through the file system in order to access the files by clicking on the buttons appearing at the right side of each input field.

Upon completion openSF shall report on the status of the operation. The figure below shows the dialogue that is presented in case the import was performed successfully.

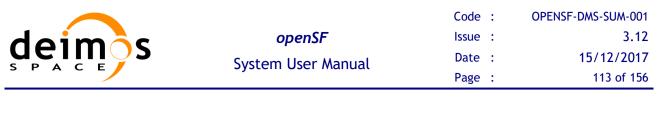

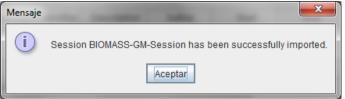

Figure 4-94: Successful execution of the import

Figure 4-95 shows the results of an import operation from the Repository menu. The import of the BIOMASS-GM session has derived in the creation of two new descriptors (GM-IN and GM-OUT), one module (BIOMASS-GM), one simulation (BIOMASS-GM-Sim) and the session (BIOMASS-GM-Session).

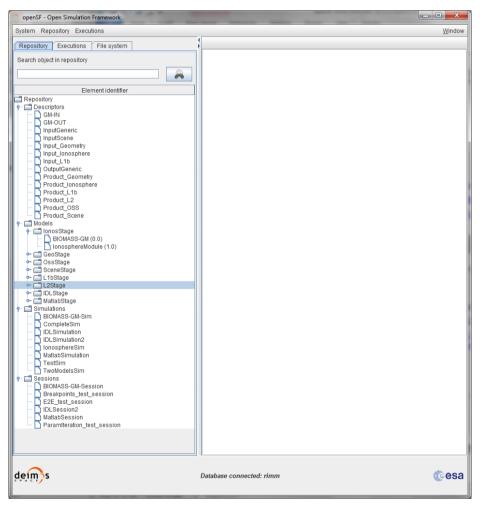

Figure 4-95: Import results from the Repository menu

## 4.11.10.3. Export module of a session

This capability deals with the possibility of exporting the data associated to a module that has already taken place in a simulation. The export functionality exports the data related to only one module of a given session. Thus, the data exported is comprised by the module configuration and input files.

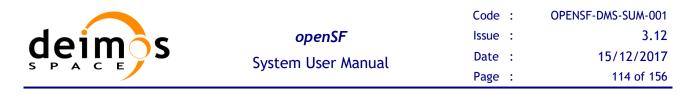

From the openSF HMI, the export module operation can be invoked from the session execution window by navigating down to the module that the user wishes to export. Next, right-clicking over it; the "Export" option appears for selection. This is illustrated in Figure 4-96 below.

| Definition | Setup Parameters    | Execution Timeline | Results     |           |                          |           |          |
|------------|---------------------|--------------------|-------------|-----------|--------------------------|-----------|----------|
|            |                     |                    |             |           |                          |           |          |
| Input      | Configuration       | Output Tools       |             |           |                          |           |          |
| Input file | ve liet             |                    |             |           |                          |           |          |
| input ine  | IS IISC             |                    |             |           |                          |           |          |
| Defaul     | lt file             |                    |             | File inst | ance                     | Status    | <b>_</b> |
|            | Geometry.xml        |                    |             | /home/i   | rupm/openSF-RCP/sessions | Available |          |
| ~ 9        | SceneGenerator (1.0 | )                  |             |           | 1                        |           |          |
|            | Maps.xml            | 😽 Bypass/Swite     | ch-off mode | el        | upm/openSF-RCP/sessions  | Available |          |
|            | Instruments.xml     | ╞ Run from he      | re          |           | upm/openSF-RCP/sessions  | Available |          |
|            | Geometry.xml        | 🔁 Reset Setup      |             |           | upm/openSF-RCP/sessions  | Available |          |
|            | 1bGenerator (1.0)   | Vse previous       | data        |           |                          |           |          |
|            | Scene.xml           | Second Export      |             |           | upm/openSF-RCP/sessions  | Available |          |
|            | Instruments.xml     | Minport            |             | 4         | upm/openSF-RCP/sessions  | Available | -        |
| 4          |                     |                    |             |           |                          |           |          |
|            |                     | 💿 Set as Simul     | ation       |           |                          |           |          |
|            |                     | 💿 Set as Simul     | ation from  | here      |                          |           |          |

Figure 4-96: Export module from the Session Result view

The output obtained as a result of the Export operation is a zip file placed in the folder indicated by the value of the OPENSF\_HOME environment variable. This file is needed for the import operation providing the input and configuration files needed for the session's execution. However, it is to be noticed that the executable files corresponding to the modules and tools are not included in the export operation.

### 4.11.10.4. Import module of a session

From the openSF HMI, the import module operation can be invoked from the session edition window by navigating down to the module that the user wishes to import to. Next, right-clicking over it; the "Import" option appears for selection. This is illustrated in Figure 4-97 below.

| Input Configuration | Output Tools                                                                                                    |                                                                                                    |                                                          |  |
|---------------------|----------------------------------------------------------------------------------------------------|----------------------------------------------------------------------------------------------------|----------------------------------------------------------|--|
| nput files list     |                                                                                                    |                                                                                                    |                                                          |  |
| Default file        | File                                                                                                    | e instance                                                                                                    | Status                                                   |  |
| Geometry.xml        | /h                                                                                                    | ome/rupm/openSF-RCP/session                                                                                                    | s Available                                              |  |
|                     | <ul> <li>Bypass/Switch-off model</li> <li>Run from here</li> <li>Reset Setup</li> <li>Use previous data</li> <li>Export</li> <li>Import</li> </ul> | upm/openSF-RCP/session:<br>upm/openSF-RCP/session:<br>upm/openSF-RCP/session:<br>upm/openSF-RCP/session:<br>upm/openSF-RCP/session: | s Available<br>s Available<br>s Available<br>s Available |  |

Figure 4-97: Import module from the Session edition view

A module data can be imported into an openSF instance from the data obtained from the export operation. As the contents of the export relate to data files, it is required that the module exists in the target openSF instance.

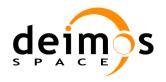

3.12

## 4.11.11. Copy session

Users can select a certain session and choose the option to copy it. The user needs to specify a new name for the session, unique with respect to the existing sessions. All session definitions shall be copied to a new session instance.

| 7<br>10<br>10 | essions List View                                                                                                    | Sess                                                          | sions  |
|---------------|----------------------------------------------------------------------------------------------------|---------------------------------------------------------------|--------|
|               | Session identifier                                                                                                    | Description                                                   | Author |
|               | ✓ Sessions<br>Breakpoints test session                                                                                               | Session for testing the openSF breakpoints system.            | dms    |
|               | E2E_test_session                                                                                                    | E2E validation session                                        | dms    |
|               | IDLSession<br>IDLSession2<br>JavaSession<br>MatlabFail_test_session<br>MatlabSession<br>ParamIteration_test_session<br>PythonSession | Please insert the new element identifier [E2E_session] Cancel | + ×    |

Figure 4-98: Session. Copy Session

# 4.12. Executions

As mentioned in section 4.6 openSF can be divided in three logical parts: repository, products and executions.

The third of these parts, named executions, represents the dynamic view of the system. Here the executed sessions are stored with their input and output data.

Users can consult their results and log messages generated, as well as re-run sessions as needed.

# 4.13. Results

Once a session is run, an execution result (whether it was successful or not) is stored into the system into the <sessions> folder, named as "<session id>.<starting time>". Starting time is coded as "YYYYMMDDHHmmSSsss"<sup>10</sup> in local time.

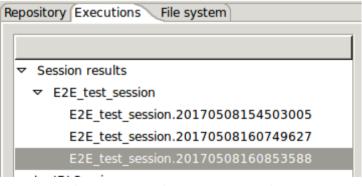

Figure 4-99: Side bar. Executions

<sup>&</sup>lt;sup>10</sup> "sss" denotes milliseconds

|        |                    | Code :  | OPENSF-DMS-SUM-001 |
|--------|--------------------|---------|--------------------|
| doimas | openSF             | Issue : | 3.12               |
| deim s | System User Manual | Date :  | 15/12/2017         |
|        | System oser Manual | Page :  | 116 of 156         |

openSF approach for naming session execution directories as well as session execution supporting files involves the use of names with a timestamp. The use of a timestamp is meant to ensure a unique identification of the session folder and files. Nevertheless, upon openSF users' request, it was identified that handling such names with timestamp is not "user-friendly". In order to overcome this inconvenience openSF shall support a more user-friendly naming.

In order to simplify session results directory names symbolic links are used. Each time a session is executed a Linux symbolic link is generated in the file system with the name of the session being executed (appended by ".last") and pointing to the corresponding session execution directory. Each time a session is re-run the symbolic link is re-generated pointing to the latest session execution (the one with the latest timestamp).

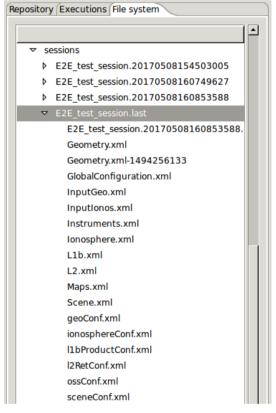

Figure 4-100: Side bar. File system (including symbolic link to last session)

Users can access to the list of results known by the system in the executions view of the side bar or via the "Executions" menu (Figure 4-101) from the main menu.

| Edit <u>V</u> iew Tools <u>H</u> | elp |                                |    |
|----------------------------------|-----|--------------------------------|----|
| Elements<br>New Elements         | • • | ן 📑 🖷 ן 🔜 🖬 💿 🗊 ז              |    |
| Product <u>T</u> ools            |     | Editor/Con                     | tr |
| E <u>x</u> ecutions              |     | Manage                         |    |
| y Executions the sys             | cem | Import Session Session Results |    |

Figure 4-101: Results menu

| ( | 🥄 ⊻iew                    |
|---|---------------------------|
|   | 🗭 <u>R</u> e-run          |
| ć | 💁 <u>G</u> enerate report |
|   | 📌 <u>E</u> xport          |
|   | 🗎 <u>D</u> elete          |

Figure 4-102: Results pop-up menu

Operations involving results include the following:

- $\Box$  *List* present the list of existing execution results;
- □ *View* consult the data of an existing execution result;
- $\square$  *Re-run* Starts a new session execution. This new session is a replica of the former, but shall create a new session folder.
- □ *Report generation* shows a text report describing the execution.
- **Exportation** Exports the entire execution definition;

Deletion – delete an execution result from the system.

## 4.13.1. Result view

Accessing this functionality, users can consult the result of a session execution. Figure 4-103 shows a window very similar to a session editor but including more information.

| D | efinition Set  | up Parameters   | Executio   | n Timeline Results                                          |           |                  |          |
|---|----------------|-----------------|------------|-------------------------------------------------------------|-----------|------------------|----------|
|   | -Session Resu  | ults            |            |                                                             |           |                  |          |
|   |                |                 |            |                                                             |           |                  |          |
|   | Date / Time    | 08-05-2017 16:  | :08:53:588 | 3                                                           |           |                  |          |
|   | Duration       | 20s288ms        |            |                                                             |           |                  | al       |
|   | Status         | Successful      |            |                                                             |           | @                | 4        |
|   |                |                 |            |                                                             |           |                  |          |
|   | Last model     | 5L2Retrieval (1 | 1.0)       |                                                             |           | Mar Isla C       |          |
|   |                |                 |            |                                                             |           | Models ti        | me view  |
|   | List of log me | essages         |            |                                                             |           |                  | -        |
|   | Date and ti    | me              | 🔍 Туре     | Message                                                     | Source    |                  | <u> </u> |
|   | 2017-05-08     | 3 16:09:11:744  | Info       | ProductReader::readL1b Succesful reading of L1b Product     | Model: L2 | 2Retrieval (1.0) |          |
|   | 2017-05-08     | 3 16:09:11:744  | Info       | L2Retrieval::Input file reading done successfully           | Model: L2 | 2Retrieval (1.0) |          |
|   | 2017-05-08     | 3 16:09:13:717  | Info       | ProductWriter::Writing XML::Product L2 in file: /home/rupm/ | Model: L2 | 2Retrieval (1.0) |          |
|   | 2017-05-08     | 3 16:09:13:719  | Info       | L2Retrieval::L2Retrieval simulation done successfully       | Model: L2 | 2Retrieval (1.0) |          |
|   | 2017-05-08     | 3 16:09:13:719  | Info       | Finishing model execution                                   | Model: L2 | 2Retrieval (1.0) |          |
|   | 2017-05-08     | 3 16:09:13:722  | System     | Model execution was successful                              | Model: L2 | 2Retrieval (1.0) |          |
|   | 2017-05-08     | 3 16:09:13:722  | System     | Model time :: 1s988ms                                       | Model: L2 | 2Retrieval (1.0) |          |
|   | 2017-05-08     | 3 16:09:13:731  | System     | Session finished                                            | Session:  | E2E_test_session |          |
|   | 2017-05-08     | 3 16:09:13:731  | System     | Session execution was successful                            | Session:  | E2E_test_session | v        |

Figure 4-103: Execution results

First of all, some data is presented in the "general properties" region showing this attributes:

- □ Date / time this is the local computer date and time that the execution began. This date and time can also be part of the simulation identifier to distinguish this session execution from others;
- Duration the time (in minutes and seconds) elapsed from the starting time until the execution was finished or interrupted;
- □ Status the overall status of the execution. The possible values are "Failed, "Successful" and "Aborted";
- □ Last module This is the number and identifier of the last module successfully executed. In case of a successful execution, this module must coincide with the very last module of the session. This information is useful for the user to know which module was erroneous.

Second, the Log tab is filled with the log messages generated by the session execution. Users can access all these messages to check its performance.

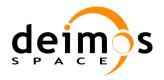

## 4.13.2. Result re-run

Accessing to this functionality, users can repeat the execution of a previously executed session. If the session execution was successful, the system just creates another execution (changing the starting date and time) but, if the previous execution was aborted or failed, the system will inform the user with the dialog shown below.

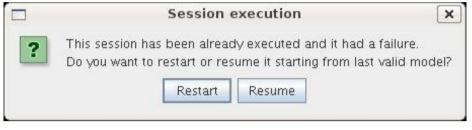

Figure 4-104: Result. Re-run

Users now can choose to restart the execution from the beginning or try to resume the execution, that is, to continue the execution from the last valid module. So the execution will continue provided that the outer conditions that ruined the previous run have been corrected.

# 4.13.3. Report generation

Clicking on the "Generate report" option from the Results pop-up menu accesses this functionality. A window similar to the one shown in Figure 4-105 is presented to the user.

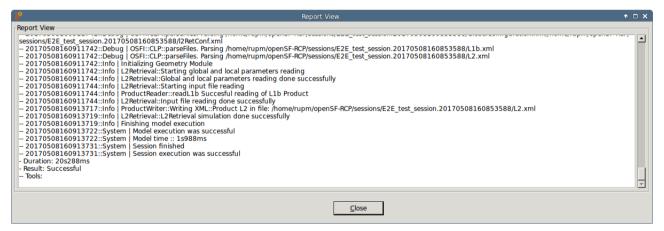

Figure 4-105: Execution report

This execution report consists in a textual description of the same data that users can access with the "Result view" functionality. The only difference resides in that this textual information can be copied and pasted into another application outside the openSF system.

## 4.13.4. Delete result

Users can select a certain execution result and choose the option to delete it. Once users confirm the operation the execution result is erased from the repository and the file system. Log messages associated with this session execution result will also be erased.

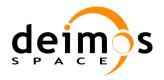

3.12

119 of 156

## 4.13.5. Modules execution time

In Figure 4-103 the session results view is presented. Within this panel there is a button in the top left corner that presents the time consumed by each module involved in a session run.

Module execution time is presented in a new window with three tabs:

- 1. Module Times tab: presents the module execution time in a bar chart graph\*. See Figure 4-106
- 2. Time Statistics tab: shows a pie with the session time percentage consumed by each module. In case there is more than one Simulation involving one Module, time is divided by the number of module repetitions. See Figure 4-107
- 3. Module Times Table tab: shows the same information that the bar chart graph but in a table. See Figure 4-108

\*Hint: Users can zoom within bar chart graph in order to better visualize module times

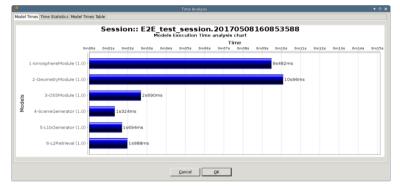

Figure 4-106 Bar graph showing Module times

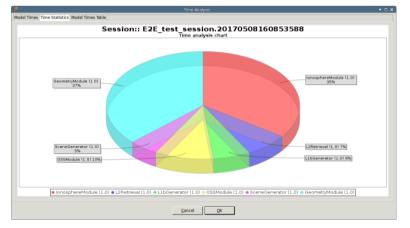

Figure 4-107 Pie chart showing the percentage of time

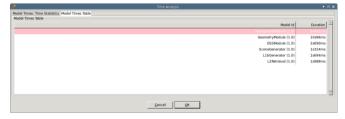

Figure 4-108 Table showing Module times

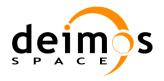

# 4.14. Logs

Executing sessions has a secondary consequence: a set of events are produced and stored for the system. These events are described in detail in section 4.11.5.

Users can access to the complete set of logs stored by the system in the "Logs" menu (Figure 4-109) from the main menu.

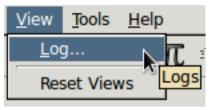

Figure 4-109: Logs menu

## 4.14.1. Log messages list

The figure below shows a window with a list of log messages stored by the system in the folders **\$OPENSF\_HOME**/sessions/openSF.log for global events and **\$OPENSF\_HOME**/sessions/ session\_name/session.log for events related with a specific session. As can be seen, the table shows the computer date and time when the platform intercepted the event, the type of the event, a message describing the event, the identifier of the session associated to the event and its detailed source (module, simulation, session or system).

This list of events is sorted (by default) in increasing time order until filling the "Maximum number of rows displayed" field. Users can change the number of log messages to be displayed. For example, if the "Maximum number of rows displayed" is set to 10, the list displays the last 10 messages of the log session.

Users can also filter this list. Users can select a field, input a string that must contain this field and press the "filter" button. Then another search is performed into the system and the results are shown on screen. Only records fulfilling the filter restriction will be shown. When clearing the filter text the system shall retrieve again the full set of log messages.

| 8                            |          | View Log                                                                        |                                    | ↑ □ ×                    |
|------------------------------|----------|---------------------------------------------------------------------------------|------------------------------------|--------------------------|
| Filter                       |          |                                                                                 |                                    |                          |
| Text to filter by L2         |          |                                                                                 |                                    |                          |
| Field to filter by Message   | [▼       |                                                                                 |                                    |                          |
| Maximum number of rows displ | layed 10 | 000                                                                             |                                    |                          |
| Log messages list            |          |                                                                                 |                                    |                          |
| Date and time Ty             | īype     | Message                                                                         | Session identifier                 | Source                   |
| 2017-05-08 15:45:21:338 S    | System   | Executing Command :: /home/rupm/openSF-RCP/test/bin/L2Retrieval /home/rupm      | E2E_test_session.20170508154503005 | Model: L2Retrieval (1.0) |
| 2017-05-08 15:45:21:346 D    | Debug    | OSFI::CLP::parseFiles. Parsing /home/rupm/openSF-RCP/sessions/E2E_test_session. | E2E_test_session.20170508154503005 | Model: L2Retrieval (1.0) |
| 2017-05-08 15:45:21:346 D    | Debug    | OSFI::CLP::parseFiles. Parsing /home/rupm/openSF-RCP/sessions/E2E_test_session. | E2E_test_session.20170508154503005 | Model: L2Retrieval (1.0) |
| 2017-05-08 15:45:21:346 Ir   | nfo      | L2Retrieval::Starting global and local parameters reading                       | E2E_test_session.20170508154503005 | Model: L2Retrieval (1.0) |
| 2017-05-08 15:45:21:350 Ir   | nfo      | L2Retrieval::Global and local parameters reading done successfully              | E2E_test_session.20170508154503005 | Model: L2Retrieval (1.0) |
| 2017-05-08 15:45:21:350 Ir   | nfo      | L2Retrieval::Starting input file reading                                        | E2E_test_session.20170508154503005 | Model: L2Retrieval (1.0) |
|                              |          | <u>C</u> lose <u>D</u> ump log                                                  |                                    |                          |

Figure 4-110: Logs list view

© DEIMOS Space S.L.U., 2017

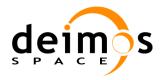

Moreover, users can access the "dump log" functionality at the bottom of the window. Once selected, users can select the name and location of the log destination file. Then, the list of logs shown by the window is stored in the file system.

# 4.15. Parameter Perturbations

In this section the openSF perturbation system is detailed. This functionality is intended for adding new capabilities to session iteration(section 4.11.2.10).

The session perturbation system brings users with the following functionalities:

- □ Independently define a perturbation function for each module involved in a session.
- □ Combine different functions for perturbing parameter values (Ex: sinusoidal with amplitude values varying as a normal random distribution)
- Two different execution schemes, Statistical and Combined modes (section 4.15.3)

## 4.15.1. Parameter Perturbation interface

The module perturbation interface is composed by the following panels:

- □ A tabbed panel that shows for each module the "Perturbation Function Tree". This tree presents module parameters and perturbation function specified.
- □ An info panel where perturbation parameters can be modified:
  - Number of shots (integer format)
  - Time min and time max for analytical perturbations (double format)
  - Perturbation file where function definition is stored (XML format)
- □ Execution summary panel where session execution is outlined prior saving/running it.
- □ A tool bar for adding new functions to a module "Perturbation Function Tree"

| Parameter Perturbation + 🗅 🗘                                               |                                                                                                    |  |  |  |  |  |  |
|----------------------------------------------------------------------------|----------------------------------------------------------------------------------------------------|--|--|--|--|--|--|
| IonosphereModule (1.0) L1bGenerator (1.0)                                  | Execution Summary                                                                                                    |  |  |  |  |  |  |
| Element identifier                                                         | Model         Description           ▼ Session Preview         IonosphereModule           Shots=1                            |  |  |  |  |  |  |
| ✓ Iterations     No Perturbation     Close                                 | GeometryModule Shots=1 - No perturbation<br>OSSModule Shots=1 - No perturbation<br>SceneGenerator Shots=1 - No perturbation |  |  |  |  |  |  |
| Perturbation Info                                                          | L1bGenerator Shots=1                                                                                                    |  |  |  |  |  |  |
| Number of Shots 1                                                          | L2Retrieval Shots=1 - No perturbation                                                                                       |  |  |  |  |  |  |
| Time min 0.0                                                               |                                                                                                    |  |  |  |  |  |  |
| Time max 0.0                                                               |                                                                                                    |  |  |  |  |  |  |
| Perturbation file sessions/E2E_test_session-lonosphereModule-1.0-Error.xml |                                                                                                    |  |  |  |  |  |  |
|                                                                            |                                                                                                    |  |  |  |  |  |  |
| <u>C</u> ancel —                                                           | Preview <u>O</u> K                                                                                                    |  |  |  |  |  |  |

Figure 4-111 openSF Perturbation system main window

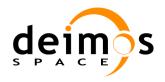

## 4.15.2. Defining a new perturbation

This section describes the steps that an user shall follow in order to add a new perturbation to a session.

1. Select from Session Addition/Edition interface the desired INTEGER/FLOAT parameters. If no parameters are selected the following message will appear.

| i | No valid parameter selected. |
|---|------------------------------|
|   | Aceptar                      |

Figure 4-112 No selected parameters

- User can select more than one parameter using the Ctrl key.
- Global configuration parameters cannot be perturbed

| Ø                    |       |         |        | Iteration Perturbation Visibili |
|----------------------|-------|---------|--------|---------------------------------|
| Parameter identifier | Units | Туре    | Values | Validity                        |
| Nbands               |       | INTEGER | 13     | ОК                              |
| Iterations           |       | INTEGER | 65     | ОК                              |
| toa_factor           |       | FLOAT   | 2      | ок                              |
| pol_factor           |       | FLOAT   | 0.1    | ОК                              |
|                      |       |         |        |                                 |
| time_toa_factor      |       | FLOAT   | 2      | ОК                              |
| time_pol_factor      |       | FLOAT   | 0.1    | ОК                              |
|                      |       |         |        |                                 |
| calibration          |       | BOOLEAN | TRUE   | ОК                              |
|                      |       |         |        |                                 |
| Nbands               |       | INTEGER | 13     | ОК                              |
| Iterations           |       | INTEGER | 83     | ОК                              |
| sigma_factor         |       | FLOAT   | 2      | ок –                            |
| mean_factor          |       | FLOAT   | 0.1    | ОК                              |

### Figure 4-113 Selection of parameters for perturbation

- 2. Launch parameter perturbation system using the button in the top part of "*List of parameters*" panel
- 3. Select a Perturbation Tree leaf and click on "+" button from the Perturbate Session toolbar. This action will pop-up the "Select Function" frame.
- Remember that functions can be nested so "+" button is also used for creating complex functions. (see Figure 4-115)
- If user want to setup another perturbation function for a parameter remember to previously delete it selecting the node and pressing "-" button from the Perturbate Session toolbar.

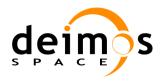

| Code  | : | OPENSF-DMS-SUM-001 |
|-------|---|--------------------|
| Issue | : | 3.12               |
| Date  | : | 15/12/2017         |
| Page  | : | 123 of 156         |

| 8                                                                                    | 😵 Add Perturbation               |
|--------------------------------------------------------------------------------------|----------------------------------|
| SceneGenerator (1.0) L1bGenerator (1.0)                                              | Select Perturbation              |
| Element identifier                                                                   | Select Perturbation Type: Random |
| ✓ Parameter Perturbation                                                             |                                  |
| ▼ sigma_factor                                                                       |                                  |
| No Perturbation                                                                      |                                  |
| ▼ Iterations                                                                         |                                  |
| No Perturbation                                                                      |                                  |
|                                                                                      | Perturbation Properties          |
| Perturbation Info                                                                    | Element identifier               |
| Number of Shots 1                                                                    | ▼ normal                         |
| Time min 0.0                                                                         | seed - Value = 0.0               |
| Time max 0.0<br>Perturbation file sessions/E2E_test_session-L1bGenerator-1.0-Error.x | mu - Value = 0.0                 |
|                                                                                      | sigma - Value = 0.0              |
| <u> </u>                                                                             | Add Point                        |
|                                                                                      |                                  |
| <u>C</u> ancel ÷                                                                     | <u>Cancel</u> <u>A</u> dd        |

### Figure 4-114 Adding a perturbation function to a module parameter

| ceneGenerator (1.0) L1bGe | nerator (1.0)                                          |       |
|---------------------------|--------------------------------------------------------|-------|
| Element identifier        |                                                        |       |
| ✓ Parameter Perturbation  | 1                                                      |       |
| ✓ toa_factor              |                                                        |       |
| ⊽ sinc                    |                                                        |       |
| Amplitude - Va            | lue = 0.0                                              |       |
| Frequency - Va            | lue = 1.0                                              |       |
| Phase - Value =           | = 0.0                                                  |       |
| 4                         |                                                        |       |
| Perturbation Info         |                                                        | ,<br> |
| Number of Shots           | 1                                                      |       |
| Time min                  | 0.0                                                    |       |
| Time max                  | 0.0                                                    |       |
| Perturbation file         | sessions/E2E_test_session-SceneGenerator-1.0-Error.xml |       |
| 1                         |                                                        |       |
|                           |                                                        |       |

### Figure 4-115 Complex perturbation function

4. In the "Select Function" window insert the function parameters checking that table frame changes to green colour (Ex: Random->normal function must have a sigma greater than 0, second operand of BinaryOperations->Root must be positive)

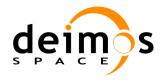

| <del>8</del>              |            |  |
|---------------------------|------------|--|
| Select Perturbation       |            |  |
| Select Perturbation Type: | Random 🛛 🔻 |  |
|                           |            |  |
|                           |            |  |
|                           |            |  |
| <u>_</u>                  | normal 🛛 🔻 |  |
|                           |            |  |
|                           |            |  |
|                           |            |  |
| Perturbation Properties   |            |  |
| Element identifier        |            |  |
| ▼ normal                  |            |  |
| seed - Value = 2.0        |            |  |
| mu - Value = 1.0          |            |  |
| sigma - Value = 0.1       |            |  |
|                           |            |  |

- 5. Click on "Add" button to update Perturbation Function Tree
- 6. Change number of shots, min/max time as desired (remember that time is only used in analytical perturbations)
- If the error function assigned to the parameter is an analytical one, it is assumed that the perturbation per shot actually can be represented by a time series. For example, it could be a perturbation  $Y = cos(\Omega^*t)$ ; then t values (in number equal to Number of shots) will be drawn between "Time Min" and "Time Max". Note that the step between points is (tmax-tmin) / number of shots
- 7. Preview execution, selecting the desired perturbed execution scheme, see section 4.15.3

| dei | <b>m</b> os |
|-----|-------------|
| SPA | CE          |

| Parameter Perturb                                                                                                    | ation                                                                                                    | ↑ □ X                                                                                                    |
|----------------------------------------------------------------------------------------------------|----------------------------------------------------------------------------------------------------|----------------------------------------------------------------------------------------------------|
| SceneGenerator (1.0) L1bGenerator (1.0)                                                                                                    | Execution Summary                                                                                                    |                                                                                                    |
| Element identifier                                                                                                    | Model                                                                                                    | Description                                                                                                    |
| ✓ Parameter Perturbation ✓ Parameter Perturbation ✓ sigma_factor ✓ normal seed - Value = 2.0 mu - Value = 1.0 sigma - Value = 0.1 ✓ Iterations ✓ poisson seed - Value = 0.0 ✓ * | <ul> <li>Session Preview</li> <li>IonosphereModule</li> <li>GeometryModule</li> <li>OSSModule</li> <li>SceneGenerator</li> <li>L1bGenerator</li> <li>L2Retrieval</li> </ul> | Shots=1 - No perturbation<br>Shots=1 - No perturbation<br>Shots=1 - No perturbation<br>Shots=1<br>Shots=10<br>Shots=1 - No perturbation |
| Perturbation Info<br>Number of Shots 10<br>Time min 0.0<br>Time max 0.0<br>Perturbation file sessions/E2E_test_session-L1bGenerator-1.0-Error.xml                               | Preview QK                                                                                                    | >                                                                                                    |

### Figure 4-116 Preview of Statistical Mode execution scheme

8. Accept the session perturbation, adding it to session definition by clicking on "Accept" button.

### 4.15.2.1. Additional operations

- □ Clear module perturbation: Right click on module tab and select "Close"
- □ Save perturbation into selected file: Dumps Perturbation Function Tree into an XML file. Right click on module tab and select "Save"
- Plot perturbation: Right click on the desired tab and select "Plot". A new window will appear showing the time series and histogram for each perturbed parameter. Figure 4-117, Figure 4-118, Figure 4-119 show how a parameter perturbation can be defined and plotted from HMI.

| GeometryModule (                      | 1.0)                                                     |
|---------------------------------------|----------------------------------------------------------|
| ↓ ↓ ↓ ↓ ↓ ↓ ↓ ↓ ↓ ↓ ↓ ↓ ↓ ↓ ↓ ↓ ↓ ↓ ↓ |                                                          |
| Perturbation Info                     |                                                          |
| Number of shots                       | 10000                                                    |
| Time min                              | 0 Time max 1                                             |
| Perturbation File                     | sessions/E2E_test_session-0-GeometryModule-1.0-Error.xml |

Figure 4-117 Complex perturbation for a parameter

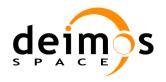

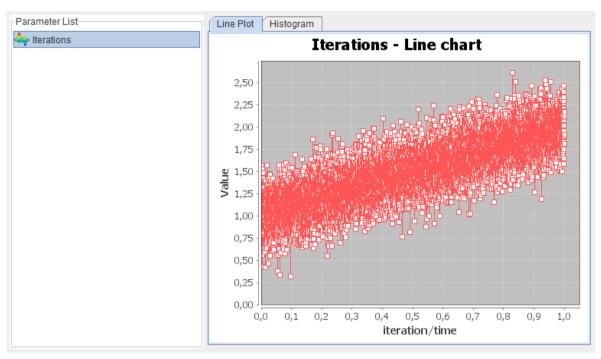

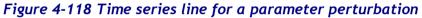

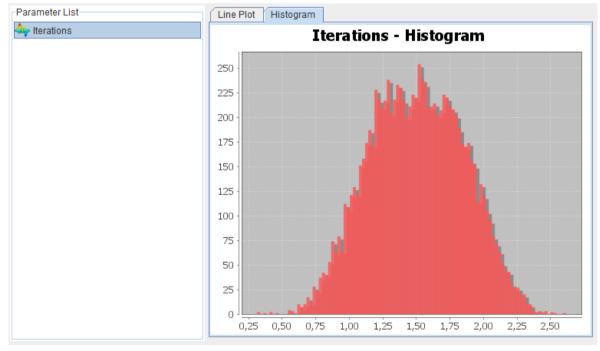

## Figure 4-119 Histogram chart for a random parameter perturbation

□ Load an external XML file with errors definition for a set of module parameters. Only errors matching with a module parameter name will be loaded within the system.

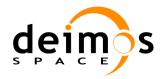

| Perturbation Info- |                                                      |
|--------------------|------------------------------------------------------|
| Number of Shots    | 10                                                   |
| Time min           | 0.0                                                  |
| Time max           | 0.0                                                  |
| Perturbation file  | sessions/E2E_test_session-L1bGenerator-1.0-Error.xml |
| 1                  |                                                      |

### Figure 4-120 Loading an external error file

XML Error File syntax, below users can find an error file example with all available functions.

```
<?xml version="1.0" encoding="UTF-8" standalone="no"?>
<errorsFile>
  <simTime value="50" />
  <parameter name="Affine function">
    <affine>
       <float value="50" />
       <float value="5" />
    </affine>
  </parameter>
  <parameter name="Bias function">
    <bias>
       <float value="10" />
    </bias>
  </parameter>
  <parameter name="Linear function">
    <linear>
       <float value="15" />
    </linear>
  </parameter>
  <parameter name="Parabolic function">
    <parabolic>
       <float value="1" />
       <float value="1" />
       <float value="1" />
    </parabolic>
  </parameter>
  <parameter name="Polynomial function">
    <polynomial>
       <float value="1" />
       <float value="1" />
       <float value="1" />
       <float value="1" />
    </polynomial>
  </parameter>
  <parameter name="Step function">
    <step>
       <float value="3" />
       <float value="10" />
       <float value="20" />
    </step>
  </parameter>
  <!-- Test XML Comment: Sinusoidal Function -->
```

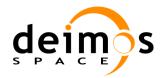

openSF

System User Manual

```
<parameter name="Sinusoidal function">
  <sinusoidal>
     <float value="10" /> <!-- Amplitude -->
     <float value="10" /> <!-- Frequency -->
     <float value="0" /> <!-- Phase in degrees -->
  </sinusoidal>
</parameter>
<parameter name="Tangent function">
  <tangent>
    <float value="10" />
    <float value="1" />
    <float value="0" />
  </tangent>
</parameter>
<parameter name="Linear sampling">
  <linearSampling xMin="1.0" xMax="10.0" step="1">
    <float value="1" />
    <float value="3" />
    <float value="5" />
    <float value="7" />
    <float value="3" />
    <float value="2" />
    <float value="2" />
    <float value="10" />
    <float value="4" />
     <float value="3" />
  </linearSampling>
</parameter>
<parameter name="Polynomial sampling">
  <polynomialSampling xMin="1.0" xMax="10.0" step="1">
    <float value="1" />
     <float value="2" />
    <float value="1" />
    <float value="2" />
    <float value="1" />
    <float value="2" />
    <float value="1" />
    <float value="2" />
    <float value="1" />
    <float value="2" />
  </polynomialSampling>
</parameter>
<parameter name="Spline sampling">
  <splineSampling xMin="1.0" xMax="20.0" step="1">
    <float value="2" />
    <float value="3" />
    <float value="2" />
     <float value="3" />
    <float value="2" />
    <float value="3" />
     <float value="2" />
     <float value="3" />
     <float value="10" />
     <float value="2" />
     <float value="3" />
     <float value="2" />
```

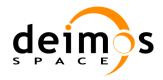

System User Manual

```
<float value="4" />
       <float value="7" />
       <float value="2" />
       <float value="3" />
       <float value="2" />
       <float value="3" />
      <float value="2" />
       <float value="7" />
    </splineSampling>
  </parameter>
  <parameter name="Beta distribution">
    <beta seed="1" v="2" w="5" xMin="0.0" xMax="1.0" />
  </parameter>
  <parameter name="Gamma distribution">
    <gamma seed="1" location="0.0" scale="0.5" shape="9" />
  </parameter>
  <parameter name="Exponential distribution">
    <exponential seed="1" a="1" b="1.5" />
  </parameter>
  <parameter name="Normal distribution">
    <normal seed="1" mu="100.0" sigma="10.0" />
  </parameter>
  <parameter name="Uniform distribution">
    <uniform seed="1" xMin="0" xMax="1" />
  </parameter>
  <parameter name="Poisson distribution">
    <poisson seed="1" mu="10" />
  </parameter>
  <parameter name="Truncated gaussian distribution">
    <truncatedGaussian seed="1" mu="0.5" sigma="0.2" xMin="0.4" xMax="0.6" />
  </parameter>
  <parameter name="Uniform discrete distribution">
    <uniformDiscrete seed="1" i="0" j="1" />
  </parameter>
  <parameter name="Custom PDF">
    <customPDF seed="24" xMin="0.0" xMax="12.0" step="1">
      <float value="7" />
      <float value="43" />
      <float value="21" />
      <float value="10" />
      <float value="2" />
      <float value="6" />
      <float value="23" />
      <float value="31" />
      <float value="7" />
      <float value="2" />
      <float value="7" />
       <float value="43" />
      <float value="21" />
    </customPDF>
  </parameter>
</errorsFile>
```

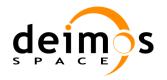

□ Functions with a variable number of properties (such as sampling functions, custom probability density function etc ...): users are able to add/del points through "+" and "-" buttons of the "Select Function" interface. See section 4.15.4 for details

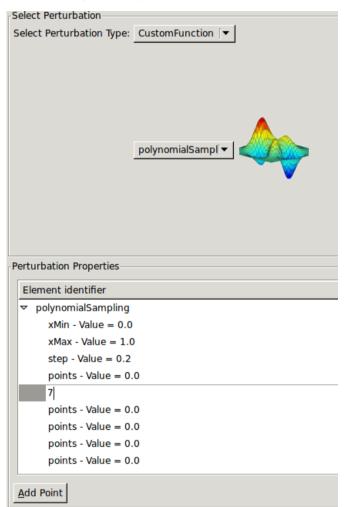

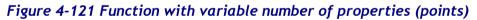

□ Additionally users can change the double value of a leaf by double clicking on the Perturbation Function Tree

| Element identifier                         |  |
|--------------------------------------------|--|
| <ul> <li>Parameter Perturbation</li> </ul> |  |
| toa_factor                                 |  |
|                                            |  |
| xMin - Value = 0.0                         |  |
| xMax - Value = 1.0                         |  |
| step - Value = 0.2                         |  |
| points - Value = 0.0                       |  |
| 8                                          |  |
| points - Value = 0.0                       |  |
| points - Value = 0.0                       |  |
| points - Value = 0.0                       |  |
| points - Value = 0.0                       |  |

Figure 4-122 Editing a double value of the Perturbation Tree

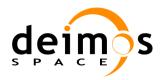

## 4.15.3. Perturbed execution modes

openSF iteration of parameters has been previously based on the combination of all possible values. This approach results in an exponential increasing number of executions depending on the number of parameters being iterated and the number of parameter values (i.e. the iteration of two parameters with ten different values each one, involves one hundred executions !!)

In many cases the solution provided by openSF was not the optimal one, statistical modules (as in SEPSO case), modules that need to run in different modes for each simulation (Sentinel 3 processors) or modules that need to be executed more than one time depending on a parameter (BIOMASS acquisitions). For coping with the needs of such simulators, two new possibilities have been implemented for handling iteration/perturbation of parameters or multiple runs. Each module can be configured with different parameter perturbations/iterations, no extra sessions shall be setup just a loop is introduced executing the module "*N*" times. Note that the output files/folders of each module will be the same and consequently **it is module responsibility the handling of this issue**.

The other approach is the possibility of setting up a number of sessions equal to the number of shots configured for the perturbations of each module (this approach has a constraint, all module perturbations shall be set-up with the same number of shots, the no-perturbed ones will be re-run with the same parameters).

The new execution schemes for perturbed sessions are:

1. *Statistical Mode*: users are able to execute one module as many times as specified. Users shall note that module implementation shall be aware of this fact because openSF will execute the module on with same input and output files for each iteration. It is module responsibility to smartly handle this situation (Ex: Merge output etc...). In this case the number of module repetitions is completely independent.

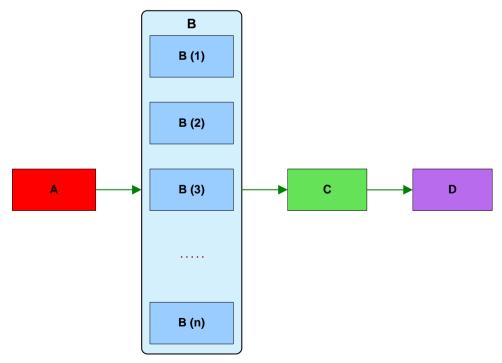

Figure 4-123 Statistical mode execution scheme

© DEIMOS Space S.L.U., 2017

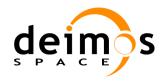

2. *Combined Mode*: creates as many simulations as shots are specified. All module parameters are perturbed at the same time for each simulation. For this execution scheme it is required that all module perturbations have the same number of shots.

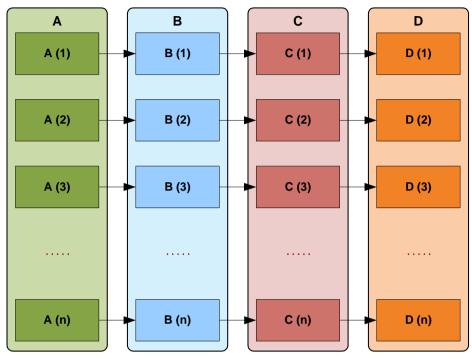

Figure 4-124 Combined mode execution scheme

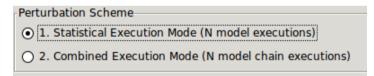

Figure 4-125 Execution mode selector

### 4.15.3.1. Differences between execution modes

- □ In Statistical mode, modules shall handle output files as openSF specifies always the same filename for each shot.
- openSF in Combined mode creates parameter values in the moment the perturbation is accepted, in the other hand Statistical mode sets values just before module is executed, when XML configuration file is written.
- □ In order to make the Statistical mode repeatable by script, openSF creates a set of configuration files, one per shot specified, using as name convention "File\_N.xml" where N is the iteration number. This is not needed in Combined mode as configuration files are stored in different session folders.
- □ Combined mode sessions are not handled differently by openSF, just as new Executions of a Session, Statistical mode instead adds a new log message specifying the module iteration number.

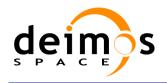

| Messages log        |        |                                                                                                    |              |
|---------------------|--------|----------------------------------------------------------------------------------------------------|--------------|
| Date and time       | Туре   | Message                                                                                                    | Source 🛛     |
| 20-02-2012 20:51:07 | Debug  | OSFI::CLP::parseFiles. Parsing sessions/E2E_test_ses                                                                                                    | Model: Geome |
| 20-02-2012 20:51:07 | Debug  | OSFI::CLP::parseFiles. Parsing sessions/E2E_test_ses                                                                                                    | Model: Geome |
| 20-02-2012 20:51:07 | Debug  | OSFI::CLP::parseFiles. Parsing sessions/E2E_test_ses                                                                                                    | Model: Geome |
| 20-02-2012 20:51:07 | System | Executing Command :: test/bin/GeometryModule sess                                                                                                    | Model: Geome |
| 20-02-2012 20:51:07 | System | Starting execution of model                                                                                                    | Model: Geome |
| 20-02-2012 20:51:07 | System | Configuration file is valid                                                                                                    | Model: Geome |
| 20-02-2012 20:51:07 | System | MODEL PERTURBED: ITERATION = 7/10                                                                                                    | Model: Geome |
| 20-02-2012 20:51:07 | System | Model time :: 10s112ms                                                                                                    | Model: Geome |
| 20-02-2012 20:51:07 | System | Model execution was successful                                                                                                    | Model: Geome |
| 20-02-2012 20:51:07 | Info   | Finishing model execution                                                                                                    | Model: Geome |
| 20-02-2012 20:51:07 | Info   | GeometryModule::GeometryModule simulation done s                                                                                                    | Model: Geome |
|                     |        | and the second second second and the second second s |              |

## Figure 4-126 Statistical mode iterations log message

## 4.15.4. Error Functions

## 4.15.4.1. Deterministic Functions

Deterministic functions are those whose value it is known in all the time domain.

### □ <u>Affine</u>

Calculates the perturbation as an affine value. An affine transformation consists in a linear transformation and a translation.

• error =  $a_1 + a_0 * t$ 

### □ <u>Bias</u>

Calculates the perturbation as a constant value.

### □ <u>Linear</u>

Calculates the perturbation as a linear value:

• p = a \* t

This is a particular case of affine transformation when translation variable is equals to 0.

### Parabolic

Calculates the perturbation as a parabolic value.

•  $p = a_0 + a_1 * t + a_2 * t^2$ 

### □ <u>Polynomial</u>

Calculates the perturbation as a generic polynomial value. This function has as many float parameters as degrees of the desired polynomial plus one.

## □ <u>Step</u>

Calculates the perturbation as step function.

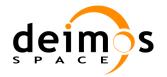

- if simTime  $\langle t \rangle = p = a_0$
- if simTime >  $t \Rightarrow p = a_1$

## □ <u>Sinusoidal</u>

Calculates the perturbation as sinusoidal function

- p = a \* sin(2 \* pi \* f \* t + phi)
- f(Hz)
- phi(deg)
- t(secs)

### □ <u>Tangent</u>

Calculates the perturbation as tangent function

- p = a \* tan(2 \* pi \* f \* t + phi)
- f(Hz)
- phi(deg)
- t(secs)

Remember that the tangent function have singularities when the angle evaluated is (+-)\*n\*pi/2.

### 4.15.4.2. Sampling Functions

The openSF error generation plugin implements three interpolation methods, linear, polynomial and spline sampling.

In order to define the points of the interpolation there is a common set of variables that are listed below.

- xMin: Min value of abscise axis
- xMax: Max value of abscise axis
- step: Increment between abscise values

The number of points must be :

$$\frac{xMax - xMin}{step} = nValues$$

### □ Linear Sampling

This function makes an interpolation with the given points assuming it follows a linear rule.

#### Polynomial Sampling

This interpolation method builds a polynomial grade n, being n the number of specified points. This interpolation minimizes the Least Square Error. Ref: Neville Method.

#### □ <u>Spline Sampling</u>

Interpolate the given "n" points with Cubic Splines Method.

### How to use the sampling functions

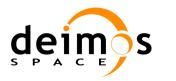

The sampling functions are useful for cases where the perturbation is a function known at discrete instants. That is,  $F = \{yj, xj\}$ , j=1, ...n. In such a case, openSF provides with the functionality of interpolating according different methods: for a given time xt calculate the corresponding perturbation in the discrete series  $\{yj, xj\}$  such that yt = F(xt)

The sampling functions configuration has to include yj values, because the xj have to be equally sampled, providing only the minimum (xMin), maximum (xMax) and sampling (step).

- The "linear sampling" method uses a linear interpolation between points
- The "polynomial sampling" method interpolates using a Neville polynomial
- Eventually, the "spline sampling" method interpolates with splines

Summarizing, these functions are useful in those cases where the perturbation values for example come from measurements whose underlying module is not fully known or cannot be represented by an analytical equation (a gauss distribution, a beta distribution, a combination of gaussian and linear function and so on).

## 4.15.4.3. Nondeterministic Functions

Common random function implementation with seed management for testing purposes. If seed is set to zero openSF initializes pseudo-randomly the seed (used for non-repeatable executions, montecarlo etc...).

### Beta Distribution

Generates random values with Beta function as probability density function.

### <u>Gamma Distribution</u>

Generates random values with Gamma function as probability density function.

### <u>Exponential Distribution</u>

Generates random values with Exponential function as probability density function.

### <u>Normal Distribution</u>

Generates random values with Gaussian function as probability density function.

### <u>Uniform Distribution</u>

Generates random values following a Uniform Distribution.

### Poisson Distribution

Returns the perturbation as a generated random value with Poisson function as pdf.

### <u>Truncated Gaussian Distribution</u>

Returns the perturbation as a generated random value with Truncated Gaussian function as pdf.

### <u>Uniform Discrete Distribution</u>

Returns the perturbation as a generated random value with Uniform Discrete function as pdf.

### Distribution with custom Probability Density Function

Returns the value of a random variable generated with a custom pdf given. It is only recommended to use it by expert developers/scientists.

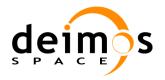

## 4.15.4.4. Binary and Composite Operations

Error Generation Libraries implements the basics mathematical operations in binary mode. The operations implemented are:

- □ <u>Addition</u>
- **Subtraction**
- <u>Multiplication</u>
- **Division**
- **Exponentiation**
- □ <u>Root</u>

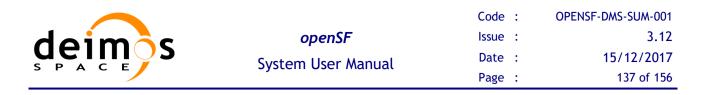

# 4.16. Time Based Scenario Orchestration

In this section the openSF time based scenario orchestration capability is detailed. This functionality is intended for adding new capabilities to session iteration (section 4.11.2.10).

The Time based scenario execution implements the notion of time driven execution of a simulation whereby each simulation module is invoked in a sequence of time segment using different parameters. An example of a scenario of instrument operational modes that can be defined for a SAR mission is shown in Figure 4-127.

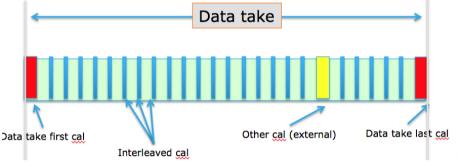

Figure 4-127 Example instrument operational mode scenario

To understand the concepts and definitions supporting the time based orchestration refer to [AD-E2E].

## 4.16.1. Time Based orchestration interface

In a session editing window the tree of module parameters contains folders (one folder per mode) each representing a specific module's mode containing that mode's specific parameters. It should be noted that this is only for display purposes, i.e., when organizing the parameters in the session editing window parameter's tree, so it is not be reflected in the repository.

A session radio button indicates weather the execution mode is *time-driven* or *data-driven* based on the availability and configuration of an appropriate timeline (in the timeline Pane):

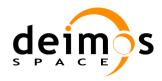

| finition | Setup Parameters                  | Execution | Timeline |        |              |           |
|----------|-----------------------------------|-----------|----------|--------|--------------|-----------|
| Ø        |                                   |           |          | Iter   | Perturbation | Visibilit |
| Param    | eter identifier                   | Units     | Туре     | Values | Validity     | <u> </u>  |
|          | NDands<br>Iterations              |           | INTEGER  | 47     | OK           |           |
|          |                                   |           | INTEGER  | 47     | OK           |           |
| ÷ (      | GeometryModule (1.0<br>Iterations | 0         | INTEGER  | 50     | ок           |           |
|          | Nominal                           |           | INTEGER  | 50     | OK           |           |
| v        | Nominai                           |           | INTEGER  | 13     | ок           |           |
|          | Maneuver                          |           | INTEGER  | 15     | UK           |           |
| Ň        | acceleration                      |           | FLOAT    | 0.03   | ОК           |           |
|          | duration                          |           | INTEGER  | 1      | OK           |           |
| ~ (      | DSSModule (1.0)                   |           | INTEGER  | 1      | UK           |           |
|          | Iterations                        |           | INTEGER  | 132    | ок           |           |
|          | SceneGenerator (1.0)              |           | INTEGER  | 152    | UK           |           |
|          | Nbands                            |           | INTEGER  | 13     | ок           |           |
|          | Iterations                        |           | INTEGER  | 65     | OK           |           |
|          | toa factor                        |           | FLOAT    | 2      | OK           |           |
|          | pol factor                        |           | FLOAT    | 0.1    | ок           |           |
| ~        | Nominal                           |           |          |        |              |           |
|          | time toa factor                   |           | FLOAT    | 2      | ок           |           |
|          | time pol factor                   |           | FLOAT    | 0.1    | OK           |           |
| ~        | · Off                             |           |          |        |              |           |
|          | calibration                       |           | BOOLEAN  | TRUE   | ок           |           |

### Figure 4-128 Module parameters folder organization on a per-mode basis

Classification of each module in an E2E chain according to Simulation/Processing categories is done (using right-click) through the Execution pane in the session edit window:

| Definition Setup Parameters Execution Timeline |                                            |            |  |  |  |
|------------------------------------------------|--------------------------------------------|------------|--|--|--|
| Execution                                      |                                            |            |  |  |  |
| Execution Mode                                 | Execution Mode O Time-driven   Data-Driven |            |  |  |  |
| Remove Intermediate Data                       |                                            |            |  |  |  |
| Remote Execution                               | @localhost [▼                              |            |  |  |  |
| Select Breakpoint                              | Remove Breakpoints 🛛 🔻                     |            |  |  |  |
| Category                                       |                                            |            |  |  |  |
| Modules                                        |                                            | Category   |  |  |  |
|                                                |                                            |            |  |  |  |
|                                                | ))                                         |            |  |  |  |
| Category                                       |                                            | Simulation |  |  |  |
|                                                | 1                                          |            |  |  |  |
| Category                                       |                                            | Simulation |  |  |  |
|                                                |                                            |            |  |  |  |
| Category                                       |                                            | Simulation |  |  |  |
| <ul> <li>SceneGenerator (1.0)</li> </ul>       | Bypass/Switch-off model                    |            |  |  |  |
| Category                                       |                                            | Simulation |  |  |  |
| ✓ L1bGenerator (1.0)                           | Run from here                              |            |  |  |  |
| Category                                       | 📌 Import                                   | Processing |  |  |  |
| ✓ L2Retrieval (1.0)                            | Set as Processing                          |            |  |  |  |
| Category                                       | Set as Processing                          | Processing |  |  |  |
|                                                |                                            |            |  |  |  |
|                                                |                                            |            |  |  |  |
|                                                |                                            |            |  |  |  |
|                                                |                                            |            |  |  |  |

Figure 4-129 Module categorization by Mode

© DEIMOS Space S.L.U., 2017

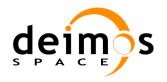

The interface for editing the timeline definition is available in the 'Timeline' tab in the Session Editing window. This panel allows defining and enabling the global timeline parameters and the actual list of time segments to be executed.

| Editing session 'E2E_test_session              | diting session 'E2E_test_session' E2 |            |                         |                         |                |          |   |
|------------------------------------------------|--------------------------------------|------------|-------------------------|-------------------------|----------------|----------|---|
| Definition Setup Parameters Execution Timeline |                                      |            |                         |                         |                |          |   |
|                                                |                                      |            |                         |                         |                |          |   |
| Parameter name                                 |                                      | Values     |                         |                         |                |          |   |
| ▼ Parameters                                   | ▼ Parameters                         |            |                         |                         |                |          |   |
| InitialEpoch                                   |                                      | 20150101T0 | 0:00:00:000             |                         |                |          |   |
| TimelineFile                                   |                                      | /home/rupm | /openSF-RCP/test/data/t | imeline/timeline_scenar | io.xml         |          |   |
| DefaultTimeSegm                                | entDuration                          | 300        |                         |                         |                |          |   |
|                                                |                                      |            |                         |                         |                |          |   |
|                                                |                                      |            |                         |                         |                |          |   |
| Start Time                                     | Duratio                              | n          | Active                  | GeometryModule          | SceneGenerator | Conflict |   |
|                                                | ) 300                                |            | true                    | Nominal                 | Nominal        | None     | 1 |
| 20150101T00:05:00:00                           | 0 10                                 |            | false                   | Maneuver                | Off            | None     |   |
|                                                |                                      |            |                         |                         |                | 1        |   |
|                                                | Save and <u>Activate</u> Load        |            |                         |                         |                |          |   |
|                                                |                                      |            |                         |                         |                |          |   |
|                                                |                                      |            |                         |                         |                |          |   |
| Save As <u>B</u> un <u>C</u> ancel <u>Q</u> K  |                                      |            |                         |                         |                |          |   |
|                                                |                                      |            |                         |                         |                |          |   |

### Figure 4-130 Timeline Management view

The global timeline parameters are: (a) the Initial Epoch, (b) the timeline definition file and (c) the default time segment duration. Timeline segment are displayed below as rows in a table where each column corresponds to the time segments' attributes.

It should be noted that the initial timeline file needs to be created outside openSF and then loaded into the session. This initial file must comply with the structure described in [AD-E2E] namely defining the meaningful modes for each module. A sample timeline file is referenced in section 3.4.2. Note that until a **valid file has been created and selected** the filename is shown in **gray**.

For editing the timeline segments the interface has a set of toolbar buttons to add, remove or duplicate a time segment row. These three actions can be performed either accommodating the existing segments (e.g. add-shift) or without affecting the existing segments. Accommodation is accomplished by adjusting the start times of the segments so that there are neither time segment overlaps nor gaps in the timeline.

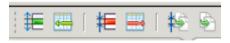

Figure 4-131 Timeline editing toolbar

The addition of each time segment uses default values from the global timeline parameters defined above. Within the timeline table on each row it is possible to select the mode (active true or false) for each module to be executed during each time segment.

The default representation of time segments in the timeline table can be configured via the *System* preferences -> Application Setting -> Timeline visual. This allows using: duration, number of steps or end epoch as time segment identifier (first column).

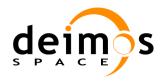

| Preferences (Filtered) 🕈 🗖 |                                          |                             |                        |  |
|----------------------------|------------------------------------------|-----------------------------|------------------------|--|
| type filter text 🛛 🔏       | Application Settings                     |                             |                        |  |
| Application Folders        |                                          |                             |                        |  |
| Application Settings       | Maximum Execution Threads                | 0                           |                        |  |
| Environment Variables      | Timeline Segment Definition              | ,                           |                        |  |
|                            | <ul> <li>Duration O Number of</li> </ul> | Steps 🔿 End Epoch           |                        |  |
|                            | Default Execution Strategy               |                             |                        |  |
|                            | O Data-Driven O Time-Driven              | iven                        |                        |  |
|                            | Check for Updates URL                    | http://eop-cfi.esa.int/upda | tes/updates_opensf.xml |  |
|                            | Synchronize Navigation Tabs              |                             |                        |  |
|                            |                                          |                             | Cancel OK              |  |

Figure 4-132 - Timeline preferences

Each timeline segment time definition shall then be introduced by the user with (a) a start time, and (b) one of the following: duration, number of steps or end epoch. If the user inputs duration then from the start time the system can compute the other two alternative values (and so on for any other selection). Then in the timeline configuration file all the four time-related values will be written for each segment. Therefore when the user switches preference in the global definitions it's simply changing the "view" over the time data. Being a global configuration it actually represents the specific user preference for viewing one of the three alternative values. If the session is changed or if a given timeline configuration file is supplied (which shall be self-contained) to another user then the displayed column shall be the one corresponding to the users preference.

Furthermore the default execution strategy when launching a session can be chosen between time-driven and data-driven

# 4.17. File system

The last tab in the side-bar, named "File system" is a way to access the folder structure under the \$OPENSF\_HOME.

Organized in the tree-like structure, the user can easily locate every needed file.

This structure is refreshed every time an operation involving files is performed or once the user presses the "refresh" button.

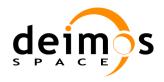

| posit               | ory Executions File system         |  |  |
|---------------------|------------------------------------|--|--|
|                     | 1                                  |  |  |
| -,                  | 05120                              |  |  |
| Þ                   | OSFI                               |  |  |
|                     | ParameterEditor.jar                |  |  |
|                     | about.html                         |  |  |
|                     | artifacts.xml                      |  |  |
| Þ                   | configuration                      |  |  |
| Þ                   | data                               |  |  |
|                     | icon.xpm                           |  |  |
| Þ                   | lib                                |  |  |
|                     | openSF                             |  |  |
|                     | openSF.desktop                     |  |  |
|                     | openSF.ini                         |  |  |
|                     | openSF.properties                  |  |  |
|                     | openSF_updater                     |  |  |
| Þ                   | p2                                 |  |  |
|                     | parameterEditor                    |  |  |
| Þ                   | plugins                            |  |  |
| Þ                   | resources                          |  |  |
| $\overline{\nabla}$ | sessions                           |  |  |
|                     | E2E_test_session.20170508154503005 |  |  |
|                     | E2E_test_session.20170508160749627 |  |  |
|                     | E2E_test_session.20170508160853588 |  |  |
|                     | E2E_test_session.last              |  |  |
|                     | Figure A-133: File system view     |  |  |

Figure 4-133: File system view

## 4.17.1. Tool execution

As declared in section 4.5.4, the openSF system can associate external tools to a series of file extensions.

In case the user right-clicks over a file name whose extension is associated to one or several product tools, a menu showing some actions will pop-up.

|   | Execute  |
|---|----------|
| ۲ | gedit () |

Figure 4-134: IO file pop-up menu

Once the desired action is selected, a dialog will show up asking the user for completing the executable command line. openSF HMI presents the location of the selected file. It presents the absolute path for "external" tools and path relative to \$OPENSF\_HOME if it is an "internal" tool.

Users can accept the default parameters or can add extra. Users can also make use of the openSF environment variables (described in section 3.6.1) writing the dollar symbol and its name. For example, \$ OPENSF\_HOME or \$DEBUG\_MODE.

Once accepted the parameters, the tool program will be executed in a separate thread (so the openSF operations are not interrupted).

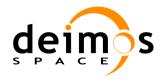

# 4.18. Persistent storage - Database and file system

Most information systems must store information in a persistent way. openSF system trusts in a relational database to store structural information and the file system to store the input/output/configuration files. The following list shows which openSF elements are stored in database and which into the file system.

| Element                                     | Storage                                                                                                 |
|---------------------------------------------|----------------------------------------------------------------------------------------------------|
| System. Configuration                       | File system. \$ OPENSF_HOME /openSF.properties                                                          |
| System. Tools                               | Database                                                                                                |
| Repository. Descriptors                     | Database                                                                                                |
| Repository. Modules                         | Database                                                                                                |
| Repository. Simulations                     | Database                                                                                                |
| Repository. Sessions                        | Database                                                                                                |
| Repository. Session script                  | File system. <sessions_folder>/<name> /<name>.sh</name></name></sessions_folder>                        |
| Executions. Results                         | Database                                                                                                |
| Executions. Logs                            | File system. \$OPENSF_HOME /sessions/openSF.log and<br>\$OPENSF_HOME /sessions/session_name/session.log |
| Execution. Dumped log session               | File system                                                                                             |
| Execution. Input/output/configuration files | File system <sessions_folder>/<name>/<filename></filename></name></sessions_folder>                     |

## 4.18.1. Database maintenance

Currently, the database is allocated in a local MySQL server, named "openSF" and can be accessed with a user named "openSF" with password "openSF". This user and password cannot be changed or the openSF system will not be able to access it and, consequently, it will not start.

The user (or the database server administrator) is responsible to regularly back up, de-fragment, clean and perform similar maintenance operations to guarantee the database integrity. Users can execute the following script to perform a manual backup to the openSF database.

~/openSF\$ mysqldump --user=openSF --password=openSF openSF > openSFdb.bk.sql

In case of a major corruption problem or if the user would like to roll back to the original openSF database configuration, it is possible to call the installation script:

~/openSF\$ sh install <user> <password>

Where <user> and <password> are the name and password of the MySQL database root user.

Alternatively, it is possible for the user to directly use the "openSFdb.sql" script included in \$OPENSF\_HOME this way:

~/openSF\$ mysql --database=openSF --user=openSF --password=openSF <
openSFdb.sql</pre>

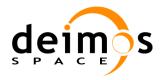

# 4.19. Table of keyboard shortcuts

This section describes the list of "acceleration keys" accessible for the user. These combinations of keys, when pressed, access the desired platform functionality without using the mouse and menu systems.

Here is the complete list:

| Module                  | Action               | Acceleration key |
|-------------------------|----------------------|------------------|
| System                  | Exit the system      | Control + x      |
| System                  | Exit the system      | Alt + F4         |
| System. Tools           | Tool list            | Control + t      |
| System. Configuration   | Show configuration   | Control + o      |
| System. Help            | openSF help          | Control + h      |
| System                  | About openSF         | Control + a      |
| Repository. Descriptors | Descriptor list      | Control + d      |
| Repository.Stages       | Stages list          | Control + g      |
| Repository. Modules     | Module list          | Control + m      |
| Repository. Simulations | Simulation list      | Control + i      |
| Repository. Sessions    | Session list         | Control + s      |
| Executions. Results     | Result list          | Control + r      |
| Executions. Logs        | Log messages list    | Control + 1      |
| Window                  | Close internal frame | Alt + z          |

|        |                      | Code  | : | OPENSF-DMS-SUM-001 |
|--------|----------------------|-------|---|--------------------|
| deimos | openSF               | Issue | : | 3.12               |
|        | System User's Manual | Date  | : | 15/12/2017         |
|        | System Oser 5 Manual | Page  | : | 144 of 156         |
|        |                      |       |   |                    |

# 4.20. Error messages

openSF platform controls its correct behaviour with an error handling system. Users are informed about the nature of the error and a possible way to correct it.

Here is a list of different kinds of raised errors:

| Module                  | Operation             | Error                                                                   | Comments                                                                           |
|-------------------------|-----------------------|-------------------------------------------------------------------------|------------------------------------------------------------------------------------|
| System. Configuration   | Adding a new variable | Validation error                                                        | Follow the instructions to correct the value                                       |
| System. Tools           | Accepting changes     | Tool addition failed                                                    | The user has chosen a duplicated identifier. Please provide a different identifier |
|                         |                       | Validation error                                                        | Follow the instructions to correct the value                                       |
|                         | Deleting a tool       | Database error                                                          | Possible database failure. Is the database running?                                |
|                         | Executing a tool      | File IO error                                                           | Follow the instructions                                                            |
| Repository. Descriptors | Accepting changes     | Descriptor modification failed                                          | Possible database failure. Is the database running?                                |
|                         |                       | Descriptor addition failed                                              | Duplicated identifier chosen. Please provide another identifier.                   |
|                         |                       | Validation error                                                        | Follow the instructions to correct the value                                       |
|                         | Adding an IO file     | Validation error                                                        | Follow the instructions to correct the value                                       |
|                         |                       | A descriptor shall not have<br>associated two files with<br>the same id | Please choose another identifier                                                   |
|                         | Deleting a descriptor | Database error                                                          | Possible database failure. Is the database running?                                |

|        |                      | Code  | : | OPENSF-DMS-SUM-001 |
|--------|----------------------|-------|---|--------------------|
| deimos | openSF               | Issue | : | 3.12               |
|        | System User's Manual | Date  | : | 15/12/2017         |
|        |                      | Page  | : | 145 of 156         |

| Module               | Operation              | Error                             | Comments                                                           |  |  |
|----------------------|------------------------|-----------------------------------|--------------------------------------------------------------------|--|--|
| Repository. Modules  | Accepting changes      | Validation error                  | Follow the instructions to correct the value                       |  |  |
|                      |                        | Module addition failed            | Duplicated identifier. Please provide a different identifier       |  |  |
|                      | Deleting a module      | Database error                    | Possible database failure. Is the database running and configured? |  |  |
|                      | Creating a new version | Database error                    | Possible database failure. Is the database running and configured? |  |  |
| Repository. Results  | Deleting a result      | Database error                    | Possible database failure. Is the database running and configured? |  |  |
| Repository. Sessions | Accepting changes      | Validation error                  | Follow the instructions to correct the value                       |  |  |
|                      |                        | Database error                    | Possible database failure. Is the database running and configured? |  |  |
|                      |                        | Session addition failed           | Duplicated identifier. Please provide a different identifier       |  |  |
|                      | Adding a simulation    | Session identifier cannot be void | Please provide a valid identifier before adding a simulation       |  |  |
|                      | Deleting a session     | Database error                    | Possible database failure. Is the database running and configured? |  |  |
|                      | Generating a script    | File IO error                     | Follow the instructions                                            |  |  |
|                      | Iterating parameters   | Invalid list of values            | Please input a comma-separated list of valid values (no blanks)    |  |  |
|                      |                        | Validation error                  | Follow the instructions to correct the value                       |  |  |
|                      | Removing a simulation  | There is no simulation selected   | Please select a simulation to remove                               |  |  |
|                      | Running a session      | Cannot run an unnamed session     | Please input a valid identification to the session                 |  |  |
|                      |                        | Validation error                  | Follow the instructions to correct the value                       |  |  |

|         |                      | Code  | :    | OPENSF-DMS-SUM-001 |
|---------|----------------------|-------|------|--------------------|
| de in s | openSF               | Issue | :    | 3.12               |
|         | System User's Manual | Date  | :    | 15/12/2017         |
|         | System Oser S Mandat | Page  | : 14 | 146 of 156         |
|         |                      |       |      |                    |

| Module                  | Operation                                               | Error                      | Comments                                                           |
|-------------------------|---------------------------------------------------------|----------------------------|--------------------------------------------------------------------|
|                         |                                                         | File IO Error              | Follow the instructions                                            |
| Repository. Simulations | Accepting changes Simulation modification Pos<br>failed |                            | Possible database failure. Is the database running and configured? |
|                         |                                                         | Simulation addition failed | Duplicated identifier. Please provide a different identifier       |
|                         |                                                         | Validation error           | Follow the instructions to correct the value                       |
|                         | Deleting a session                                      | Database error             | Possible database failure. Is the database running and configured? |
|                         | Executing a simulation                                  | Validation error           | Follow the instructions to correct the value                       |
|                         | Setting limits                                          | Validation error           | Follow the instructions to correct the value                       |
| Executions. Log         | Dumping the log                                         | File IO error              | Follow the instructions                                            |

In general, every time an input value is needed, the platform will perform a validation process. If the input does not comply with the needed format, the user will be informed with a self-explained message.

Errors not shown as part of the graphical interface are not controlled messages. They correspond to messages from the standard output or error stream.

When executing a simulation, modules raise their own error messages and they are intercepted by the system and shown as log messages in the execution view.

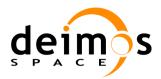

# 5. TUTORIAL: CREATING AN E2E SIMULATION

This chapter will show user how to create and end-to-end simulation within openSF software. The simulation chain used is the one installed as validation scenario during openSF deployment.

This chapter is divided in the following sections:

- □ Scenario Description, showing the outline of the E2E simulation, logic entities, input and output identification, etc...
- □ **Module Development Guidelines** detailing the module development process aimed to be integrated in openSF.
- □ **Framework Structure Definition**, which details the steps that shall be taken in order to create a whole simulation scenario within openSF HMI. This section also gives some guidelines about the recommended folder structure for a simulation project that will be integrated within openSF.
- **Product Tools Specification**, including the definition of data exploitation tools.

This tutorial should be complemented by the information in the openSF Training course material [RD-TM] available on the openSF wiki page (<u>http://opensf.esa.int</u>).

## 5.1. Scenario Description

The outline of sample of a test simulation scenario is shown in Figure 5-1. The drawing of this diagram is the first step to integrate a simulation scenario within openSF.

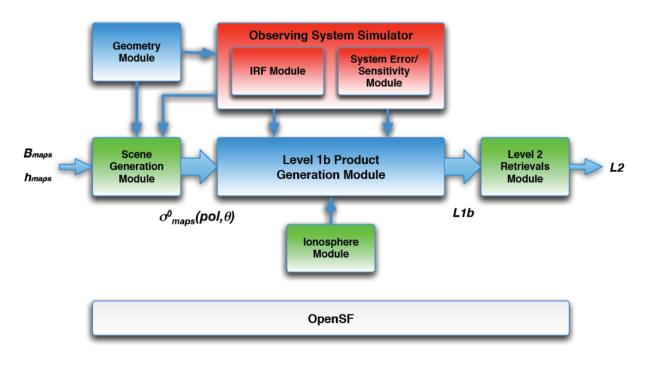

Figure 5-1: Outline of a test simulation scenario

© DEIMOS Space S.L., 2016

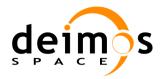

After this point users shall identify and define the openSF entities that will be part of the simulation scenario. The entities that take part in this tutorial E2E simulation are listed in the following sections.

### 5.1.1. Stages

To define stages sequence within the simulation chain users shall make a serialization of the simulation scenario workflow. This step is critical as it determines the execution sequence. The abstract process to define the stages for a simulation problem is as follows:

- □ Identify the simulation steps.
- □ Make an outline of the execution taking into account what are the requisites (files) for every stage (ex: L1b generator requires the former execution of the Ionosphere module, Scene generator and Observing system simulator)
- Serialize the simulation process taking care of the conclusions obtained in the previous point.
- □ Re-factor the simulation process by identifying non-dependent steps (in order to take advantage of the module parallelisation execution).

For the simulation scenario presented in this chapter the following stages have been identified:

- 1. **IonoStage**: stage were ionosphere is computed.
- 2. GeoStage: stage where geometry is computed.
- 3. OssStage: instrument simulation stage
- 4. SceneStage: generation of the input scene.
- 5. L1bStage: level 1 processing.
- 6. L2Stage: level 2 product retrieval.

Notice that IonoStage step has been selected as the first in the chain but it can be performed afterwards as long as it is positioned before L1bStage since Level 1b generator uses the computed ionosphere information.

Consider also that placing IonoStage in the beginning of the chain allows the module chain execution to take advantage of the module parallelisation since the Ionosphere Module and the Geometry Module have no interdependencies and can therefore be executed in parallel.

### 5.1.2. Descriptors - Input and Output Files

The definition of the descriptors (file sets) shall be done together with the module definition as input and files generated are the interfaces for simulation modules. This is described in the [AD-ICD].

The files showed in this section have been extracted from the validation test data set. These can be found in the openSF installation test folder. See section 3.4.2

- **Input\_Ionosphere**: input used for the Ionosphere module.
  - InputIonos.xml
- **Product\_Ionosphere**: file generated by the Ionosphere module.
  - Ionosphere.xml
- **Input\_Geometry**, input used for the Geometry computation module.
  - InputGeo.xml

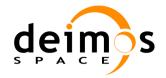

```
<?xml version="1.0" encoding="UTF-8" standalone="no" ?>
<openSFProduct>
 <InputGeo>
    <temperature type="FLOAT" value="30"/>
    <humidity type="FLOAT" value="56"/>
 </InputGeo>
</openSFProduct>
```

#### Figure 5-2: Product File Example

- **Product\_Geometry**, file generated by the Geometry computation module.
  - Geometry.xml •
- **Product OSS**, file generated by the Observing System module.
  - Instruments.xml
- **Input Scene**, input used for the Scene Generator, it is composed by a map input file and the outputs of the Geometry module and the Observing System module.
  - Maps.xml •
  - Geometry.xml
  - Instruments.xml
- **Product\_Scene**, output from the Scene Generator module.
  - Scene.xml
- □ Input\_L1b, input used for the L1b processor composed by the outputs coming from Scene Generator, Observing System and Ionosphere modules.
  - Scene.xml
  - Instruments.xml •
  - Ionosphere.xml
- **Product L1b**, descriptor that represents the level 1b simulated product.
  - L1b.xml
- **Product L2**, descriptor that represents the level 2 simulated product. This file can be considered as the global simulation output.
  - L2.xml •

#### 5.1.3. Modules

This is the list of modules identified within the test simulation chain. Each module has associated an input and output description to allow a proper orchestration of the simulation scenario. Other module configuration items such as binary file and XML configuration file are described in [AD-ICD].

#### □ IonosphereModule

- Input descriptor: Input\_Ionosphere •
- Output Descriptor: Product\_Ionosphere
- **GeometryModule**

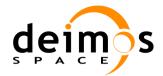

- Input descriptor: **Input\_Geometry**
- Output Descriptor: **Product\_Geometry**
- **OSSModule** 
  - Input descriptor: **Product\_Geometry**
  - Output Descriptor: **Product\_OSS**

#### □ SceneGenerator

- Input descriptor: Input\_Scene
- Output Descriptor: **Product\_Scene**

#### □ L1bGenerator

- Input descriptor: Input\_L1b
- Output Descriptor: **Product\_L1b**

#### □ L2Retrieval

- Input descriptor: **Product\_L1b**
- Output Descriptor: **Product\_L2**

## 5.2. Module Development Guidelines

The module development process is described in [AD-ICD] in section 4.8. Refer also to section 4.11.6.2 for the Precautions for module developers to ensure safe module parallelisation.

## 5.3. Framework Structure Definition

This task consists in defining all the entities specified in section 5.1 into the openSF HMI. This can be performed following the instructions specified in the openSF reference manual, chapter 4 of this document. Furthermore a step by step example of the creation of this simulation in the openSF HMI can be found in the openSF Training course material [RD-TM] available on the openSF wiki page (<u>http://opensf.esa.int</u>).

### 5.3.1. Folder Structure Guidelines

This section gives some tips and recommendations about the folder structure within a simulation project that is integrated into openSF. This section is aimed to ease the integration process. As mentioned the following instructions are not mandatory as users can choose whatever structure they desire for their projects.

Simulation Project Structure

- □ *modules* folder where all files regarding to the simulation algorithms are stored including binary, configuration and input files
  - *src* for modules source code
  - *bin* for modules binaries

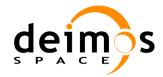

- *lib* for the libraries (example libProducts.dll for input output management that can be common to • all modules within the simulation chain)
- cots folder for storing third party applications and libraries used within the modules •
- test folder for system and unit tests •
- data
  - > *conf* for global and module configuration files
  - > *input* for filed used as input
- □ tools folder where store source code and related files for project specific tools (ex: end-to-end comparator)
  - bin for tools binary files •
  - *lib* for tools library files •
  - *src* for tools source files •
- □ *doc* folder where useful documentation of the project can be located

openSF team recommends storing all the data regarding to the project in folders using OPENSF HOME as root directory or a subfolder of it. Example: /home/tester/openSF/E2Etutorial/ being /home/tester/openSF/ the openSF home folder. This will help in the framework integration process as relative paths to the files can be used. (Note that all relative paths are assumed to start in the openSF home folder)

The resultant folder structure for the E2E tutorial presented in this chapter is shown in Figure 5-3.

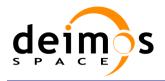

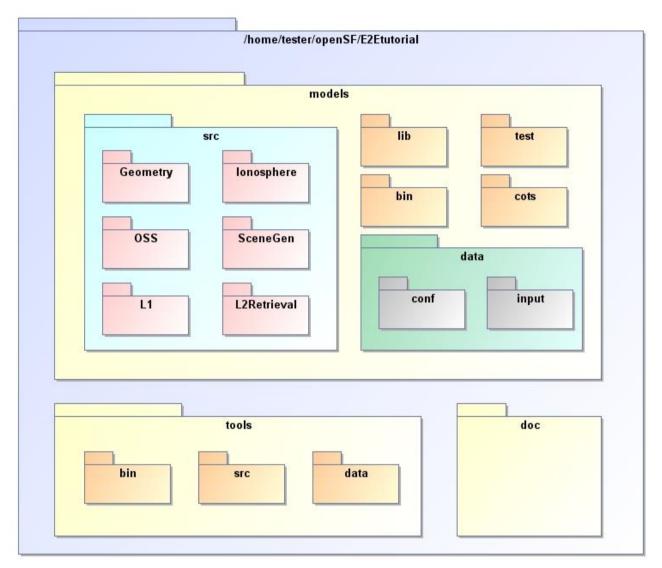

Figure 5-3: E2E Tutorial folder structure

## 5.4. Product Tools Specification

The definition of product tool is detailed in section 4.5.4; it is recommended that users take a look to this section before going on reading.

### 5.4.1. Simulation Products Exploitation

Following the mechanism described in section 4.5.4 openSF users are able to plug-in any product tool in order to visualize, post-process or archive the simulation products.

The election of this product tools depends on the type of simulation products (definitively files) users want to analyse. A list of popular product tools used in openSF related simulation projects is shown in section 4.5.4.5.

In the case of the test simulation scenario where all product files are XML and the tool associated can be the user-preferred text editor (Notepad,Gedit,Emacs etc...)

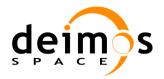

### 5.4.2. Closing the loop in an E2E simulation

Usually the target of performing and E2E simulation is to validate the output of a set of algorithms comparing the input and the output of the simulation. Other objectives can be the sensitivity and stability analysis of a full processing chain over a set of simulation parameters.

In any of the mentioned cases it is necessary to perform a comparison between two points of the simulation chain in order to analyse the results. This connection *closes the loop* within a simulation scenario.

In order to close the loop in openSF, users can follow the following strategies depending on the simulation scenario.

- Development of a product specific processing tool.
- Development of a new module and insert it into the simulation chain as a new processing stage.
- □ Use of a cots comparison tool. This mechanism is recommended when the product format can be compared directly without any pre-processing step.

For the tutorial scenario possible points to close the loop are the Scene input (Scene.xml) and the L1b or L2 product (L1b.xml or L2.xml). This action would require the development of a product specific tool that performs a simple processing of the Scene input in order to compare with the L1b or L2 products. This situation can be also solved including a new stage in the simulator where this comparison is performed.

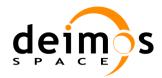

# 6. ANNEX A: INSTRUCTIONS TO BUILD THE FRAMEWORK

This annex explains how the openSF framework is built. This section is oriented only for developers that need to build openSF from sources due to project specific customisations etc...

The openSF development team recommends the use of Eclipse IDE as it is the platform used for developing the framework. It is just a recommendation as the platform can be built with other IDE's such as NetBeans etc...

### 6.1. Pre-requisites to build the framework

- openSF source files distributed within installation packages (see section
- □ MySQL database to execute and test the framework.
- □ Java Development Kit 1.6 or later
- Apache Ant tool (included in the most popular IDE's)

As openSF HMI is programmed in Java the distribution method used is through a jar (Java ARchive) file. This file is a compressed format for all the framework compiled files including auxiliary images used within the framework.

## 6.2. How to create openSF jar file

Apache Ant is a software tool for automating the build process and it is best suited to build Java programs. This is the mechanism used to build the *openSF.jar* file and is as simple as placing the source files into a *src* folder and create a *build.xml* file for the Ant configuration. After this, the ant program must be invoked passing as argument the *build.xml* file. Below these lines can be found the XML configuration file used to build openSF.

Apache Ant configuration file: *build.xml* 

```
<project name="openSF platform" default="make jar" basedir=".">
  <!-- IMPORTANT VARIABLE HERE -->
  <property name="build.dir" value="${basedir}" />
  <path id="class.path">
    <fileset dir=".">
       <include name="**/*.jar" />
    </fileset>
  </path>
  <target name="init">
    <property name="project name" value="openSF" />
    <property name="jar" value="${build.dir}/${project name}.jar" />
    <property name="mainclass" value="openSF" />
    <tstamp />
  </target>
  <target name="create classes dir" depends="init">
    <mkdir dir="${build.dir}/bin" />
```

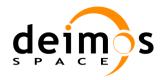

</target>

```
<!-- CLEAN TARGET -->
  <target name="clean">
    <delete dir="${build.dir}/bin" />
  </target>
  <!-- CLEAN RELEASES TARGET -->
  <target name="clean releases">
    <delete dir="${build.dir}/releases" />
  </target>
  <!-- COMPILE TARGET -->
  <target name="compile" depends="clean, create classes dir">
    <javac destdir="${build.dir}/bin" debug="true" source="1.5">
       <src path="src" />
       <exclude name="**/ *.java" />
       <classpath refid="class.path" />
    </javac>
    <copy todir="${build.dir}/bin">
       <fileset dir="${build.dir}/src">
         <include name="**/*.gif" />
         <include name="**/*.jpg" />
         <include name="**/*.png" />
       </fileset>
       <fileset dir="${build.dir}">
         <include name="reports/**/*.*" />
       </fileset>
    </copy>
  </target>
  <!-- MAKE JAR TARGET -->
  <target name="make jar" depends="compile, clean releases">
    <jar basedir="${build.dir}/bin" jarfile="${build.dir}/${project name}.jar"</pre>
manifest="${build.dir}/${project name}.manifest" includes="**/*.*" />
    <copy todir="${build.dir}/releases">
       <fileset dir="${build.dir}">
         <include name="**/${project_name}.jar" />
         <include name="**/lgpl-3.0.txt" />
       </fileset>
    </copy>
  </target>
```

</project>

|         |                      | Code :  | OPENSF-DMS-SUM-001 |
|---------|----------------------|---------|--------------------|
| de im s | openSF               | Issue : | 3.12               |
|         | System User's Manual | Date :  | 15/12/2017         |
|         |                      | Page :  | 156 of 156         |
|         |                      |         |                    |

End of document